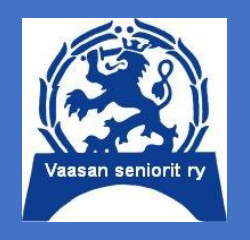

Tietotekniikkakerhon tietoisku 5/2023

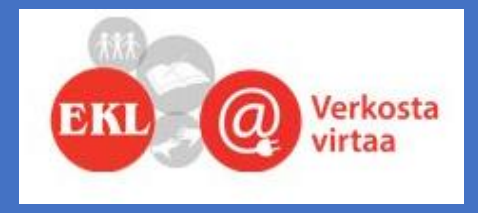

Seppo Tuominen:

# 15 vinkkiä avuksi arkeesi 2

23.11.2023 klo 10 kirjaston Draama-sali

Pullakahvit

# **PÄIVÄN MENU**

Miten löydän osoitteeseen? Ostojen skannaus Prisma **Ostaminen -> kotiin toimitus** Paketin lähetys lokeroon Tunnistautuminen & kirjautuminen **KANTA (OMAKANTA) pikaopastus** Verkkopankki & Mobiilipankki Uutta ja tulevaa

# **Osoite Krapihovi Tuusula ?**

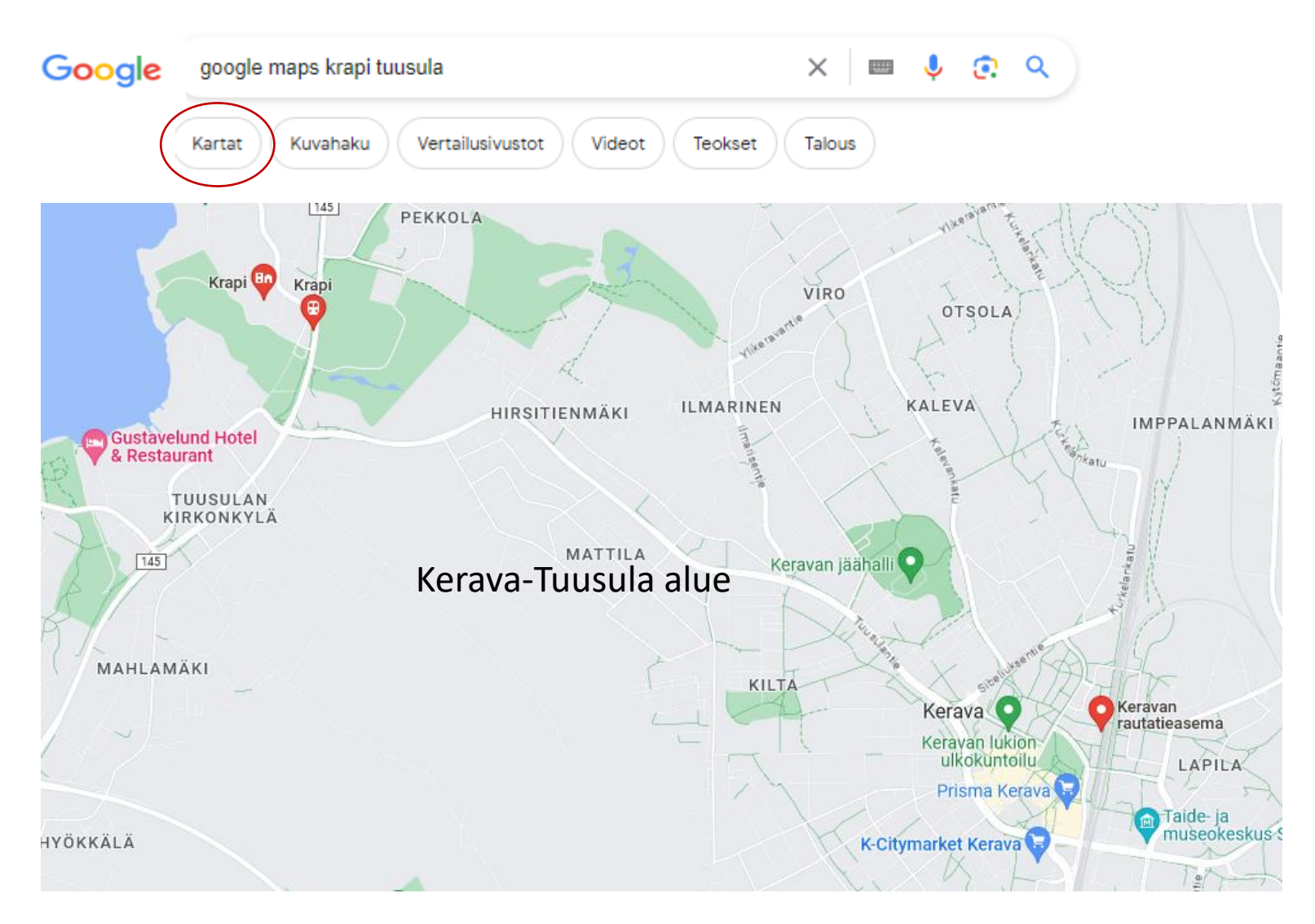

# **Osoite Krapihovi Tuusula ?**

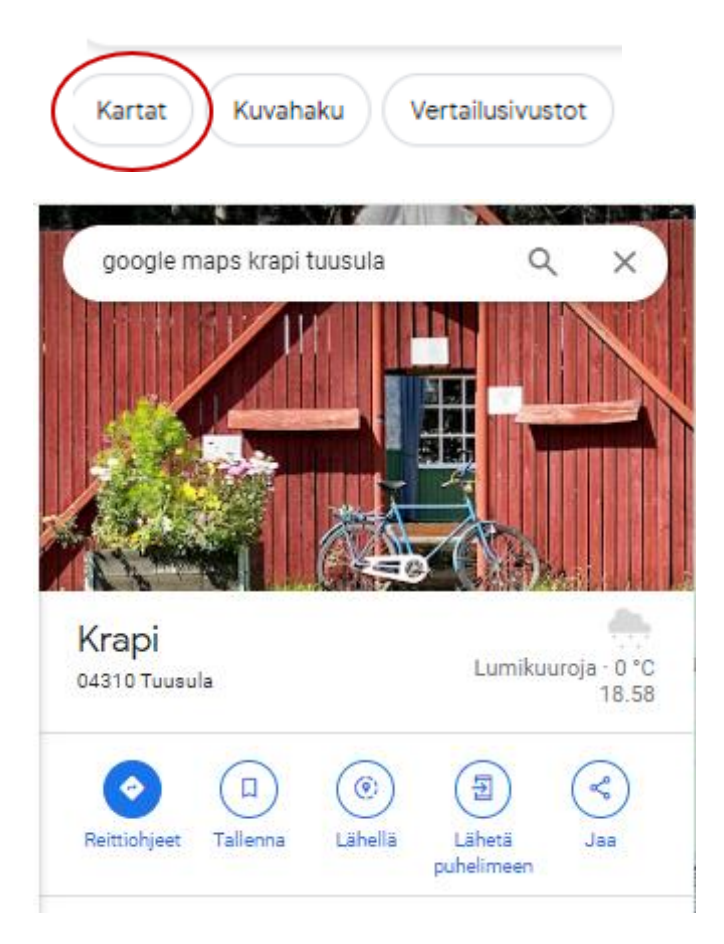

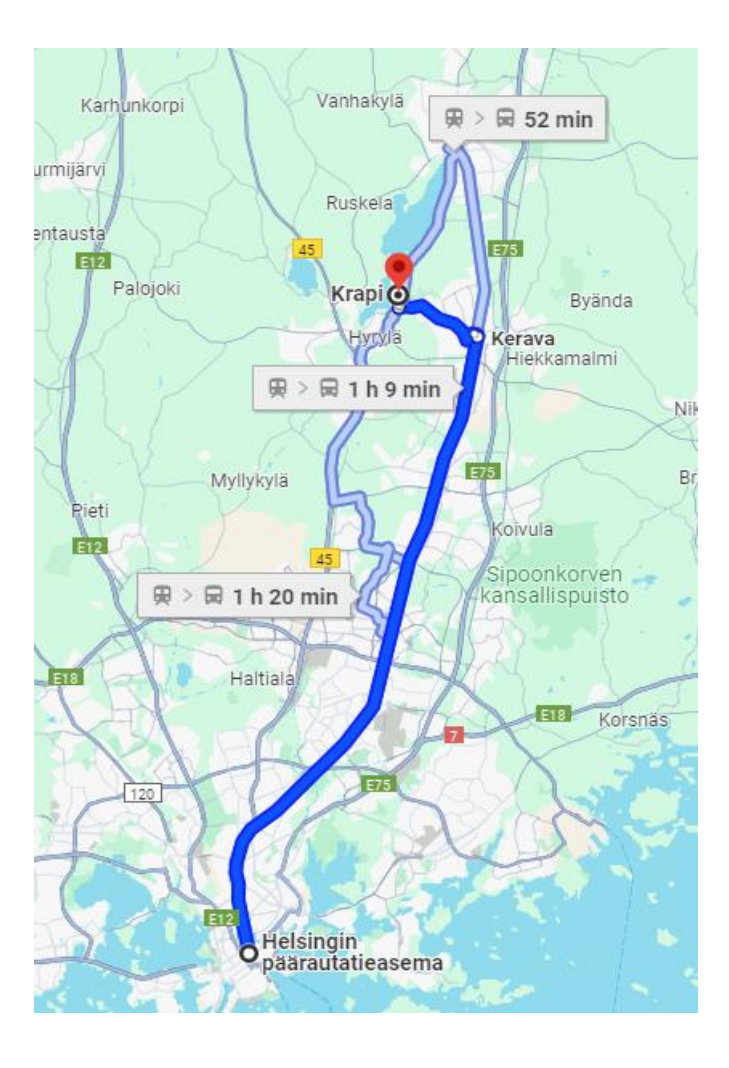

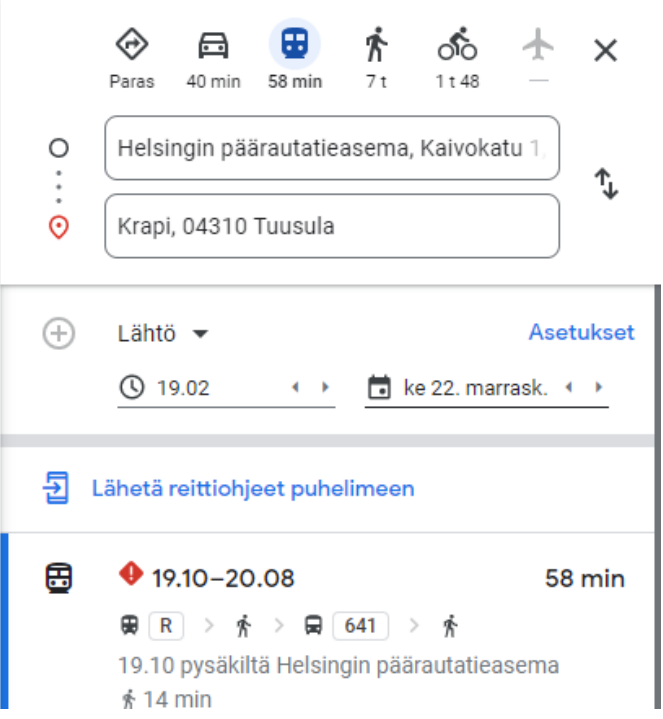

Matkasuunnitelma Vaasa-Krapihovi Tuusula

Oma auto teatteriparkkiin Vaasa Juna Vaasa-Helsinki Paikallisjuna Z,R tai K Helsinki-Tuusula Taksi Tuusulan asema Krapihovi

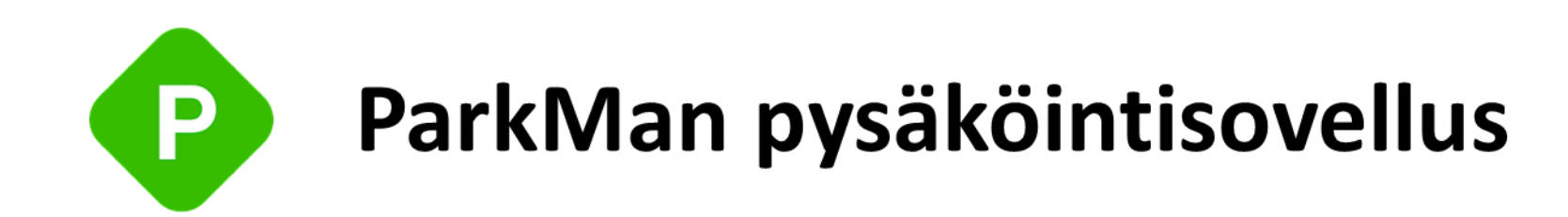

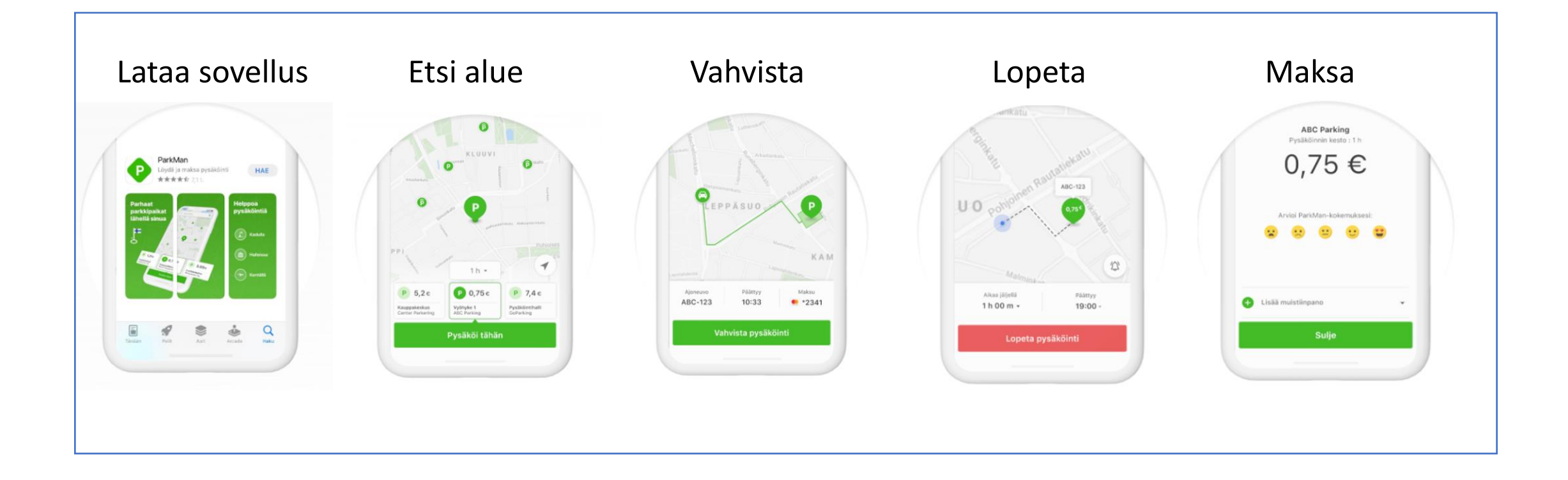

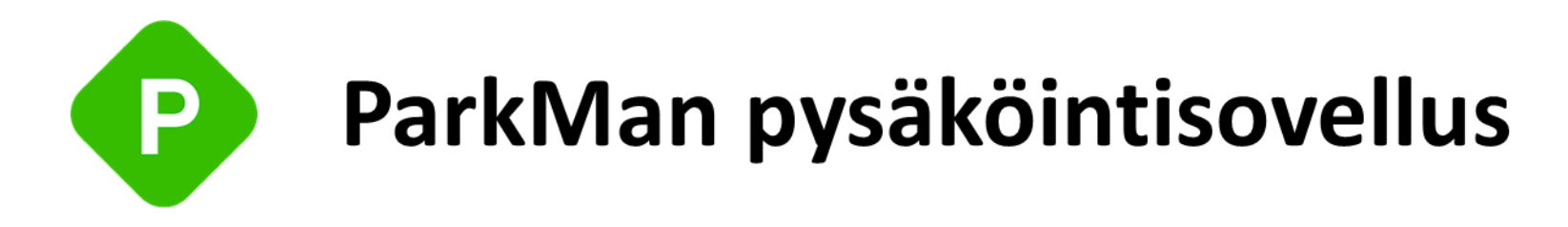

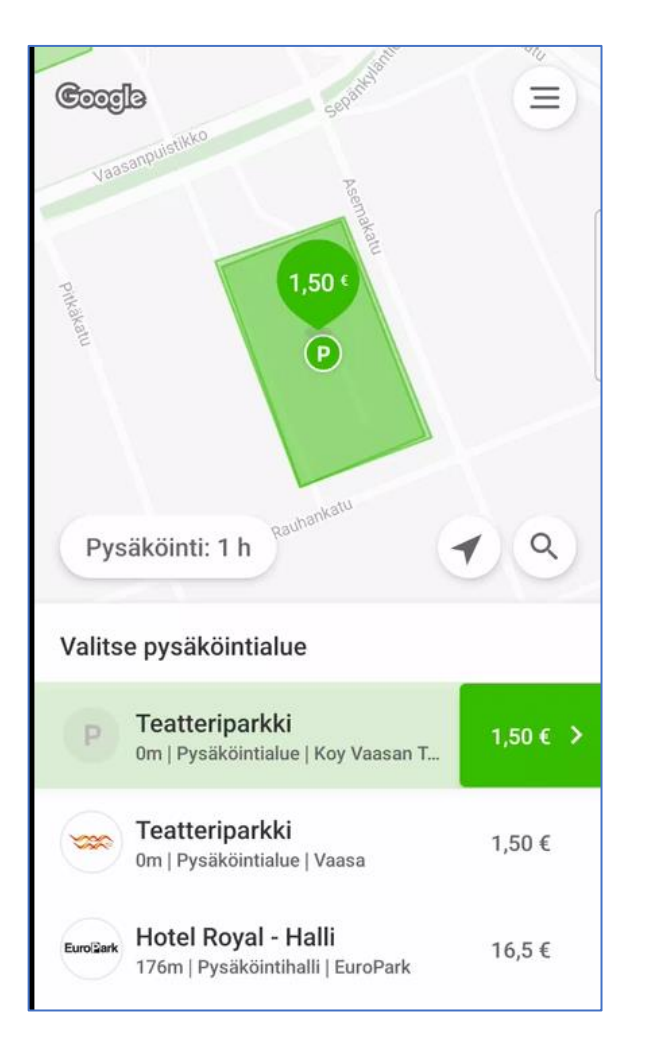

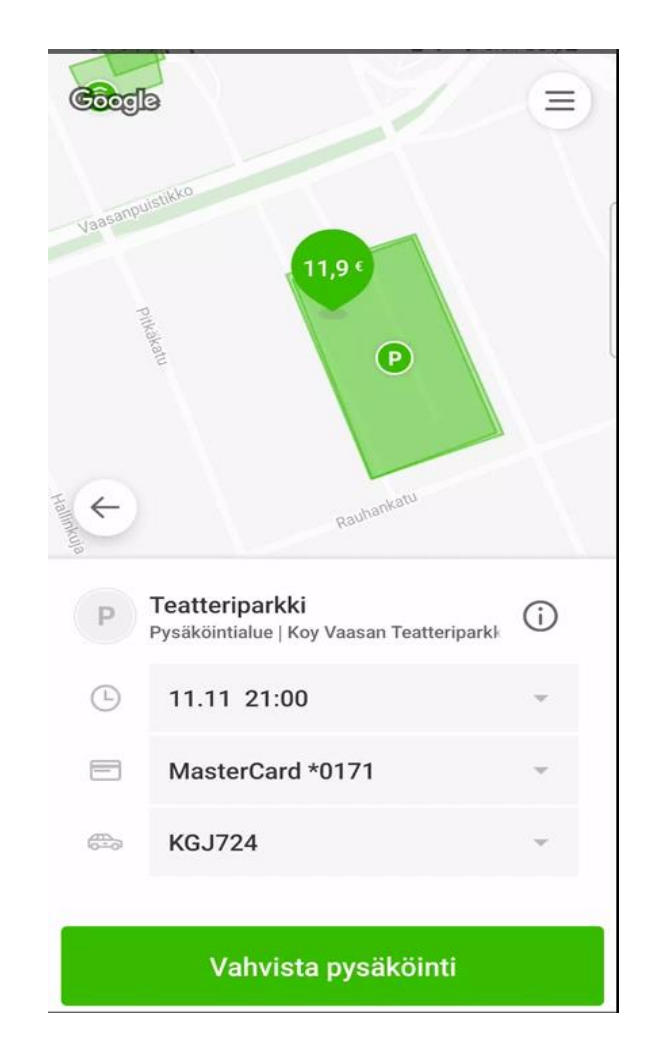

# **PASYPARK Pysäköinti**

# Tarkista sijaintisi

八<br>小

Avaa sovellus ja tarkista alue, jonne autosi on pysäköity. Jos tiedät aluekoodin, voit hakea sillä. Varmista, että valitsemasi alue on oikea.

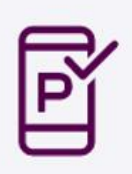

### Aloita pysäköinti

Tarkista, että rekisteritunnus on oikein. Aseta aika pyöräyttämällä kiekkoa sovelluksesta ja vahvista napauttamalla.

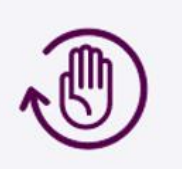

### Lopeta tai jatka

Palasitko etuajassa? Lopeta pysäköinti napautuksella. Haluatko viipyä pidempään? Pidennä aikaa pyöräyttämällä kiekkoa ja vahvista jatkoaika napauttamalla.

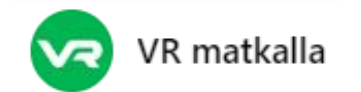

# VR Matkalla Matka Helsinkiin

### Lataa VR makalla

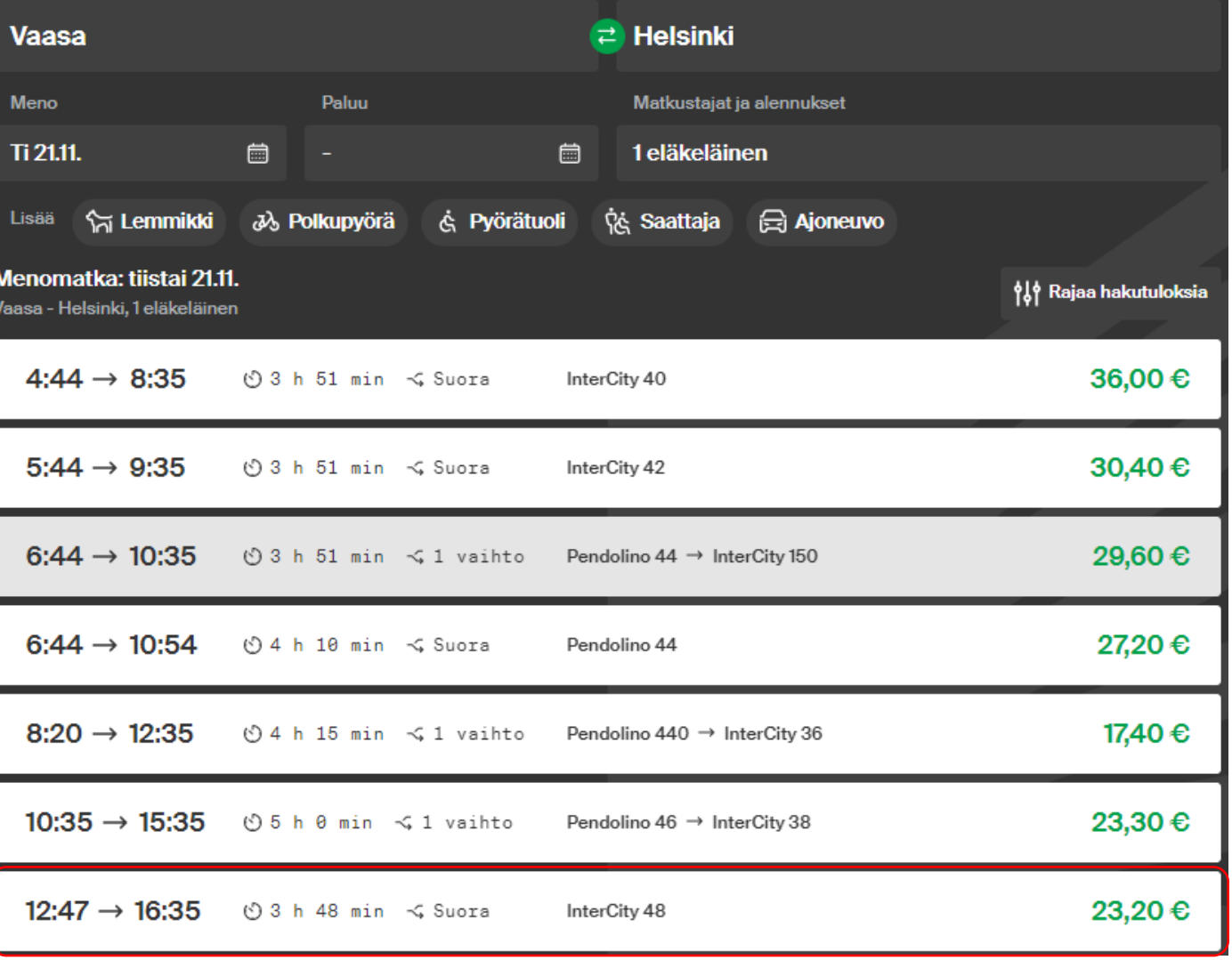

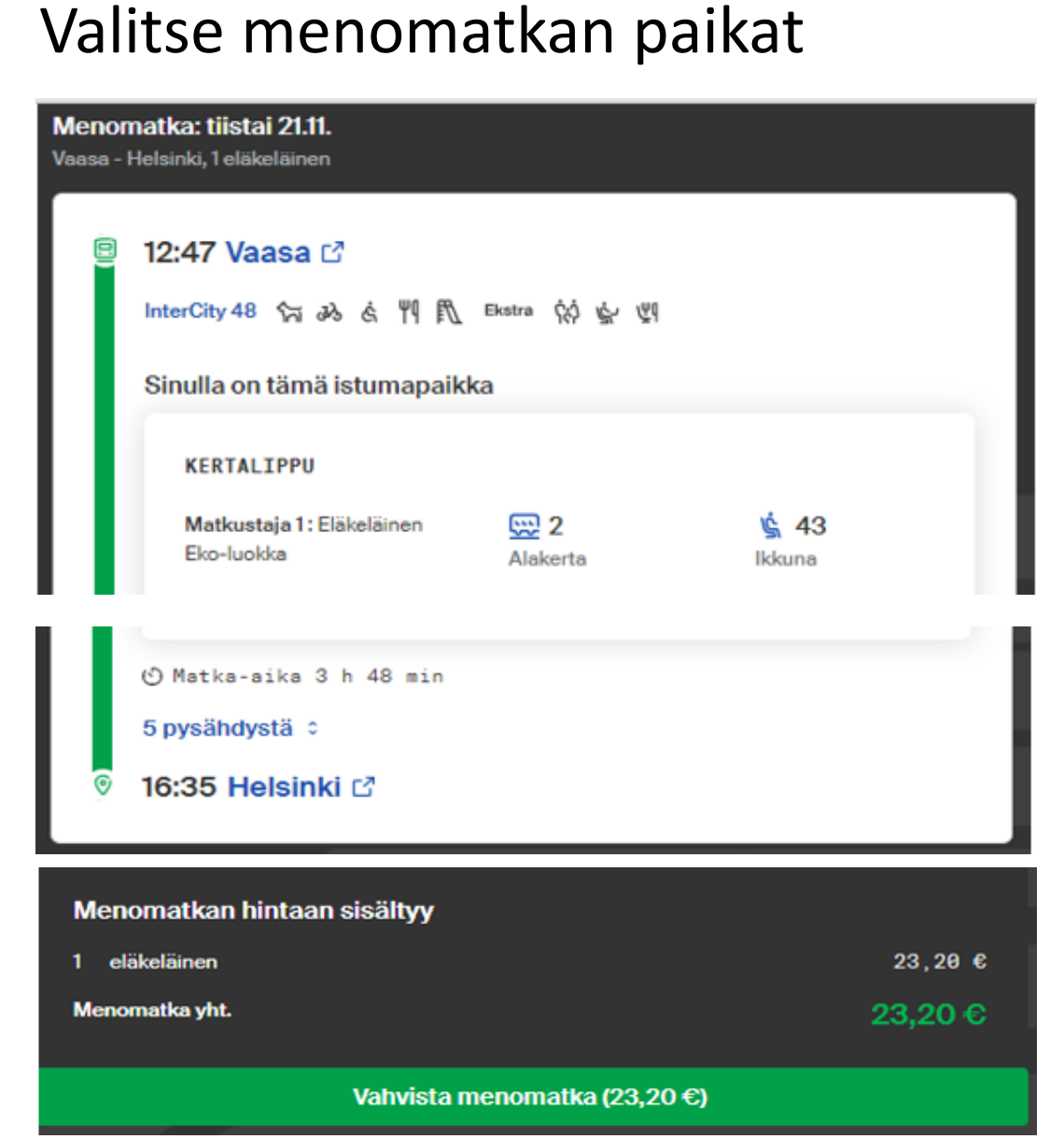

**VR** WR matkalla

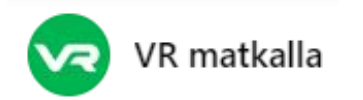

# Tarkista ja maksa matka

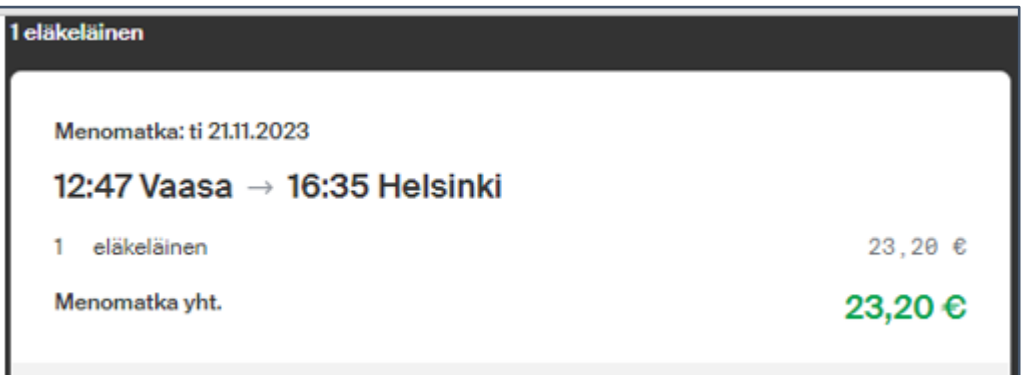

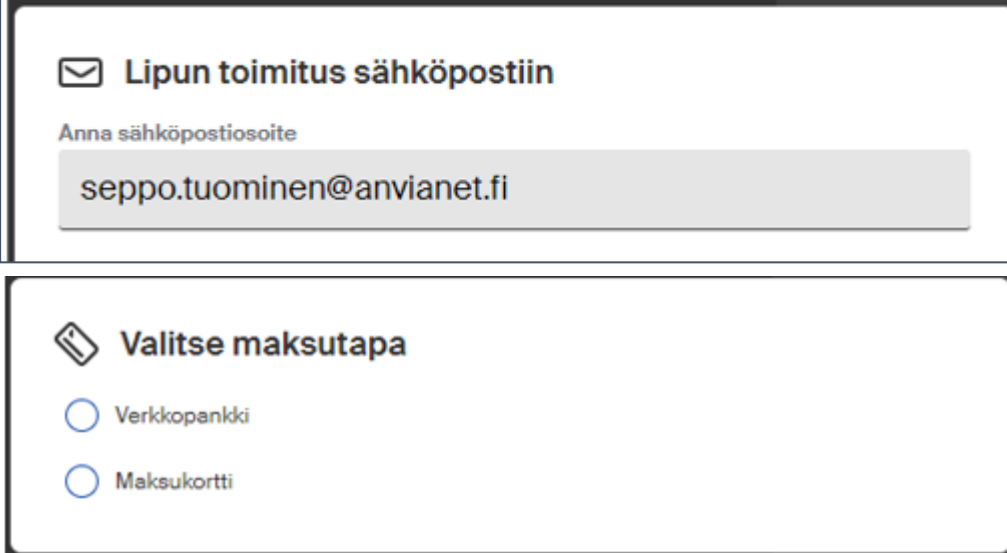

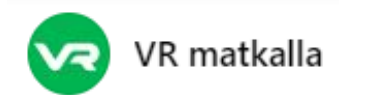

# Osta jatkolippu

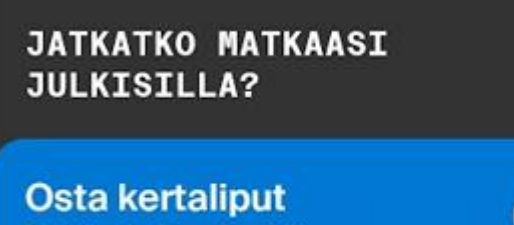

**Helsingin Seudun Liikenne** 

# Muista aktivoida lippu kun tulet asemalle!

Lisää

# **Valitse** vyöhykkeet kertalipulle Helsinki on A-vyöhykkeellä **ABCD** AB **ABC** Apua lipun valintaan Valitse (yht. 10,00 €)

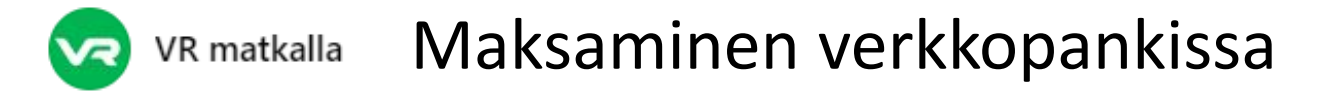

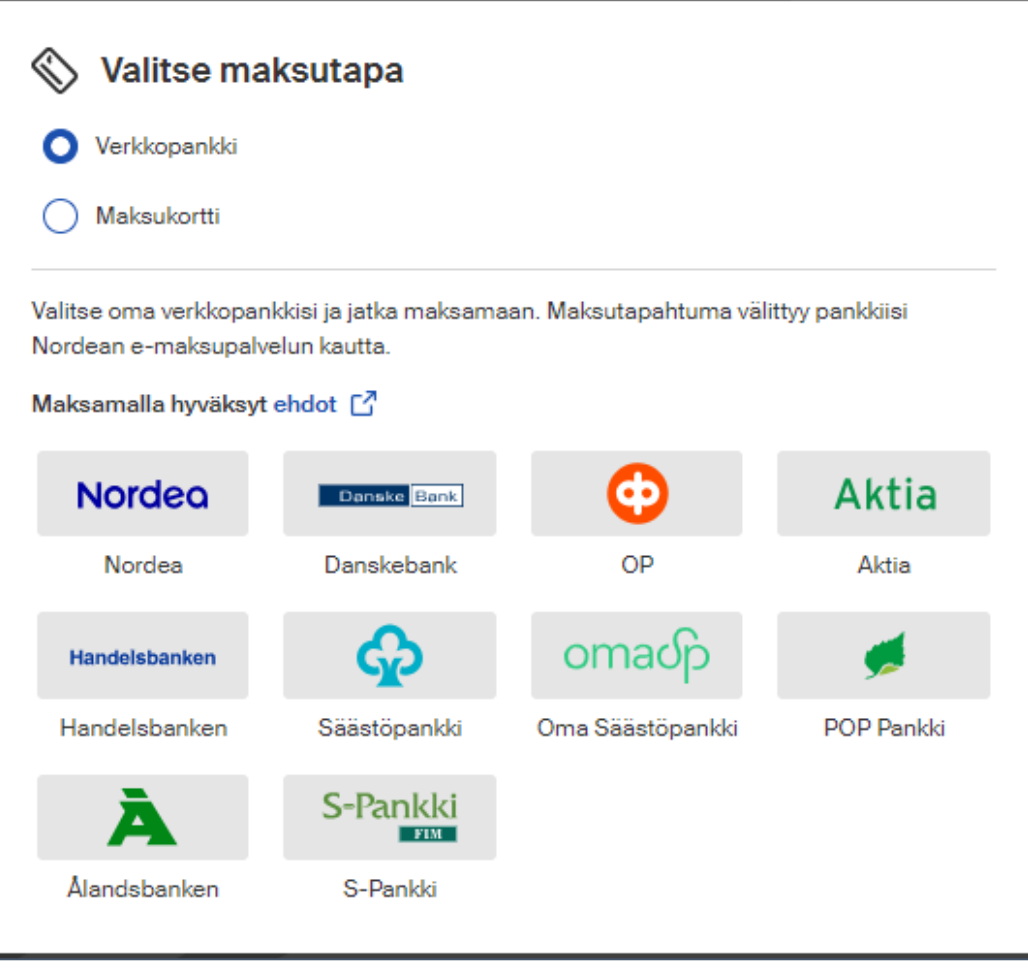

…ja tästä tavalliseen tapaan kaksivaiheinen tunnistautuminen jne.

# Helsingin päärautatieasema

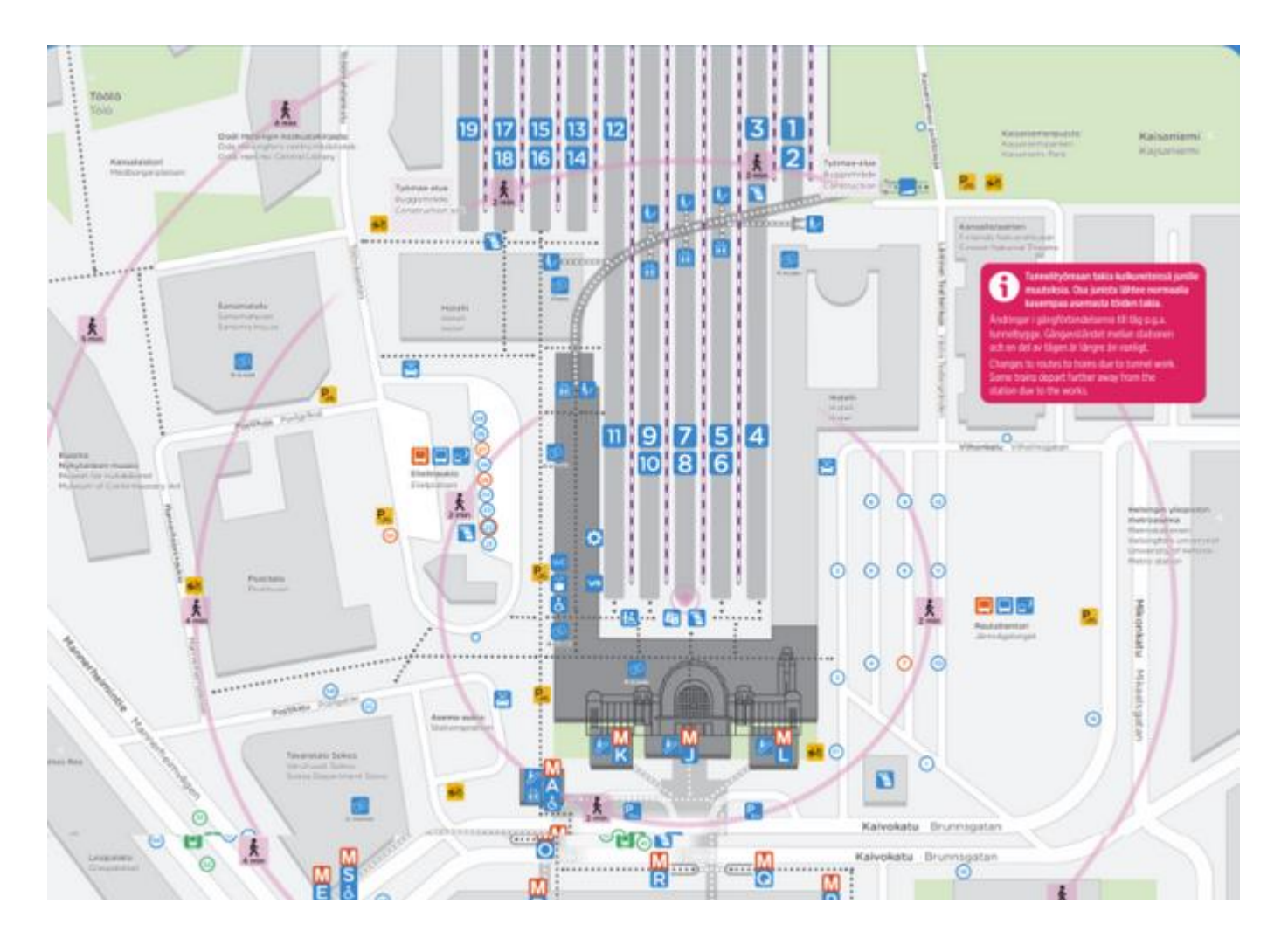

...ja tästä eteenpäin paikallisjunalla

### HSL Reittiopas

Reittiehdotukset o Helsingin päärautatieasema, Helsinki  $J$ ×  $\bullet$  $\times$ Kerava, Kerava 左 Asetukset ⊙ Lähtöaika 17:01 v  $\frac{10}{60}$  30 min  $rac{1}{4^{\circ}C}$ ∧ Aiempia lähtöjä 17:08 - 17:37 28 min **QR**  $\frac{2}{3}$  4 Lähtee klo 17:10 asemalta Helsinki 17:09 - 17:51 42 min  $\frac{1}{2}$  4  $\bigoplus$  K 贵 Lähtee klo 17:14 asemalta Helsinki, raide 1-8 17:33 - 18:02 28 min **Да** 素 4 Lähtee klo 17:35 asemalta Helsinki 17:38 - 18:06 27 min D z  $\frac{2}{3}$  4 Lähtee klo 17:40 asemalta Helsinki 17:39 - 18:21 42 min  $\bar{x}$  4  $\Box$  K š. Lähtee klo 17:44 asemalta Helsinki, raide 1-8

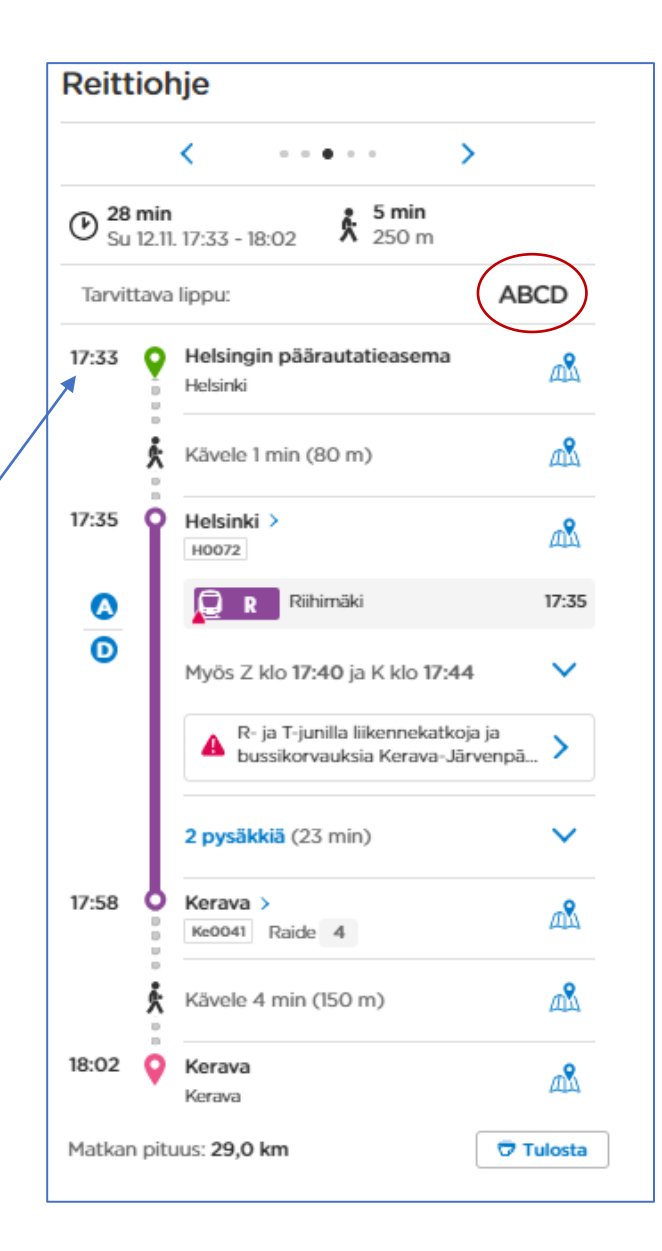

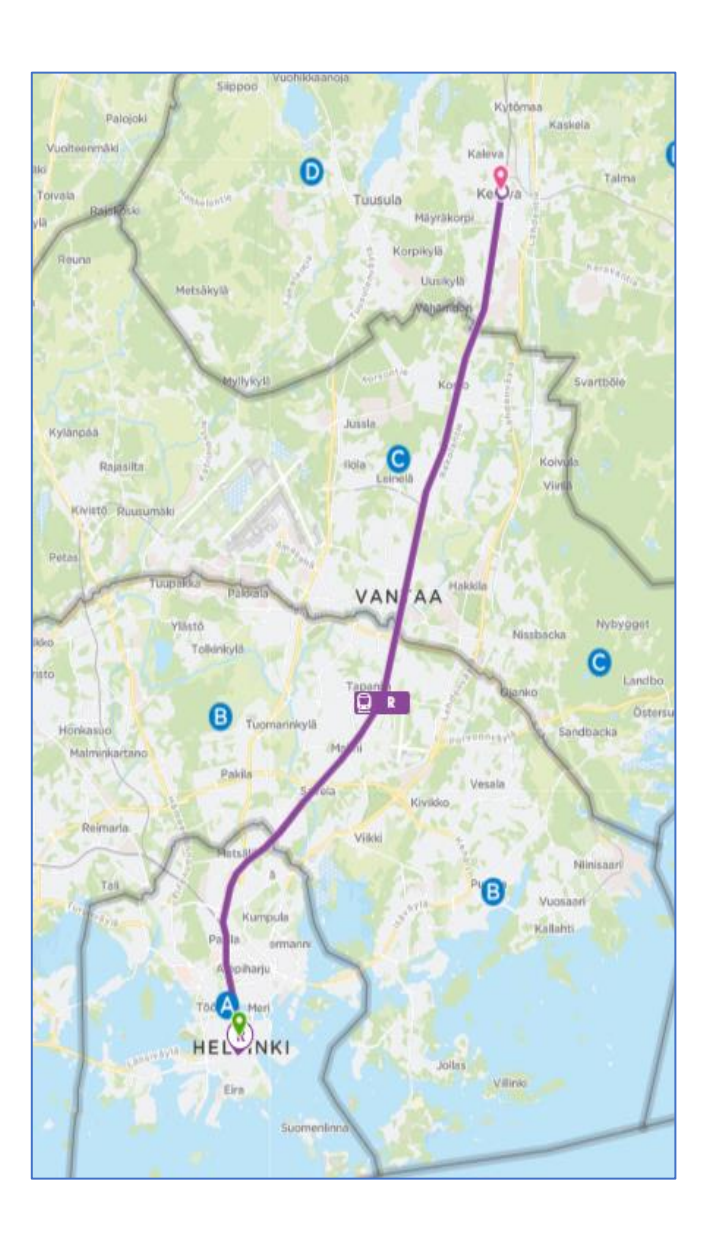

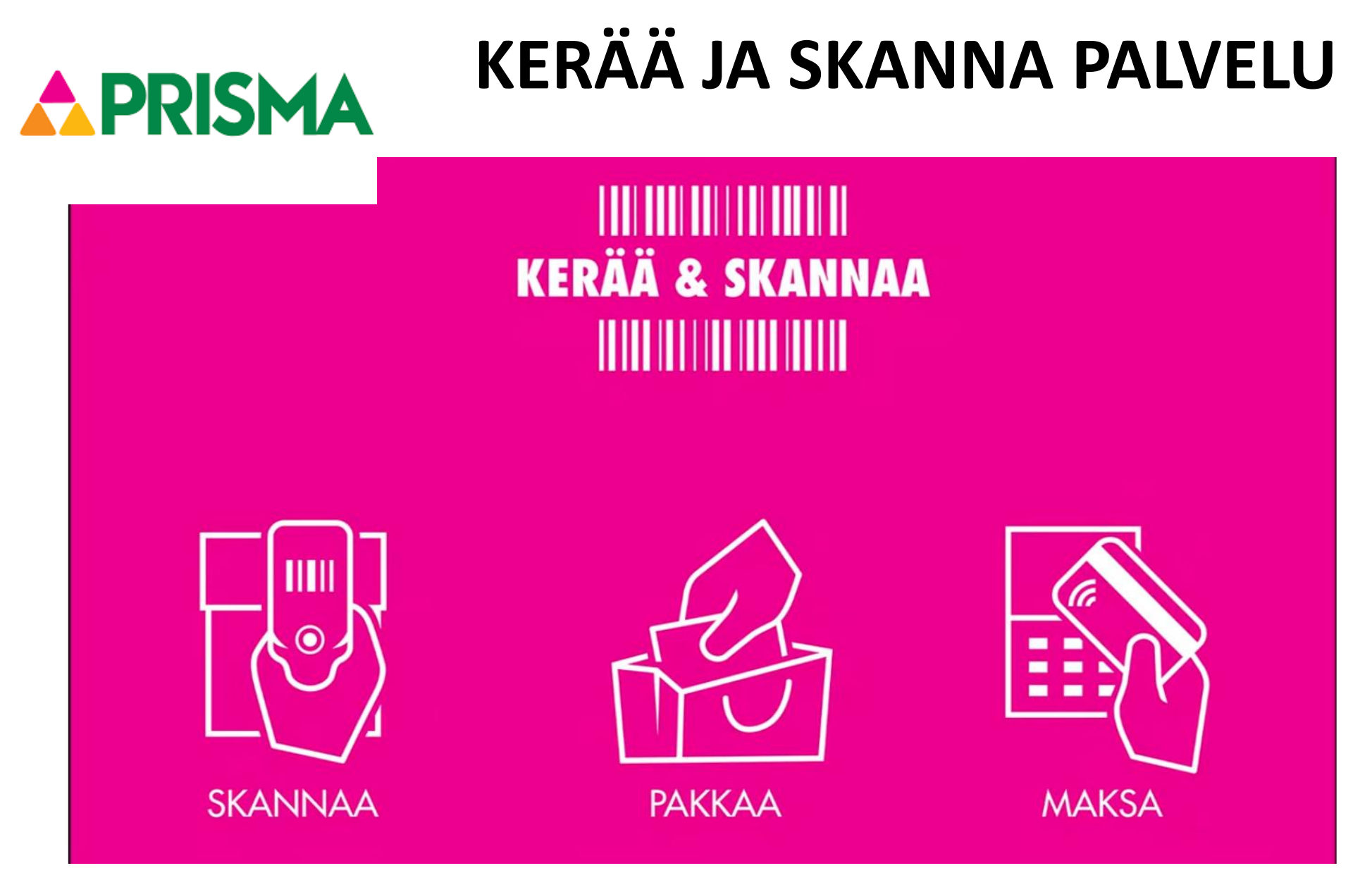

# **Palvelun käyttöönotto**

Tunnistaudu ensimmäisellä kerralla S-Etukortilla ja hyväksy palvelun käyttöehdot. (Jatkossa pelkkä S-Etukortin näyttö riittää.)

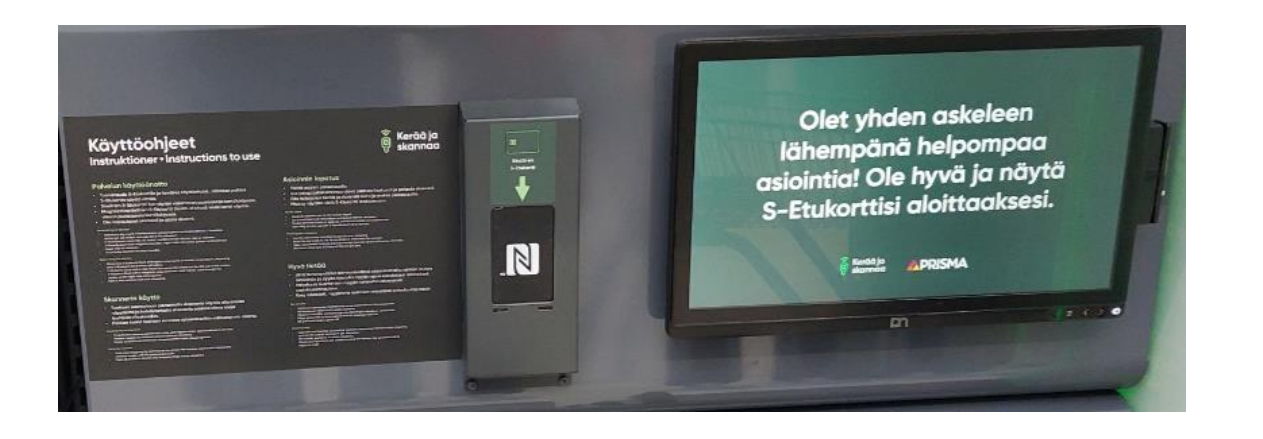

Magneettiraidallinen S-Etukortti, jossa ei sirua: Vedä kortti näytössä kiinni olevassa lukijassa.

Sirullinen S-Etukortti: näytä näytön viereen sijoitetussa lukijassa.

# **Palvelun käyttö**

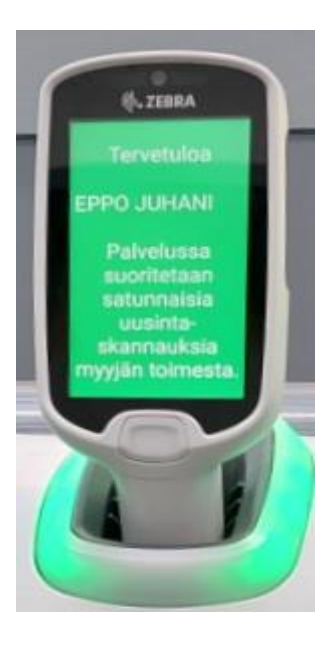

**Ota vapautunut käsiskanneri (skanneri välkkyy telineessä) ja aloita ostoskäynti**

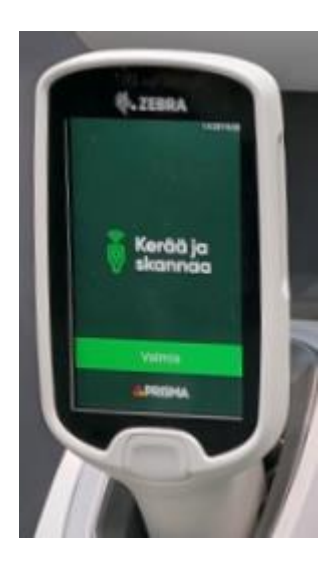

**Tuotteet skannataan painamalla skannerin näytön alla olevaa näppäintä ja kohdistamalla skannerin päässä oleva lukija tuotteen viivakoodiin.**

**Skannaa ja pakkaa kaikki tuotteet suoraan ostoskasseihin ostoskäynnin aikana. Oma kassi on hyvä olla mukana tai ota tyhjä kassi telineestä.**

**Punalaputetut tuotteet jätä skannaamatta ja pyydä kassalla myyjän apua tuotteiden lisäämiseksi ostoksiisi.**

# **Asioinnin lopetus**

**Pikakassa-alueella skannaa palautuskalusteessa oleva viivakoodi ja palauta skanneri**

### Skannaa viivakoodi päättääksesi asiointisi valtaa valtaa skanneri valtaa skanneri valtaa skanneri valtaa skanneri valtaa skanneri

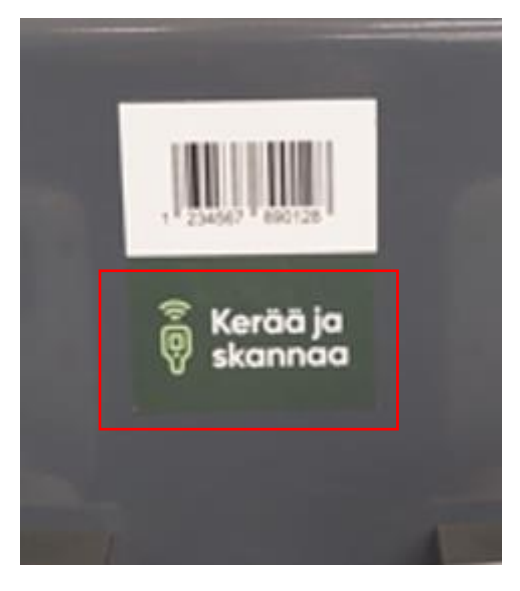

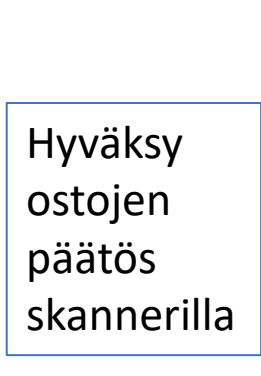

# Kendo je

### Jos sinulla on ostoksissa punalapputuotteita pyydä myyjän apua niiden lisäämiseksi ostoksiisi.

### **Myyjät auttavat mielellään palvelun käytössä!**

# **Asioinnin lopetus**

### **Maksaminen**

### Paina **Aloita**-näppäintä

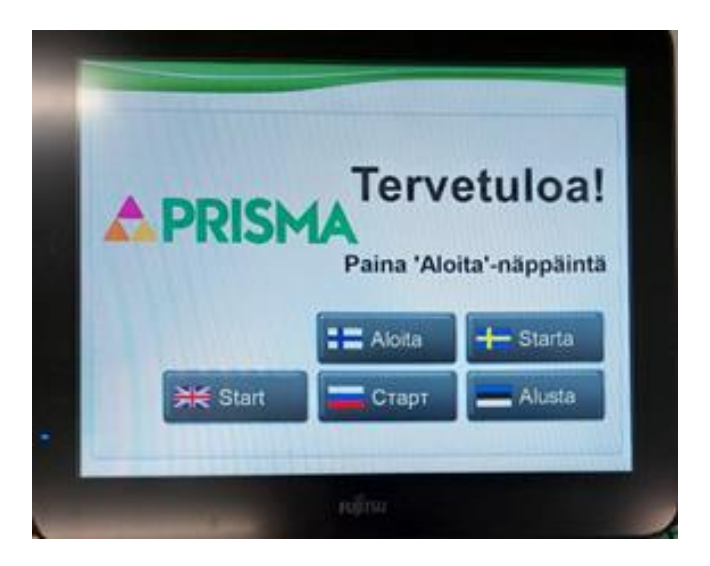

### Paina **Kerää ja skannaa**  näppäintä

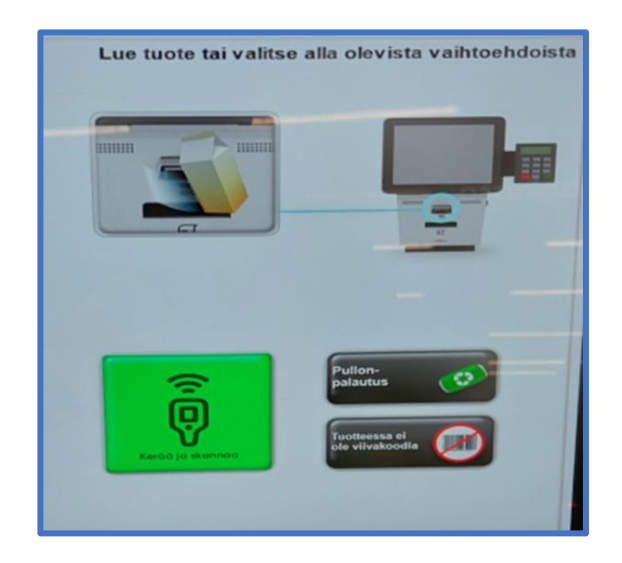

### Lue S-etukortilla ostokset järjestelmään

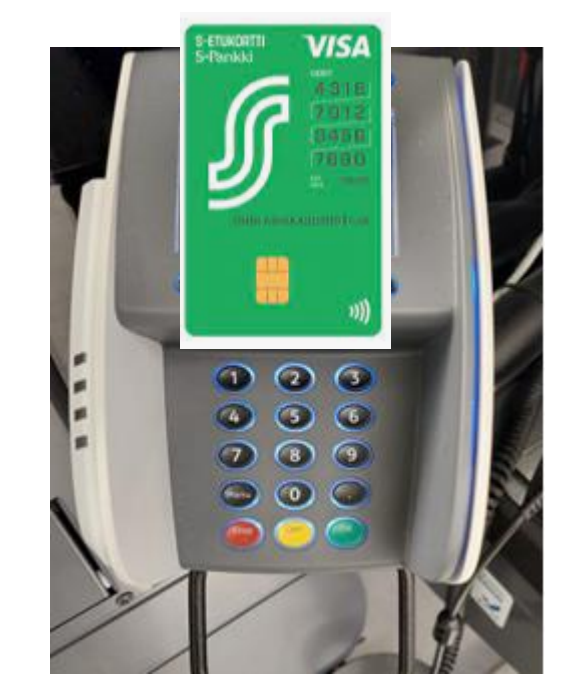

# **Asioinnin lopetus**

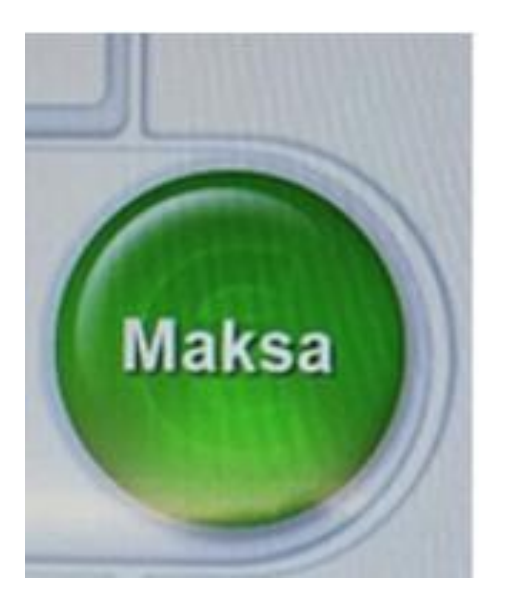

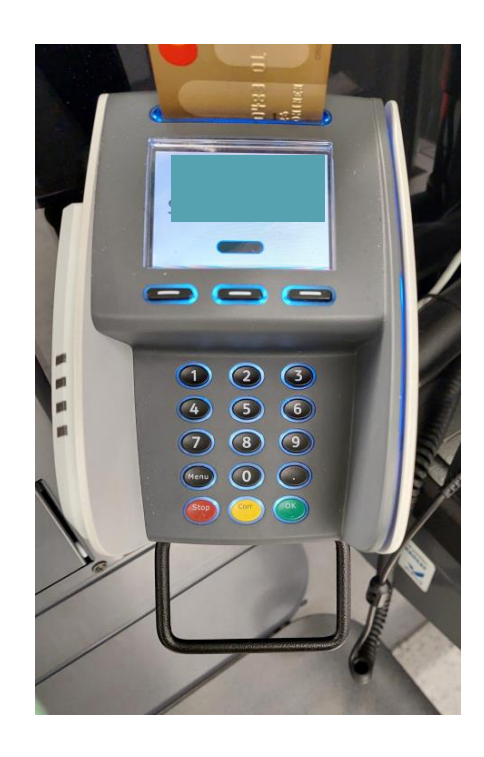

# Tulosta kuitti ostoksista Maksaminen

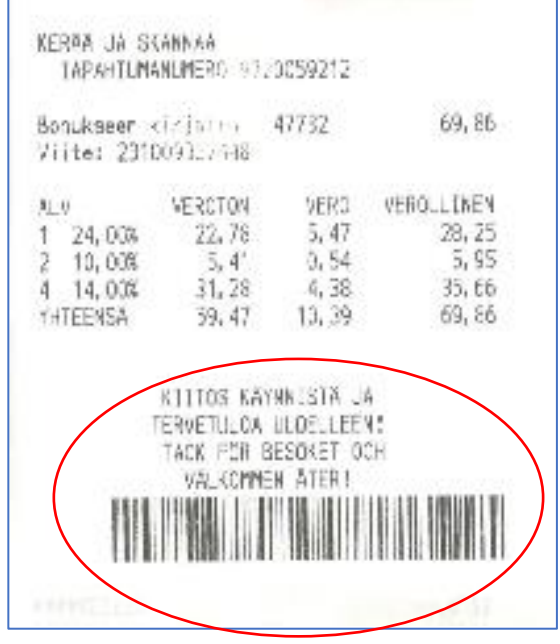

Tällä aukeaa alueen portti

### **Kysy rohkeasti, myyjät auttavat mielellään palvelun käytössä!**

**Ostaminen & kotiinkuljetus -prosessi**

1. Valitse sopiva kauppa tai **Kirjaudu**

2. **Valitse toimitustapa** tai Kirjaudu sisään

3. Tee ostokset

4. Jatka kassalle

5. Siirry yhteenvetoon

**6. Lähetä tilaus**

7. Vastaanota ostokset

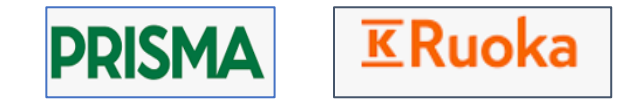

### **ERuoka K-Ruoka-verkkokauppa**

https://www.k-ruoka.fi/kauppa?verkkokaupat

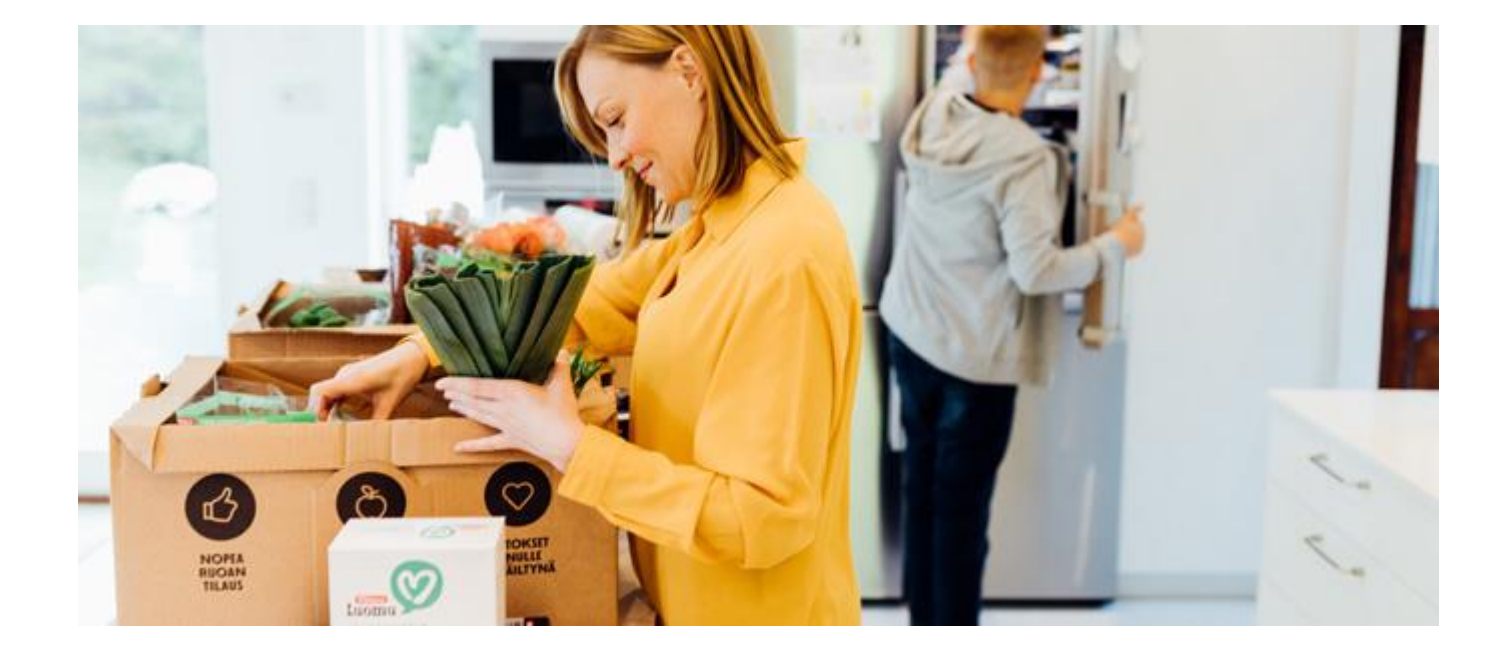

Ohjeita ostamisesta verkkokaupasta kotiin kuljetettunahttps://www.kruoka.fi/artikkelit/verkkokauppa/ruoka-verkkokauppa

Siirry verkkokauppaan >

### Valitse kauppa

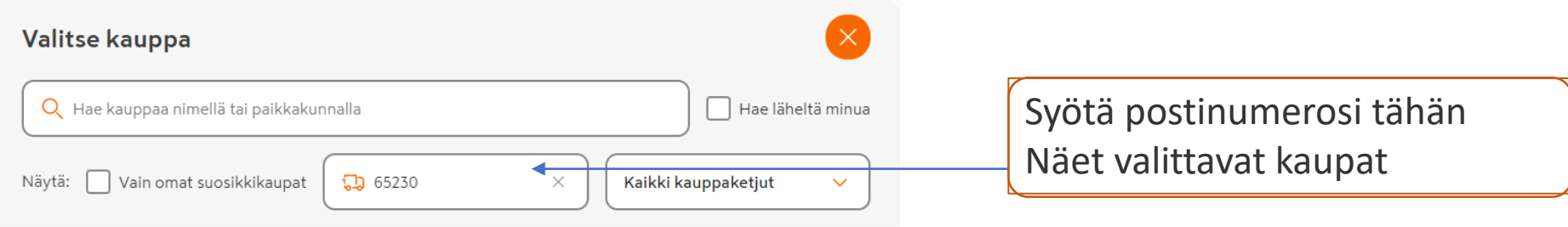

### Haulla löytyi 4 kauppaa, jotka toimittavat postinumeroalueelle 65230.

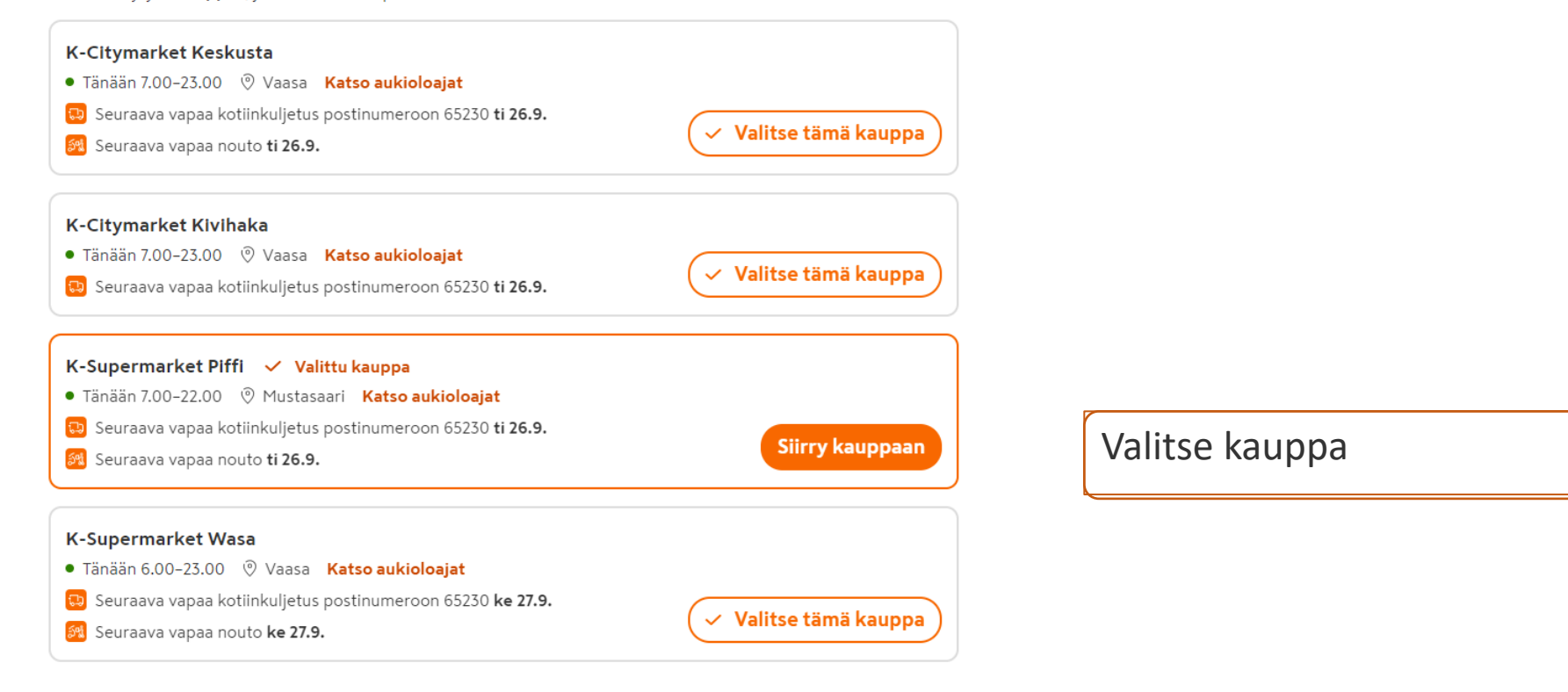

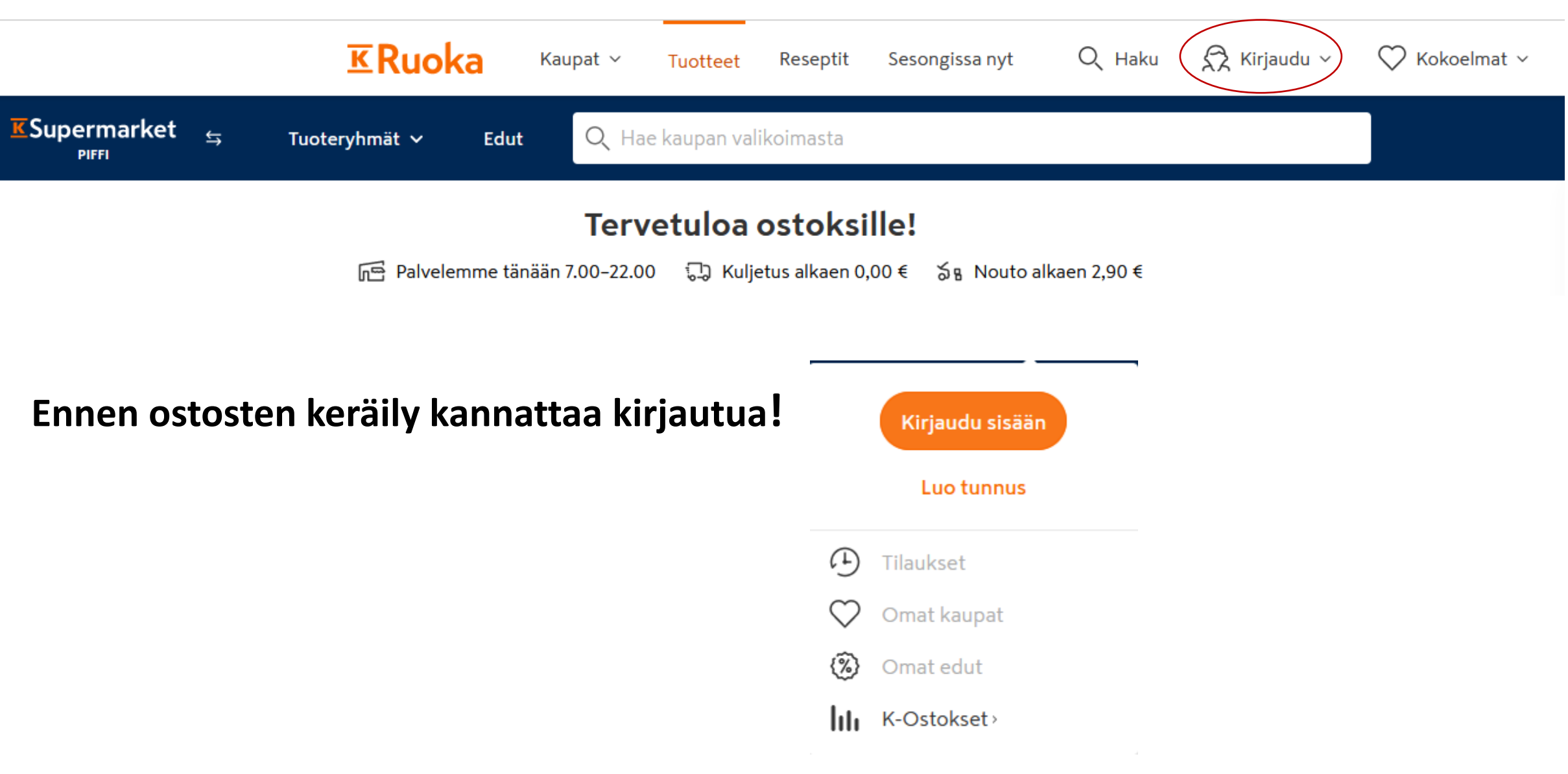

### Kirjaudu

Aloita syöttämällä sähköpostiosoite. Jos sinulla ei ole vielä K-Tunnusta, luomme sen sinulle.

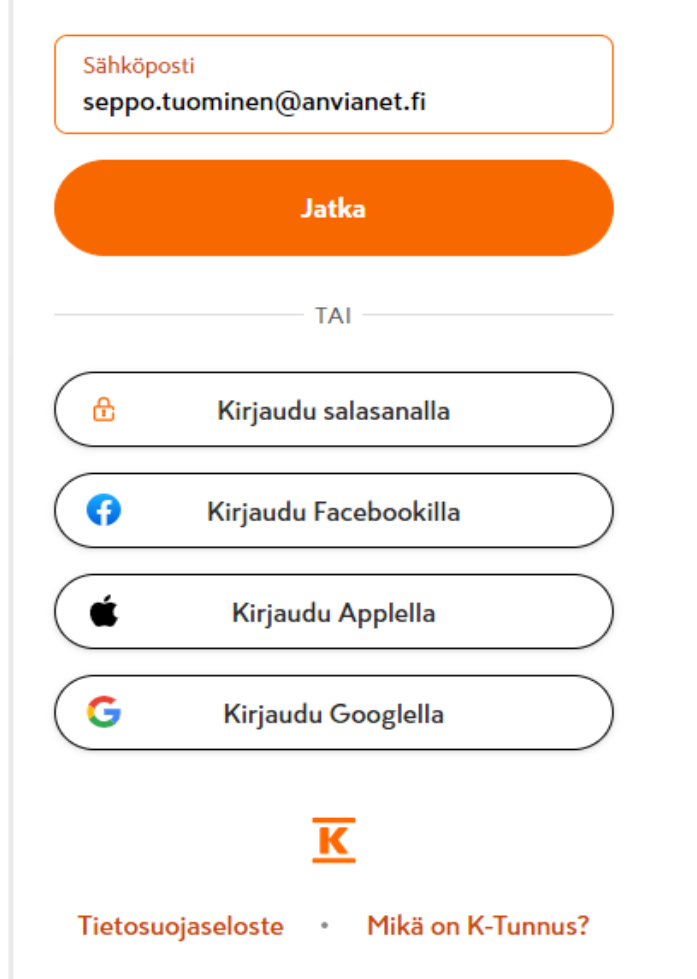

### Hei!

Tässä kertakäyttöinen vahvistuskoodisi:

### 592136

Vahvistuskoodi on voimassa kymmenen minuuttia. Syötä koodi kirjautumisikkunassa olevaan kenttään ja pääset kirjautumaan palveluun. Älä jaa kertakäyttöistä vahvistuskoodiasi muille.

Jos et ole tilannut koodia, voit jättää tämän viestin huomioimatta. Tiesithän, että voit myös aina halutessasi kirjautua palveluihimme käyttäen salasanaa.

Tämä viesti on lähetetty järjestelmistä automaattisesti. Älä vastaa tähän viestiin, sillä vastauksia ei käsitellä.

Ystävällisin terveisin, **K-Plussan asiakaspalvelu**

### Lähetimme koodin sähköpostiisi

Lähetimme sähköpostiisi seppo.tuominen@anvianet.fi kertakäyttöisen vahvistuskoodin.

Kertakävttöinen vahvistuskoodi 592136

Kirjaudu

ETKÖ SAANUT SÄHKÖPOSTIA?

Tarkista roskapostikansiosi tai tilaa uusi koodi.

Voit myös kirjautua käyttäen salasanaa. Kirjaudu salasanalla.

 $\overline{\mathbf{K}}$ 

Tietosuojaseloste Mikä on K-Tunnus?  $\bullet$ 

Näin kirjaudut ja saat käyttöösi K-tunnuksen. Siihen sisältyy Plussa-kortti ja muut rekisteröidyt tietosi tai voit ne tässä syöttää. Salasana hankkiminen kannattaa jos käytät palvelua säännöllisesti!

# Nyt voit valita tuotteet ostoskoriin

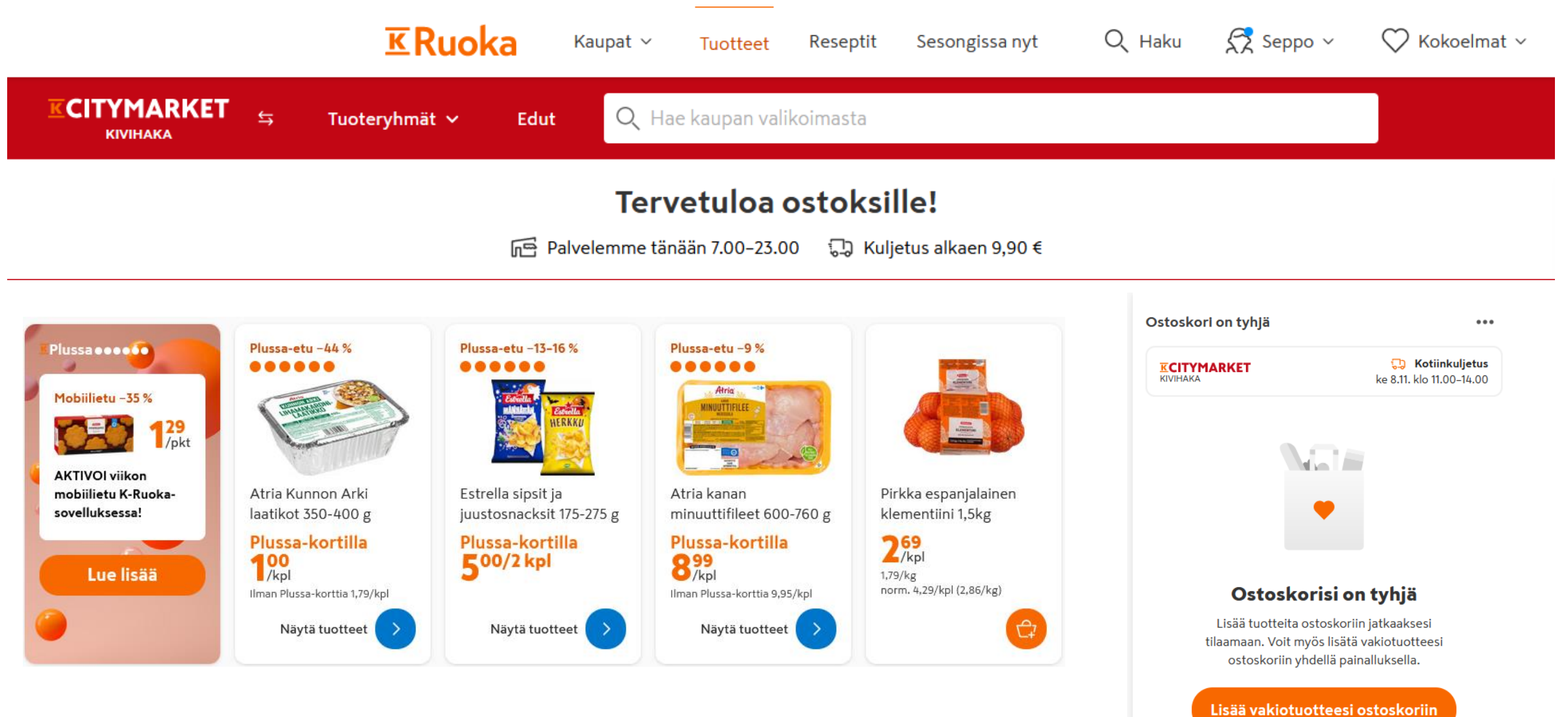

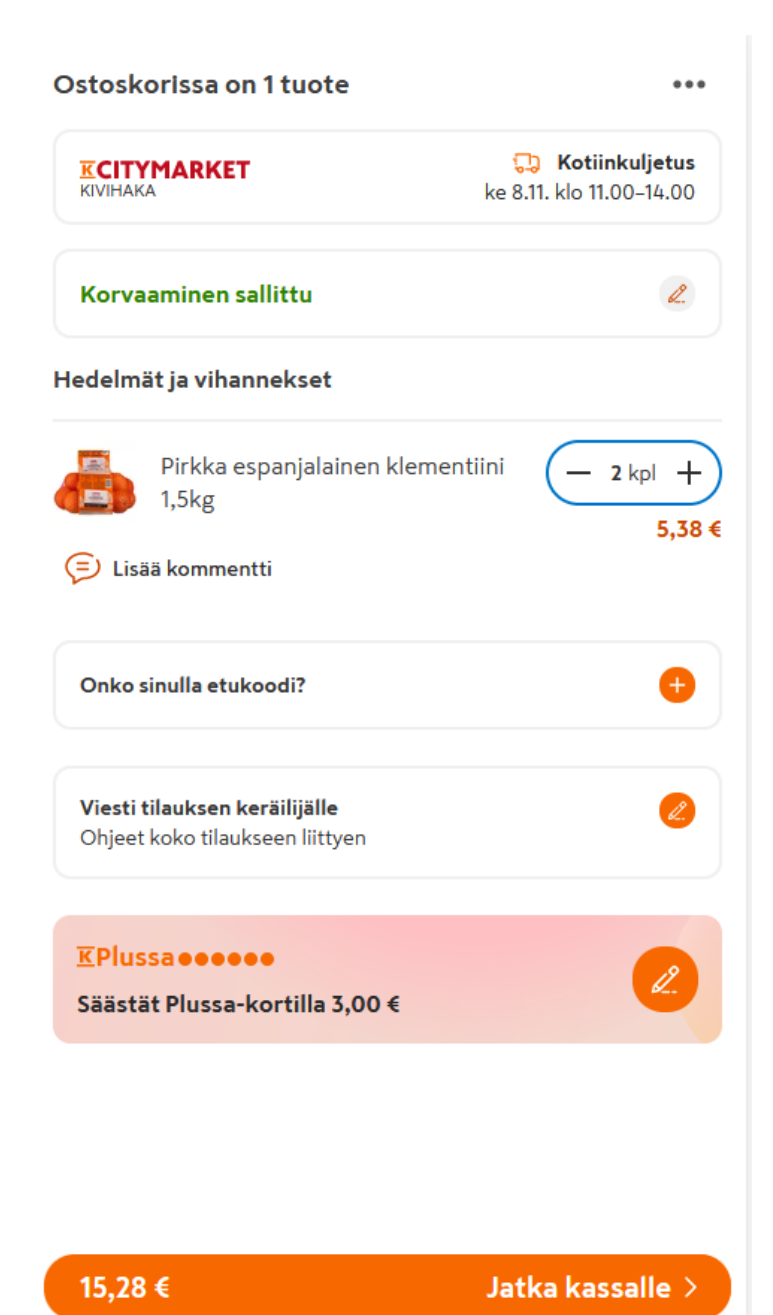

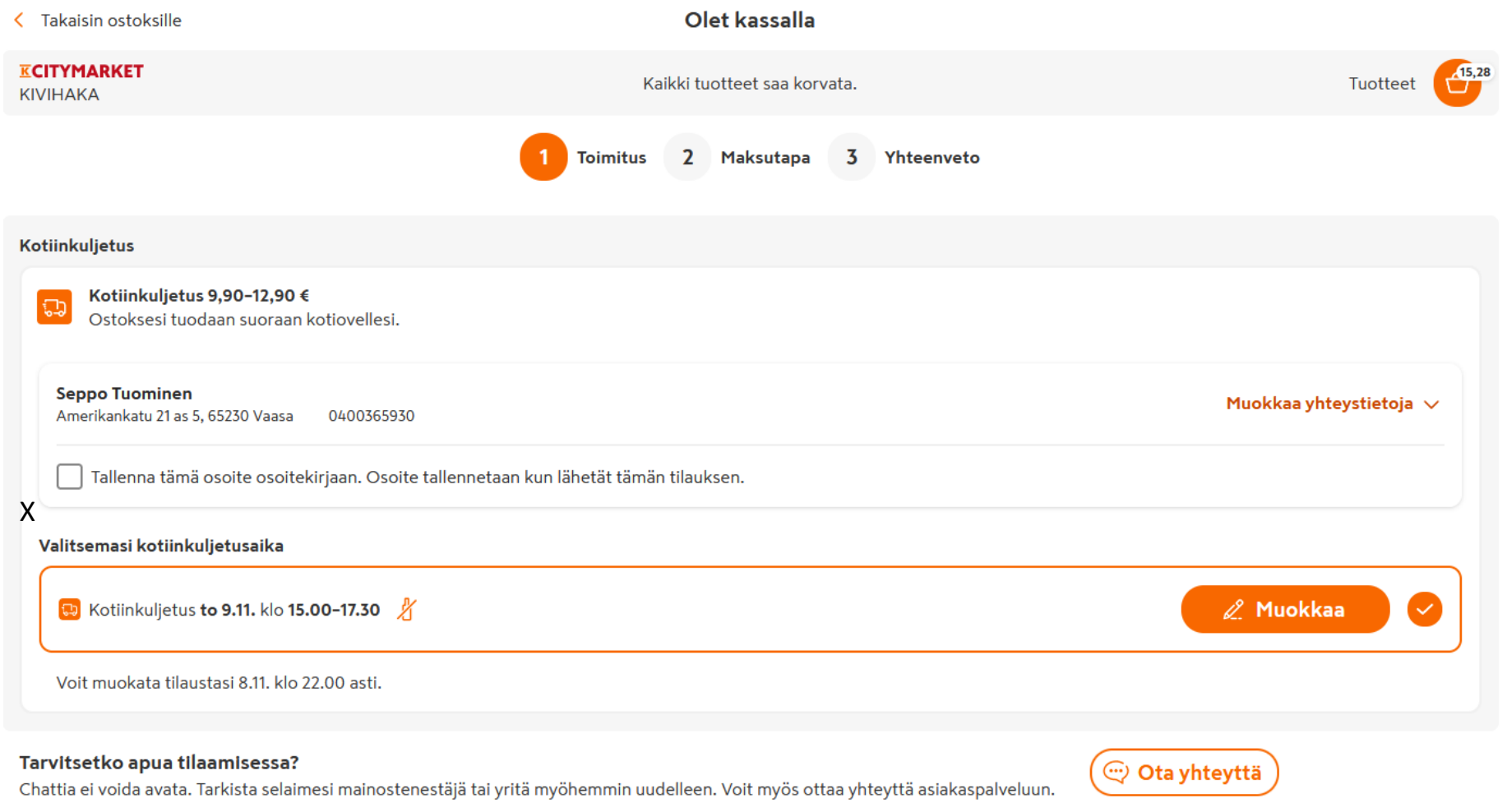

Tuotteet ja kotiinkuljetus yhteensä 15,28 €

Jatka maksutapaan $\,>$ 

### Kuinka haluat maksaa?

Valitse haluamasi maksutapa

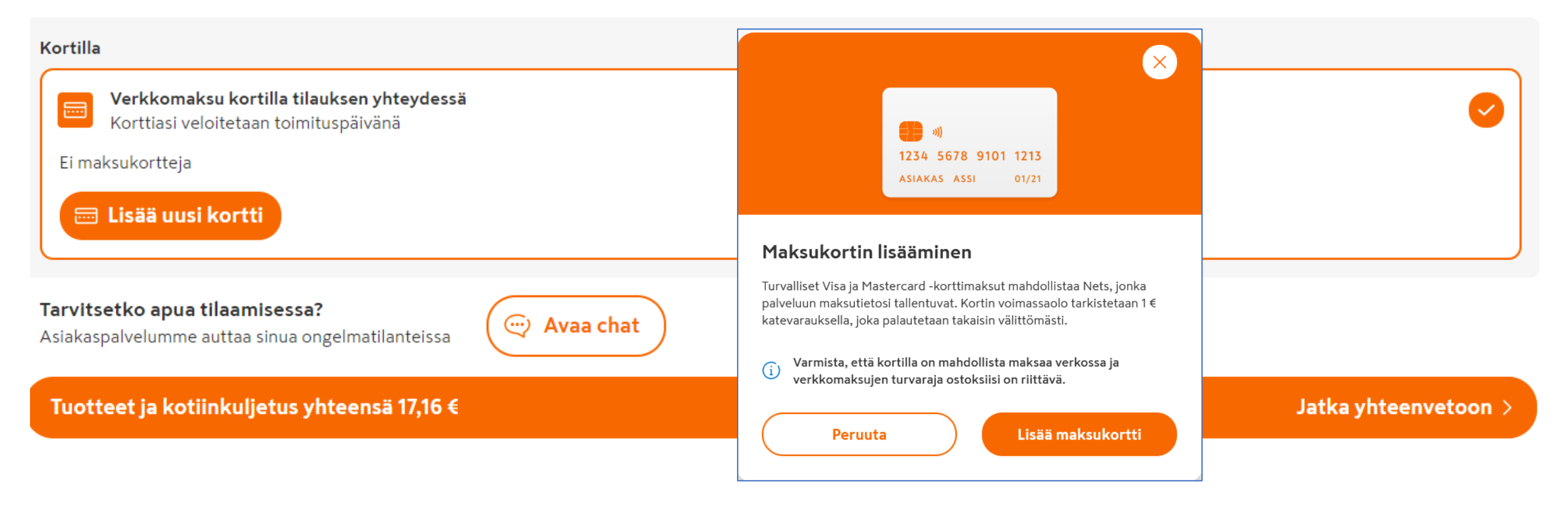

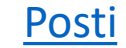

## **APRISMA** Syötä https://www.s-kaupat.fi/

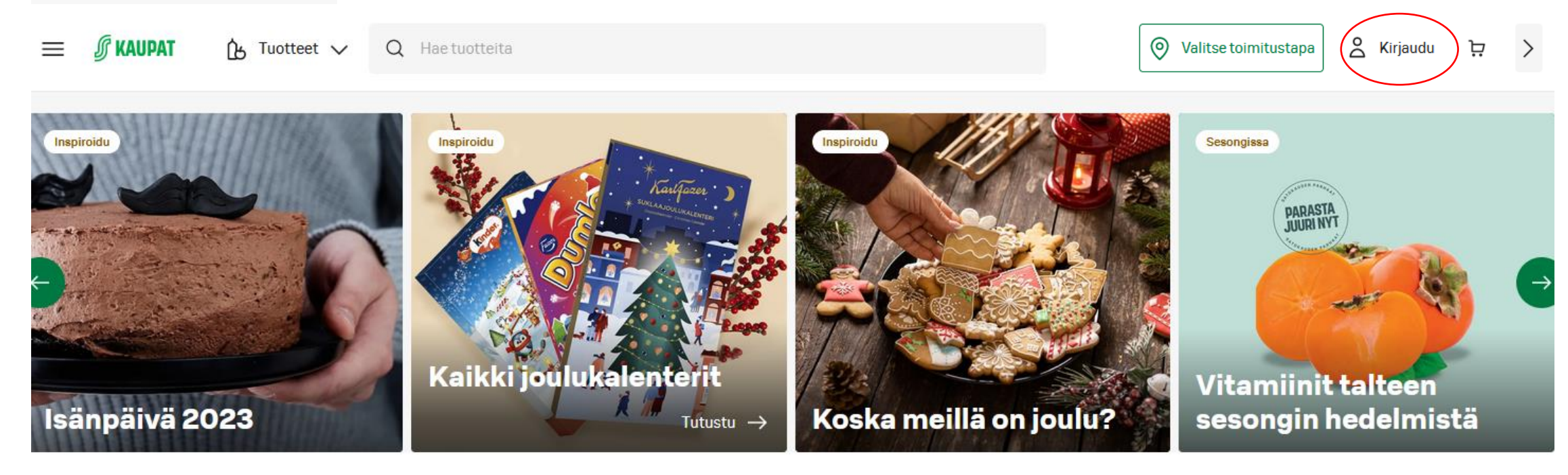

Kaikki tutut ruoan verkkokaupat yhdessä paikassa

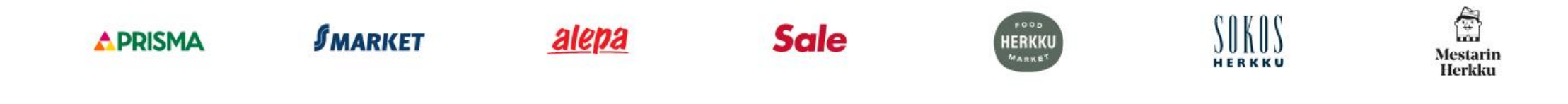

# Kirjaudu S-käyttäjätilillesi

 $\times$ 

### Kirjautuneena saat myös **Bonusta**

Tunnistaudu asiakasomistajaksi S-käyttäjätililläsi ja saat kaikki palvelumme käyttöösi.

Kun olet liittänyt S-Etukortin jäsennumeron tiliisi, saat ostoksista myös Bonusta.

### Lue lisää

Kirjaudu sisään

Luo S-käyttäjätili

# Kirjaudu S-käyttäjätilillä

S-käyttäjätili on kirjautumistilisi S-ryhmän verkkosivuille ja sovelluksiin. Lue lisää [2]

⊠ Sähköposti

Ō Tekstiviesti

Asiakasomistajana voit kirjautua myös pankkitunnuksilla, antamalla sähköpostiosoitteesi.

Sähköpostiosoite

seppo.tuominen@anvianet.fi

Jatka

Peruuta

Eikö sinulla ole S-käyttäjätiliä? Luo S-käyttäjätili

Ongelmia kirjautumisessa tai tunnus hukassa? [3]

# Kirjaudu S-käyttäjätilillesi

# Valitse kirjautumistapa

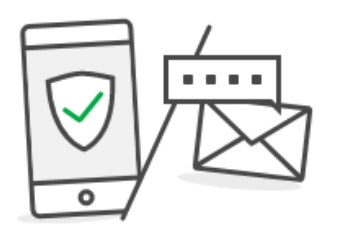

Kirjaudu sisään pankkitunnuksillasi tai sähköpostiin lähetettävällä kirjautumiskoodilla.

### Pankkitunnukset

Kirjautumiskoodi

### (?) Usein kysyttyä S-käyttäjätilistä

© SOK | Fleminginkatu 34 PL 1, 00088 S-ryhmä S-ryhmän asiakasomistajapalvelu 010 76 5858 ma-pe 9-16 (0,084 €/min) S-ryhmän asiakasomistaja- ja asiakasrekisteri Suojattu MTCaptcha-palvelun avulla. Tietosuoja - Ehdot

# Anna kirjautumiskoodi

Lähetimme kertakäyttöisen kirjautumiskoodin osoitteeseen seppo.tuominen@anvianet.fi.

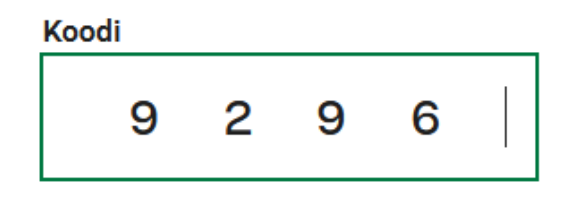

Vahvista

### Peruuta

Etkö saanut viestiä? Tarkista ensin, että viesti ei mennyt roskapostilaatikkoon. Jos viestiä ei kuulu, voit yrittää lähettää viestin uudelleen.

### C Lähetä viesti uudelleen

Viestien toimittaminen saattaa kestää pitkään. Kesto riippuu käyttämästäsi sähköpostipalvelusta. Yritä hetken kuluttua uudestaan. Ongelmia kirjautumisessa tai tunnus hukassa?<sup>[2]</sup>

# Valitse toimitustapa

**S** KAUPAT  $\equiv$ 

 $\uparrow$  Tuotteet  $\vee$ 

Q Hae tuotteita

Seppo Juhani ◎ Valitse toimitustapa Þ

43

Tervetuloa! Olet nyt kirjautunut sisään S-käyttäjätilillesi.  $\bullet$ 

# S-kaupat on tuttu ruokakauppasi verkossa

Löydät täältä kaikki tutut kaupat ja yli 20 000 tuotteen edullisen valikoiman. Saat ostoksistasi myös Bonusta.

### Tästä ostoksille

# Valitse toimitustapa ja -aika

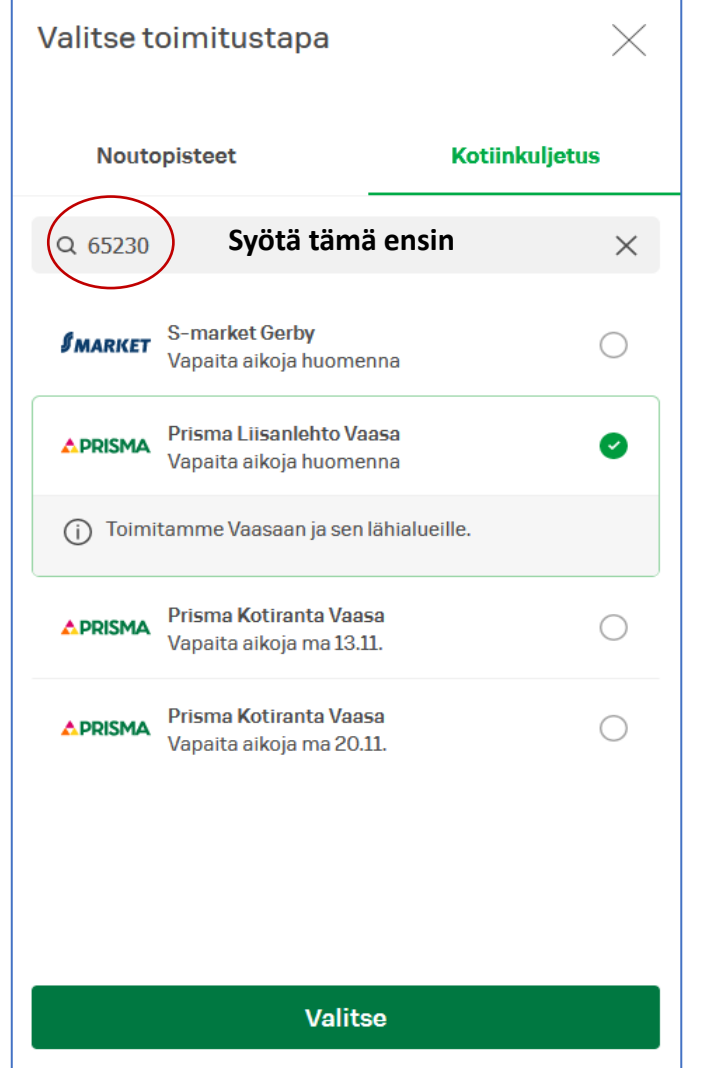

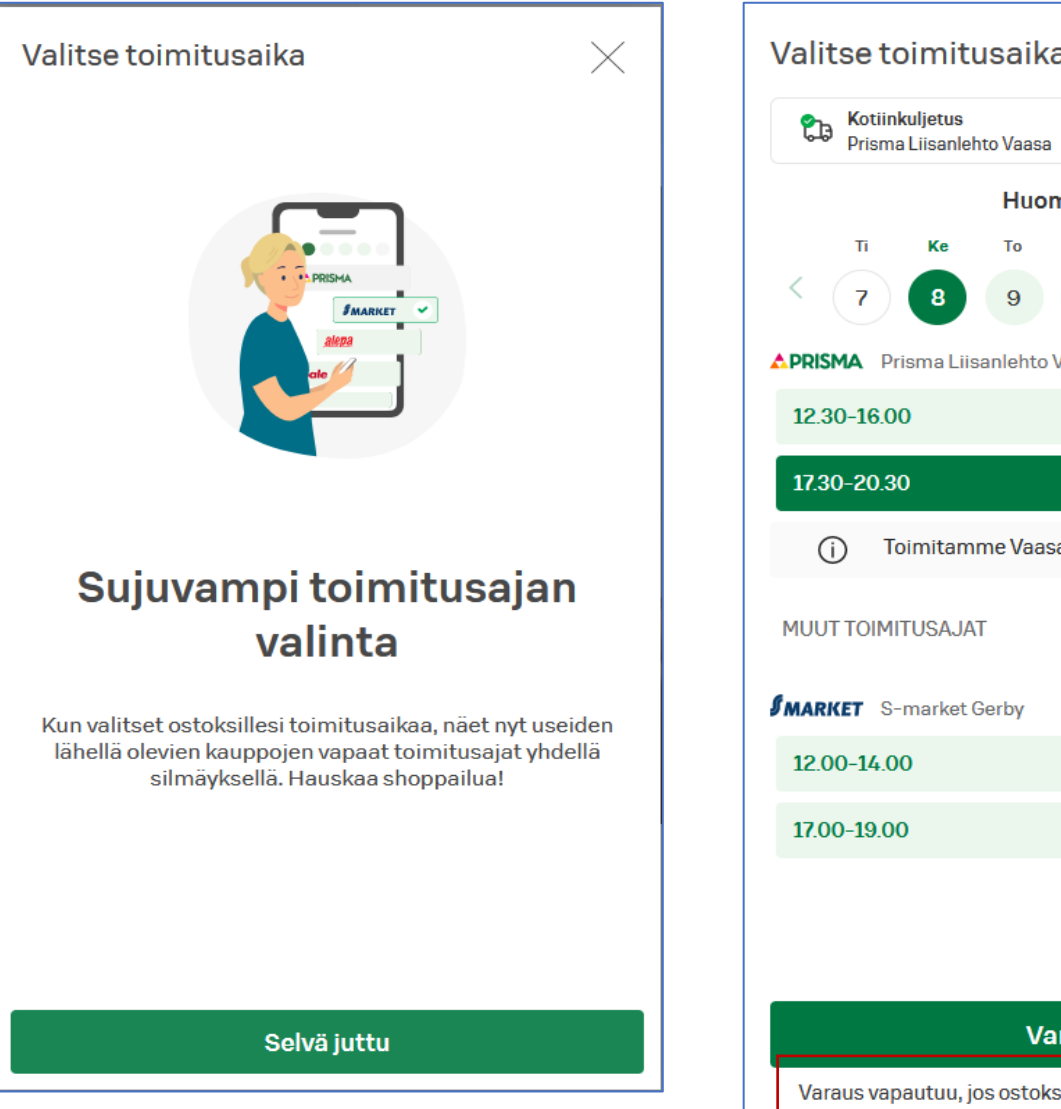

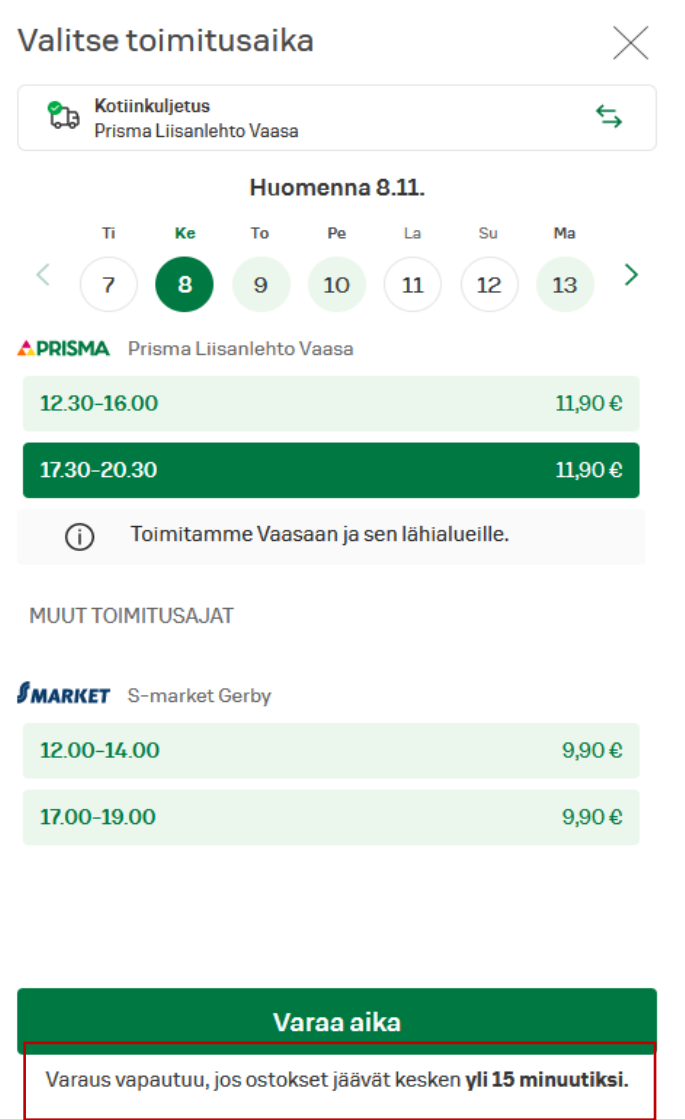

# Ostokset

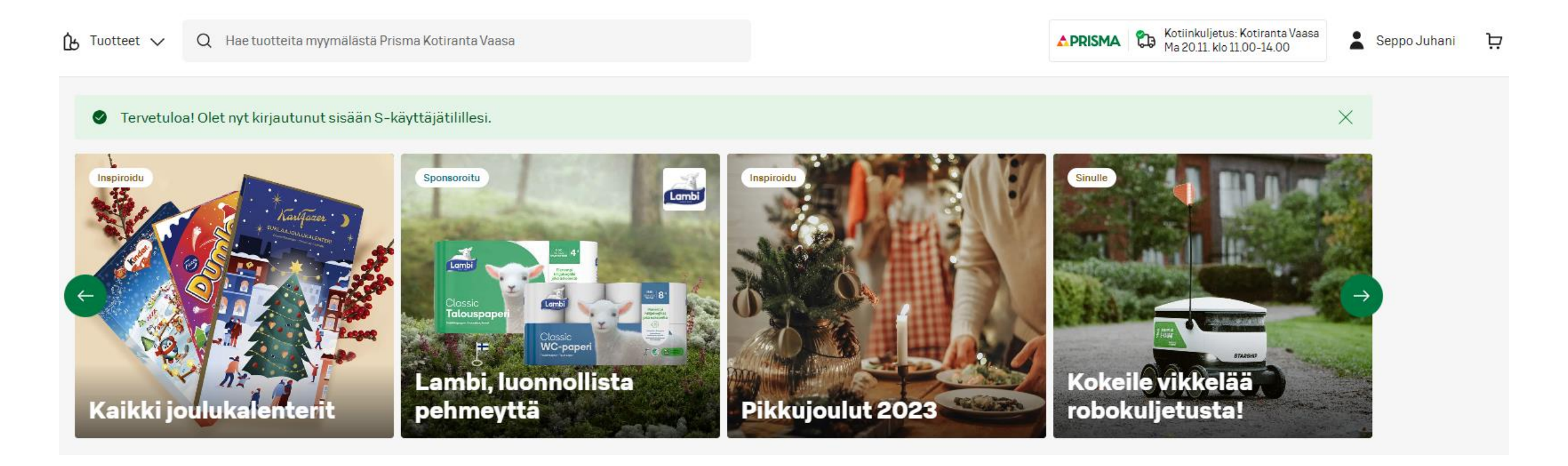
### Tilausyhteenveto

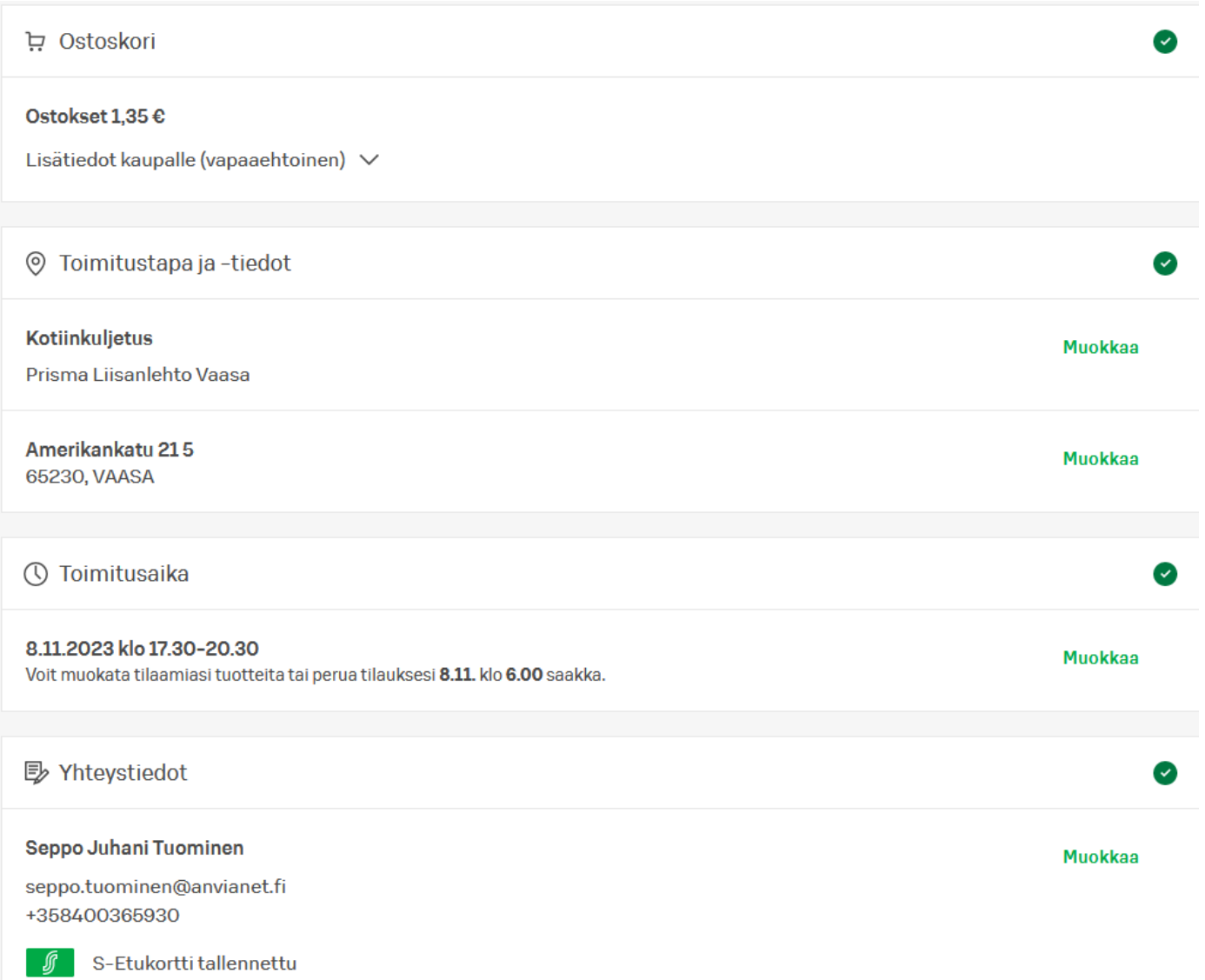

#### Yhteenveto

mukaan.

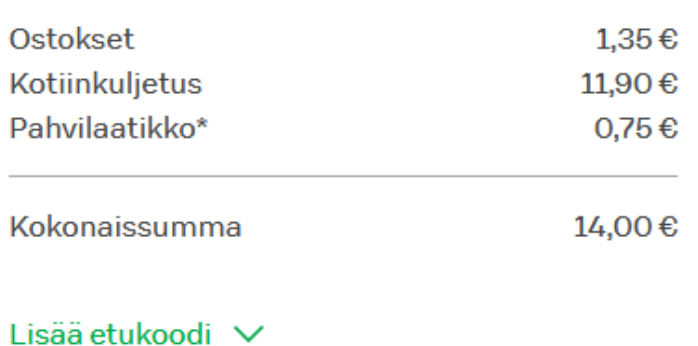

**Tee tilaus** Klikkaamalla "Tee tilaus" hyväksyn tilaus- ja toimitusehdot Tilauksen lopullinen kokonaishinta määräytyy toimituspäivänä voimassa olevien hintojen, punnittavien tuotteiden, mahdollisten korvaavien tuotteiden ja käytetyn pakkausmateriaalin (pahvilaatikko 0,75 €/kpl)

### Maksaminen

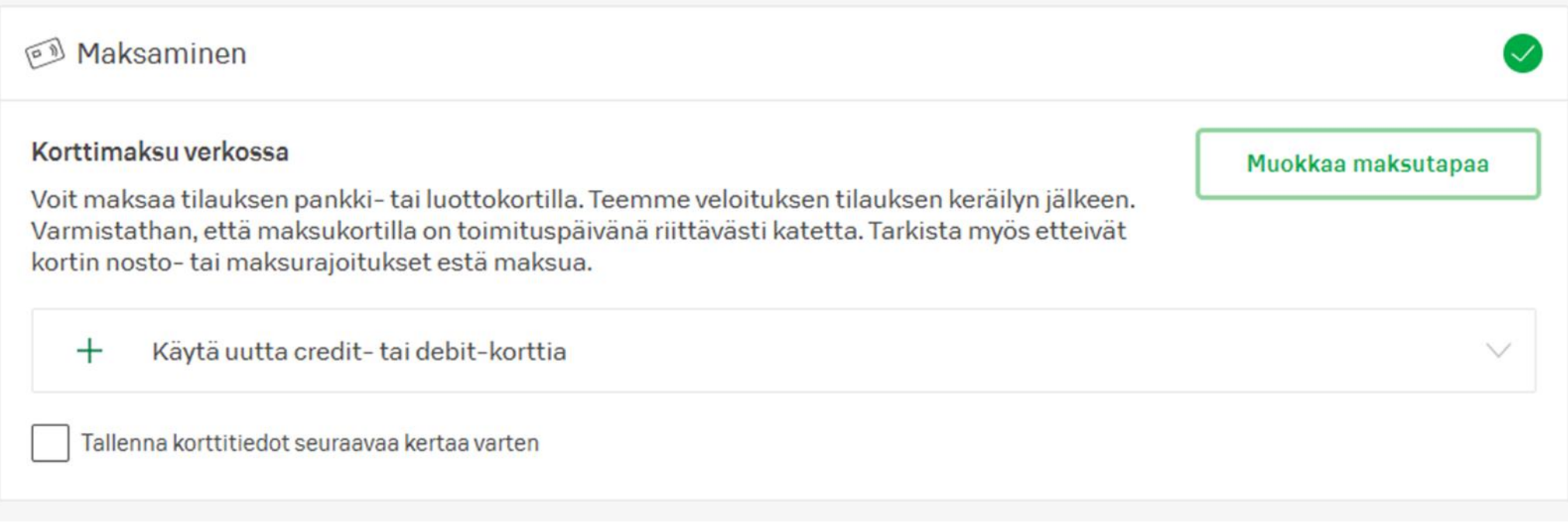

[Alkuun](#page-21-0)

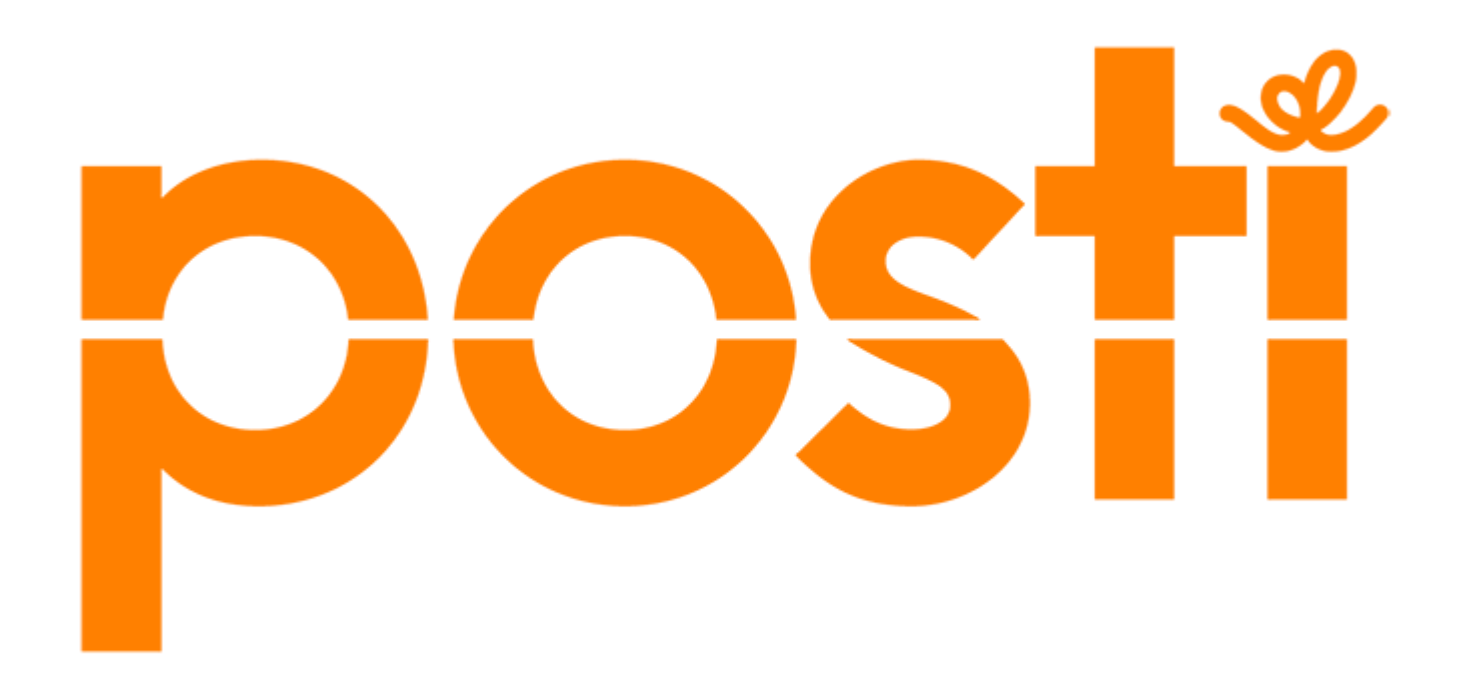

Aloita siirtymällä sivulle [Paketti kotimaahan](https://www.posti.fi/palvelutverkossa/lahettaminen/#/?lang=fi).

https://www.posti.fi/palvelutverkossa/lahettaminen/#/

**1. Valitse aluksi paketin koko**.

Mittaa paketti: pituus, leveys ja korkeus ja syötä mitat laskuriin.

**2. Anna seuraavaksi vastaanottajan tiedot**. **Valitse, mistä noutopisteestä vastaanottaja noutaa paketin**.

**3. Voit lisätä pakettiisi tarvittaessa lisäpalveluita**, esim. särkyvän paketin lähetyksen tai postiennakon.

### **4. Tarkista syöttämäsi tiedot**.

Jos lähetät useamman paketin, voit lisätä ne kaikki samalla ja maksaa lopuksi.

### **5. Anna sitten lähettäjän tiedot ja maksa lähetys**. Voit maksaa verkkopankissa, luottokortilla tai Siirto-maksulla

**6. Onnistuneen maksun jälkeen saat Helposti-koodin**. Pääset myös valitsemaan paikan, johon haluat paketin viedä. **Varaa paketille lokero automaatista. Se onnistuu jo tässä vaiheessa**.

Voit myös varata lokeron myöhemmin sähköpostiin saamasi linkin kautta.

**7. Kirjoita paketin päälle Helposti-koodi, vastaanottajan nimi ja osoite sekä omat tietosi**.

Voit halutessasi tulostaa lähetyksen pakettikortin ja teipata sen paketin päälle.

**8.Vie paketti haluamaasi pakettiautomaattiin tai postiin**.

## Siirry sivulle [Paketti kotimaahan](https://www.posti.fi/palvelutverkossa/lahettaminen/#/?lang=fi)

https://www.posti.fi/palvelutverkossa/lahettaminen/#/

Voit aloittaa myös [OmaPostissa](https://www.posti.fi/fi/henkiloille/omaposti) – netissä tai puhelimessa. OmaPostia käytät kirjautuneena, joten siellä osa tiedoista on täytetty kätevästi valmiiksi.

#### Hae paketti Postin automaatista

Paketin voi hakea automaatista silloin kun sopii, vaikka kauppareissulla. Saat OmaPostiin ja tekstarina koodin, jolla lokero avautuu.

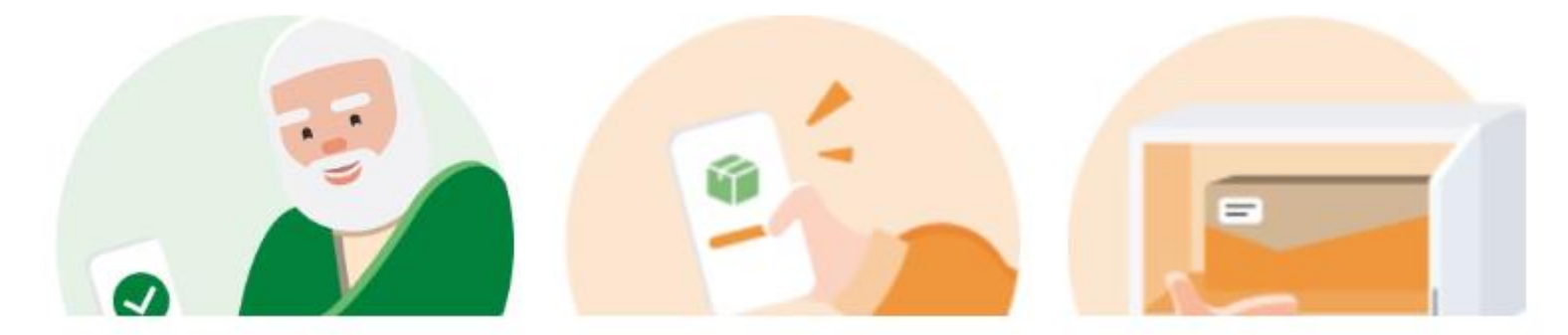

#### 1. Saat saapumisilmoituksen

Kun olemme toimittaneet paketin automaattiin, saat OmaPostiin ja tekstarina automaatin tiedot. Hae paketti vaikka jo tänään tai viimeistään 7 päivän sisällä.

#### 2. Katso lokeron numero ja avaa se koodilla

Saapumisilmoituksessa kerromme lokeron numeron ja 6-numeroisen avauskoodin. Avaa lokero koodilla.

#### 3. Nappaa paketti ja sulje lokero

Kiitos ja nähdään taas!

Katso pakettiautomaattien sijainnit ja aukiolot  $\rightarrow$ 

# **Kirjautuminen & tunnistautuminen**

### **Kirjautuminen**

Kirjautuminen sovellukseen **Valitse Kirjaudu Tunnistaudu valitulla tunnistavalla** Olet kirjautunut palveluun.

### **Tunnistautuminen**

Sähköinen tunnistautuminen tarkoittaa sitä, että **todistat oman henkilöllisyytesi, kun hoidat henkilökohtaisia asioitasi internetissä**. Näin kukaan muu ei pääse katsomaan esimerkiksi pankki- tai terveystietojasi.

### **Vaihtoehdot**

**Pankkitunnukset Mobiilivarmenne**

## **Tunnistautumisratkaisut**

**l------------Vahva tunnistautuminen--------------l**

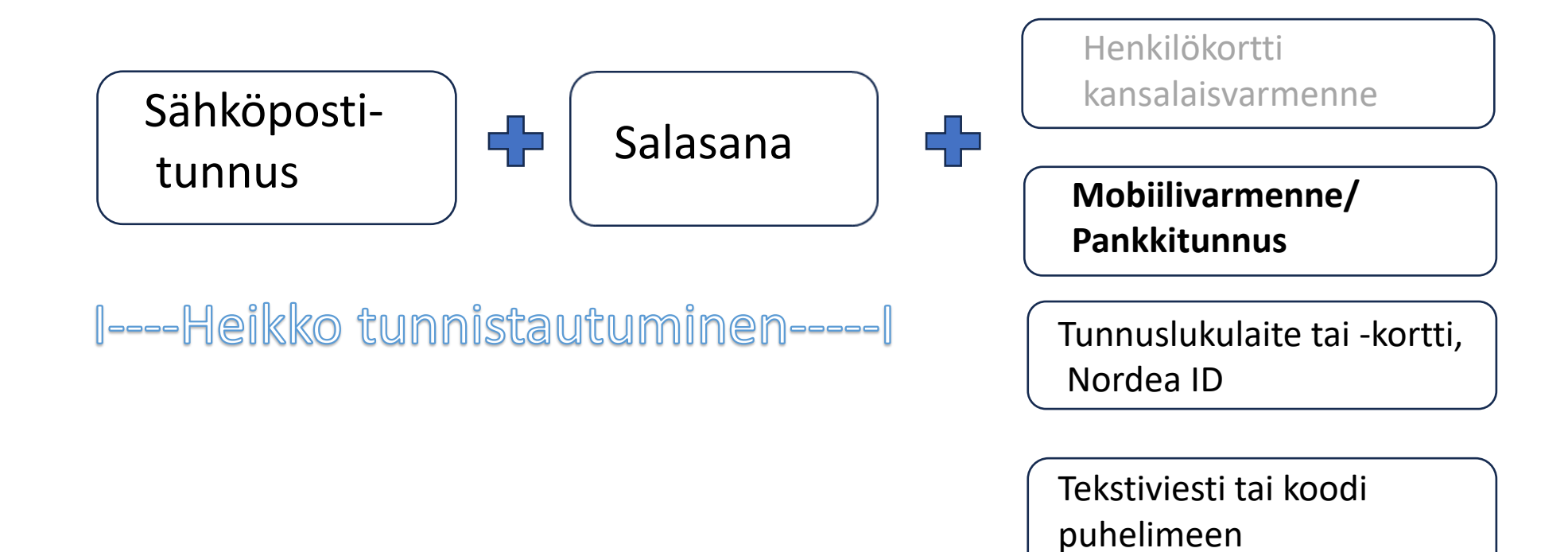

Salasanapalautus=puhelinnumero tai toinen sähköpostiosoite

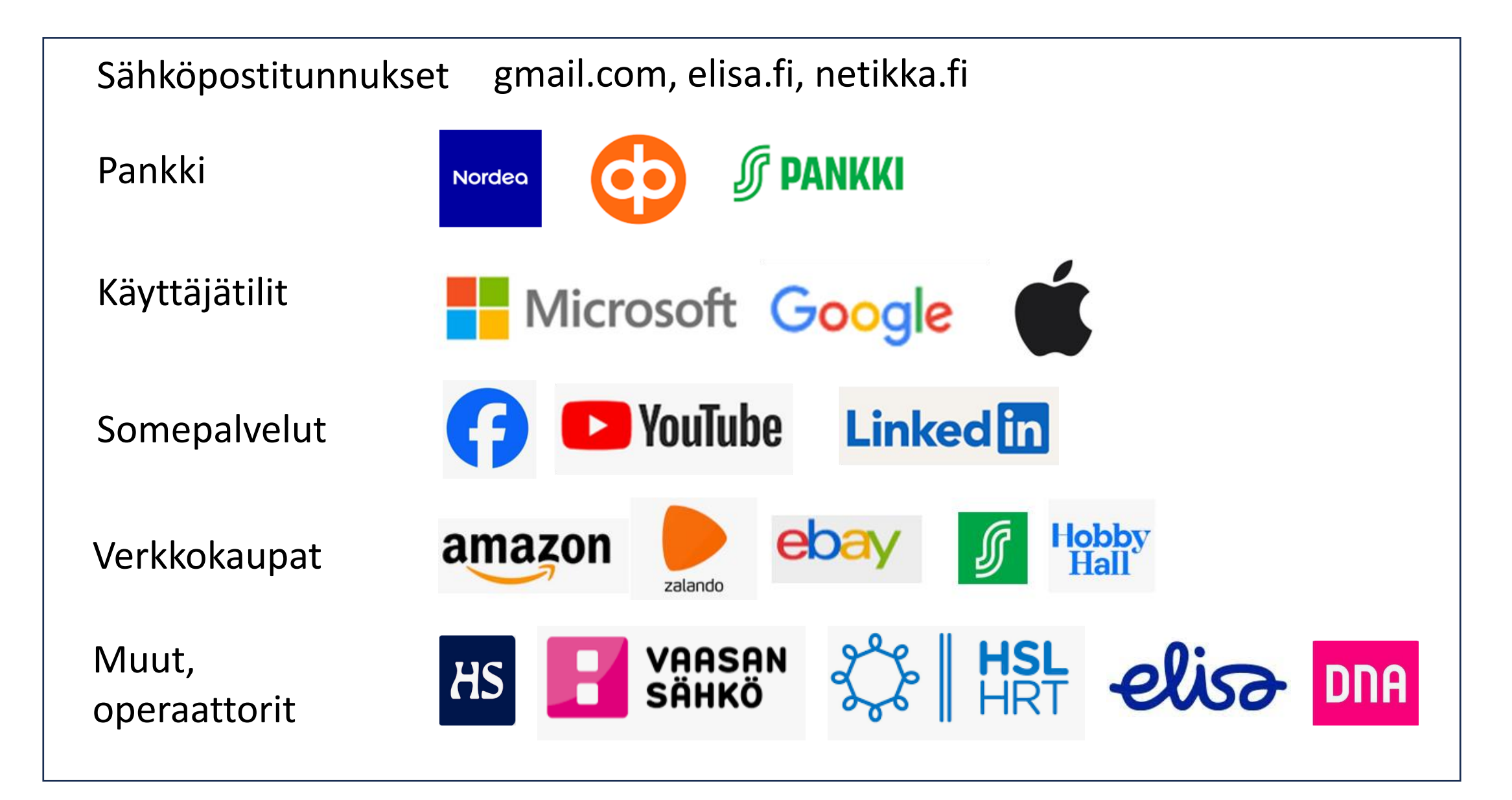

Avaa Nordea ID -sovellus ja valitse "Lue QR-koodi". Kohdista Nordea ID -sovelluksen kameranäkymä ruudulla näkyvään QR-koodiin ja näppäile lopuksi PIN-koodi tai käytä biometristä tunnistautumista (kasvojentunnistus tai sormenjälki)

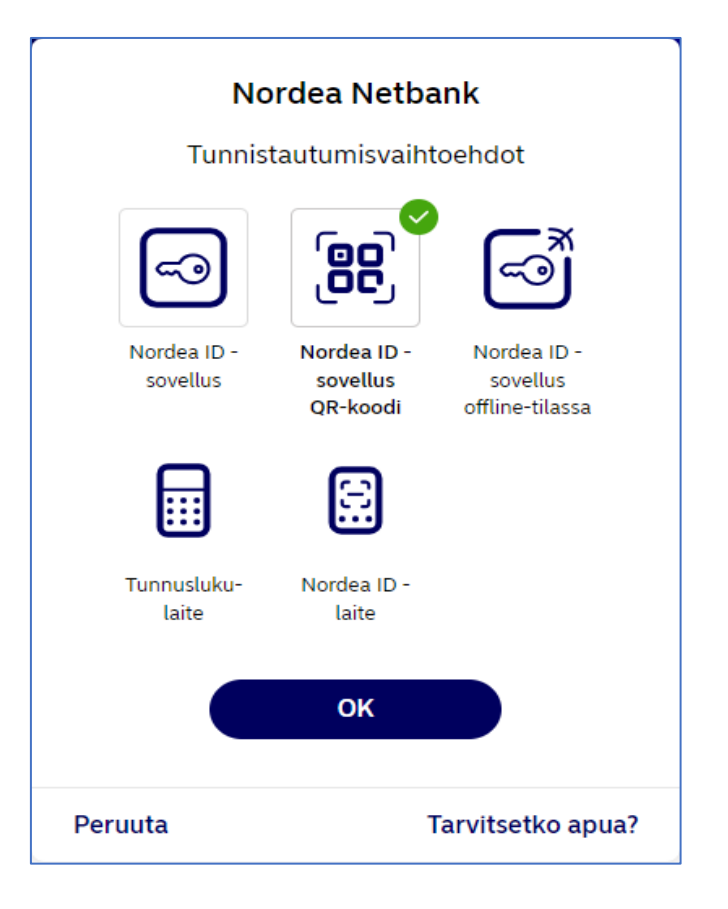

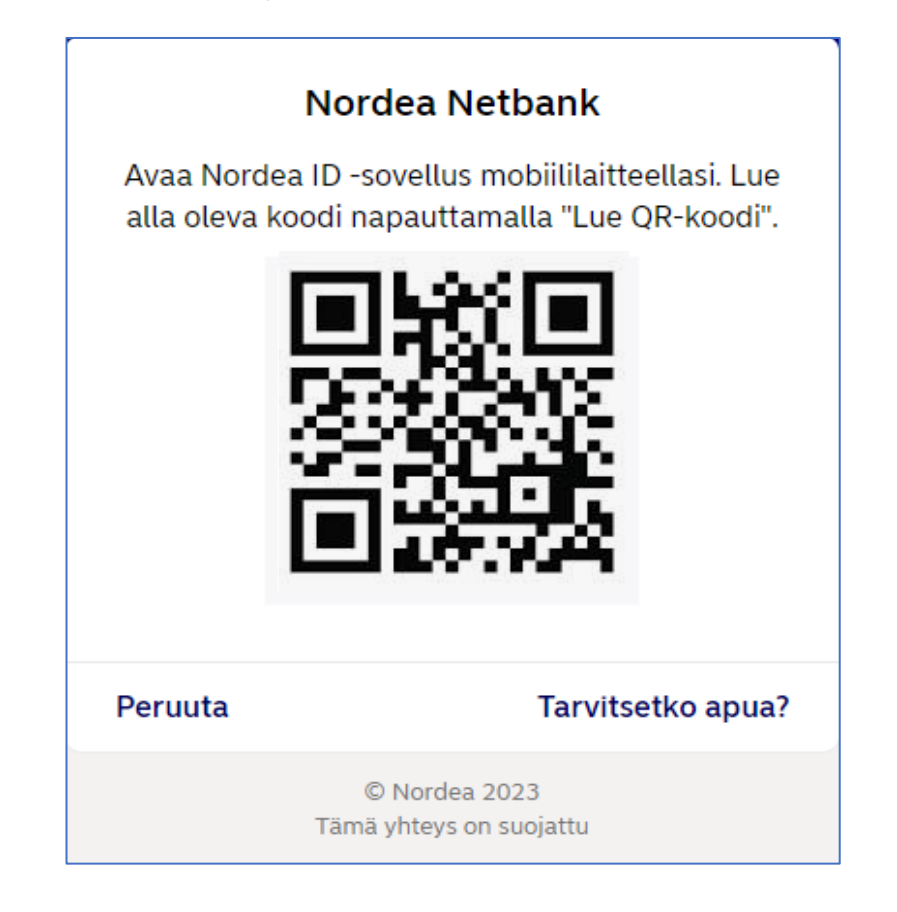

### **Kaksivaiheinen tunnistautuminen**

Kaksivaiheinen tunnistautuminen on **suojakeino, jolla suojaat käyttäjätilisi luvattomalta käytöltä**. Sen ollessa päällä sinun pitää salasanasi lisäksi vahvistaa kirjautumisesi toisella tavalla. Yleensä tämä tapahtuu kertaluonteisella koodilla, joka lähetetään sinulle tekstiviestinä.

Kaksivaiheinen tunnistautuminen (tai kaksivaiheinen vahvistus) tunnetaan englanniksi nimellä two-factor authentication eli 2FA.

Jos tunnistautumiseen on käytössä kaksi tai useampi vaihe, käytetään myös termiä monivaiheinen tunnistautuminen eli MFA (multi-factor authentication)

### MITÄ EROA VAHVALLA TUNNISTAUTUMISELLA JA KAKSIVAIHEISELLA TUNNITAUTUMISELLA ON?

#### Google **Kaksivaiheisen tunnistautumisen käyttöönotto**

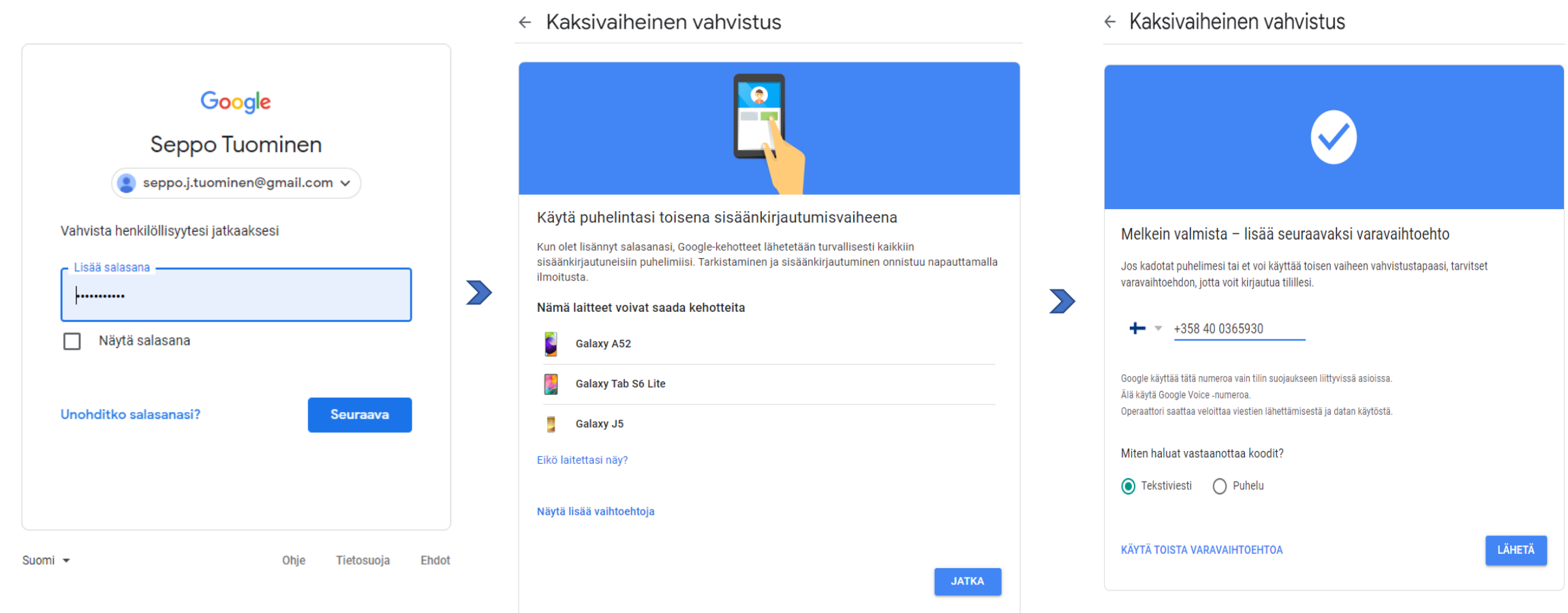

### **Kaksivaiheisen tunnistautumisen käyttöönotto**

 $\leftarrow$  Kaksivaiheinen vahvistus

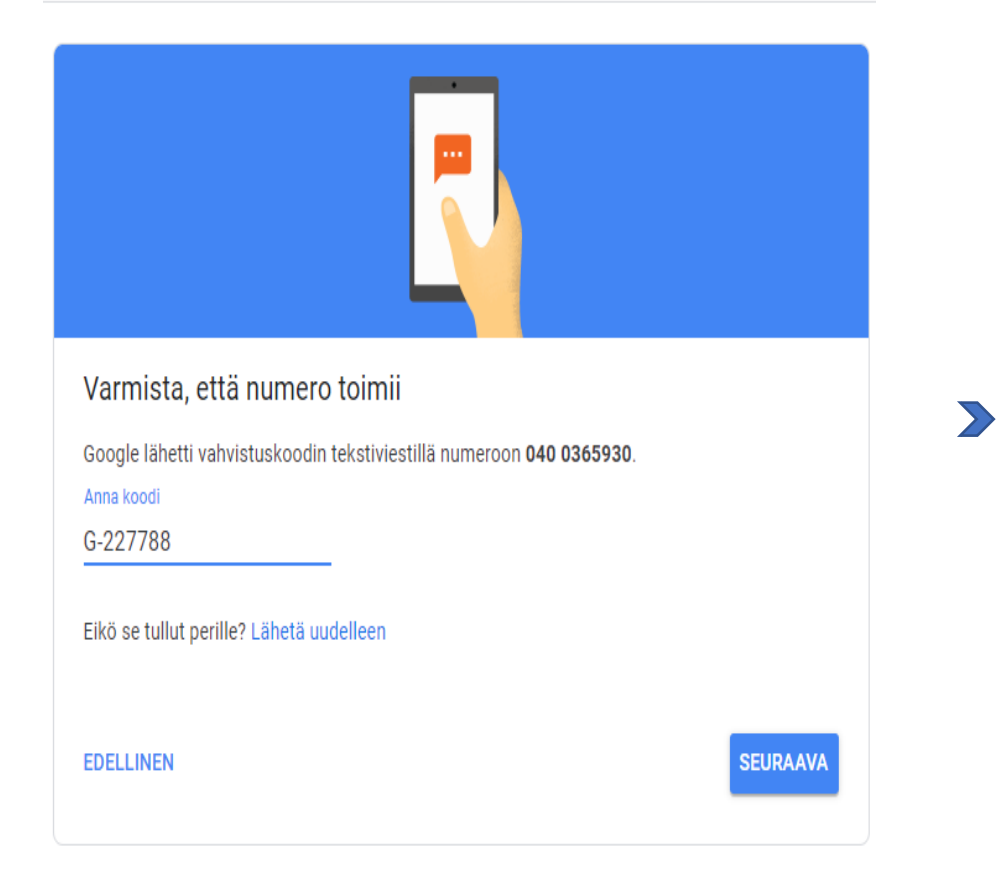

#### $\leftarrow$  Kaksivaiheinen vahvistus

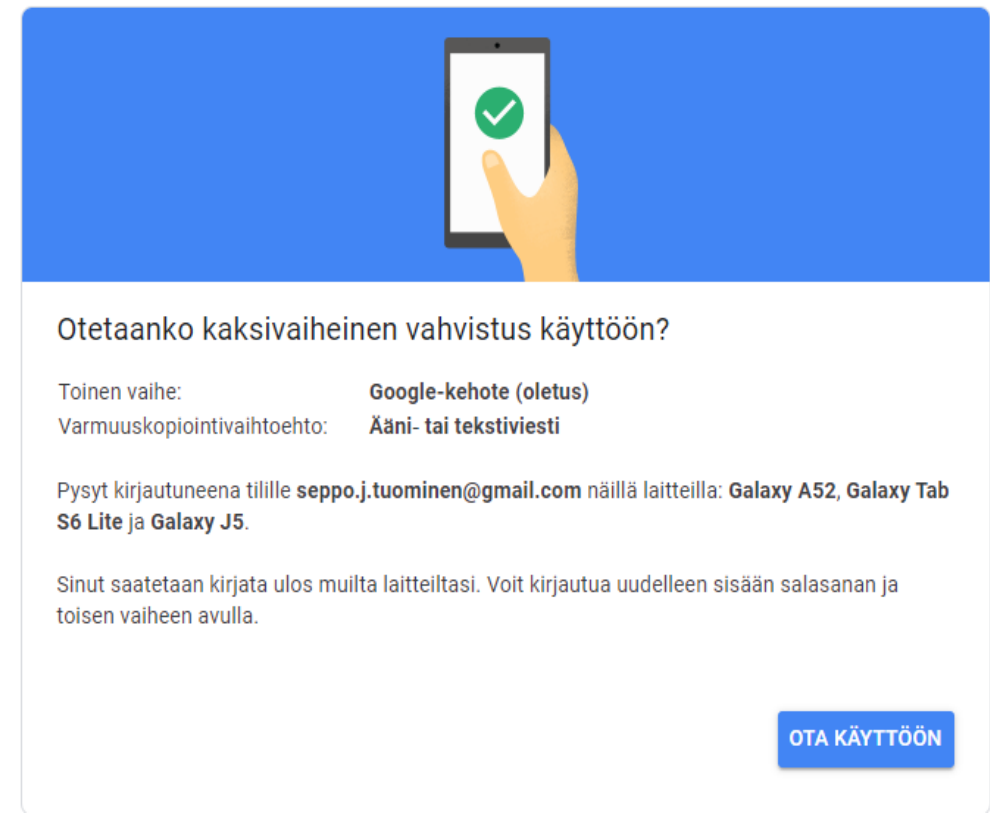

### **Kaksivaiheisen tunnistautumisen käyttöönotto**

#### Tee Google-tilistäsi turvallisempi

Suojaa Google-tiliäsi tietoturvatarkistuksella. Tämä työkalu antaa sinulle yksilöllisiä suosituksia ja toimintaohjeita, joiden avulla voit parantaa Googletilisi turvallisuutta kohta kohdalta.

#### **[Tee tarkistus](https://myaccount.google.com/security-checkup?utm_medium=safetycenter&utm_source=google&utm_campaign=safetycenteralwayson)**

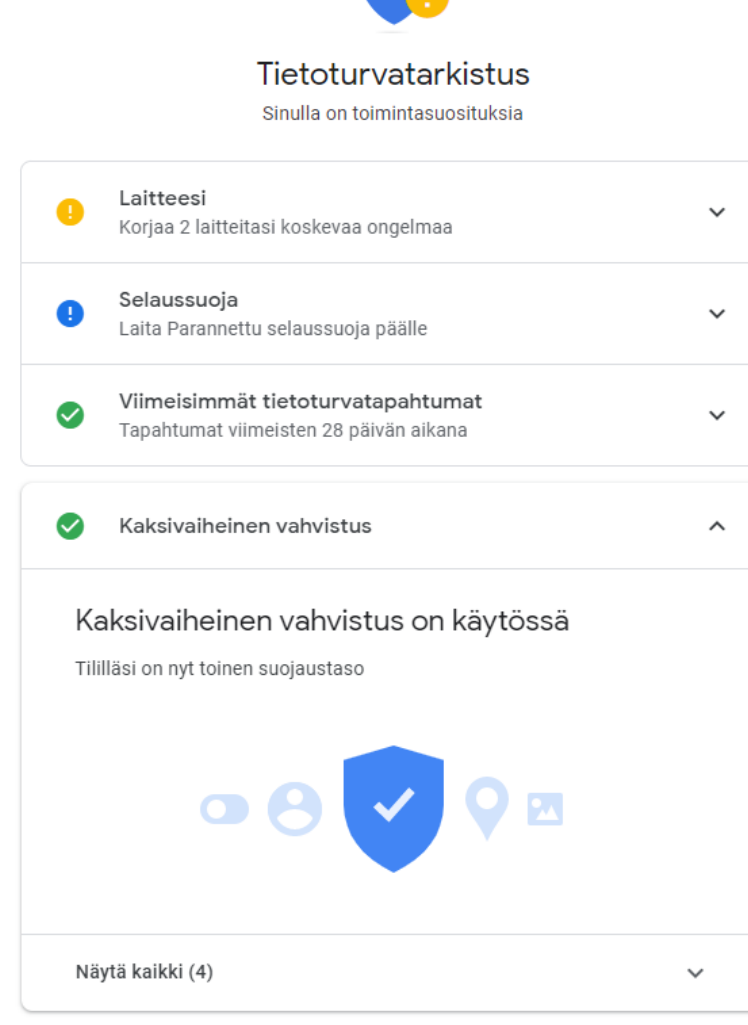

 $\bullet$ 

 $\sum$ 

## Käyttäjätili

Sinulla on käyttäjätili!

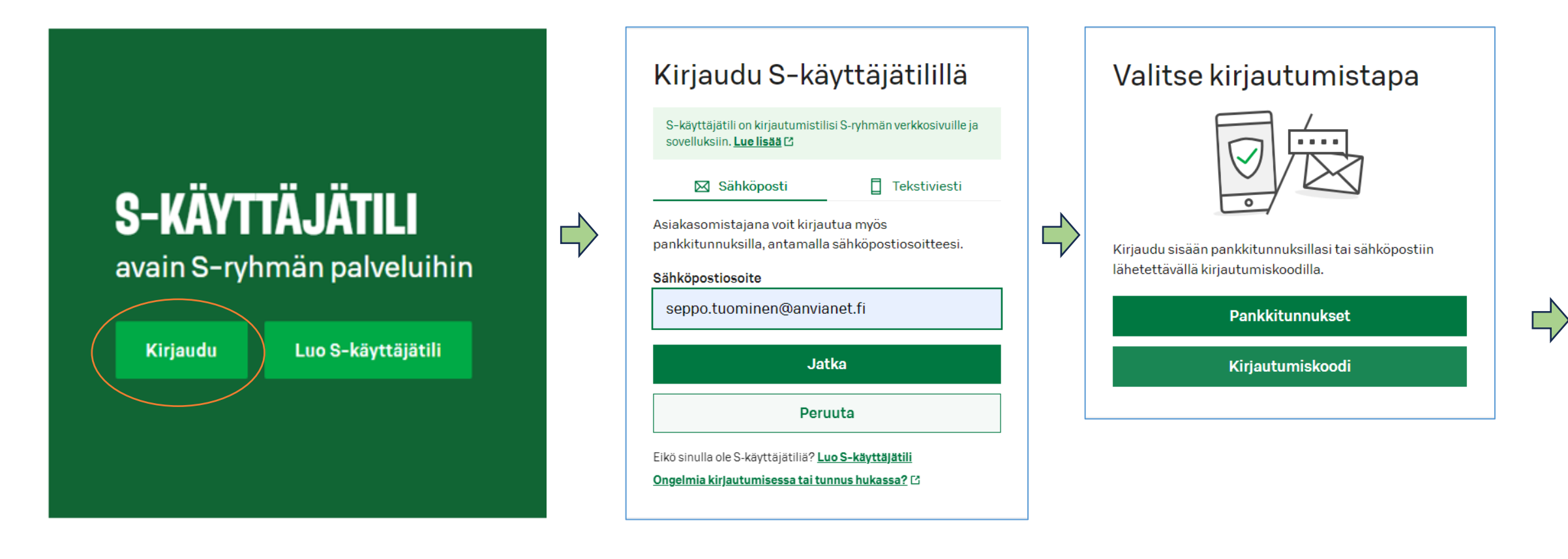

## Käyttäjätili

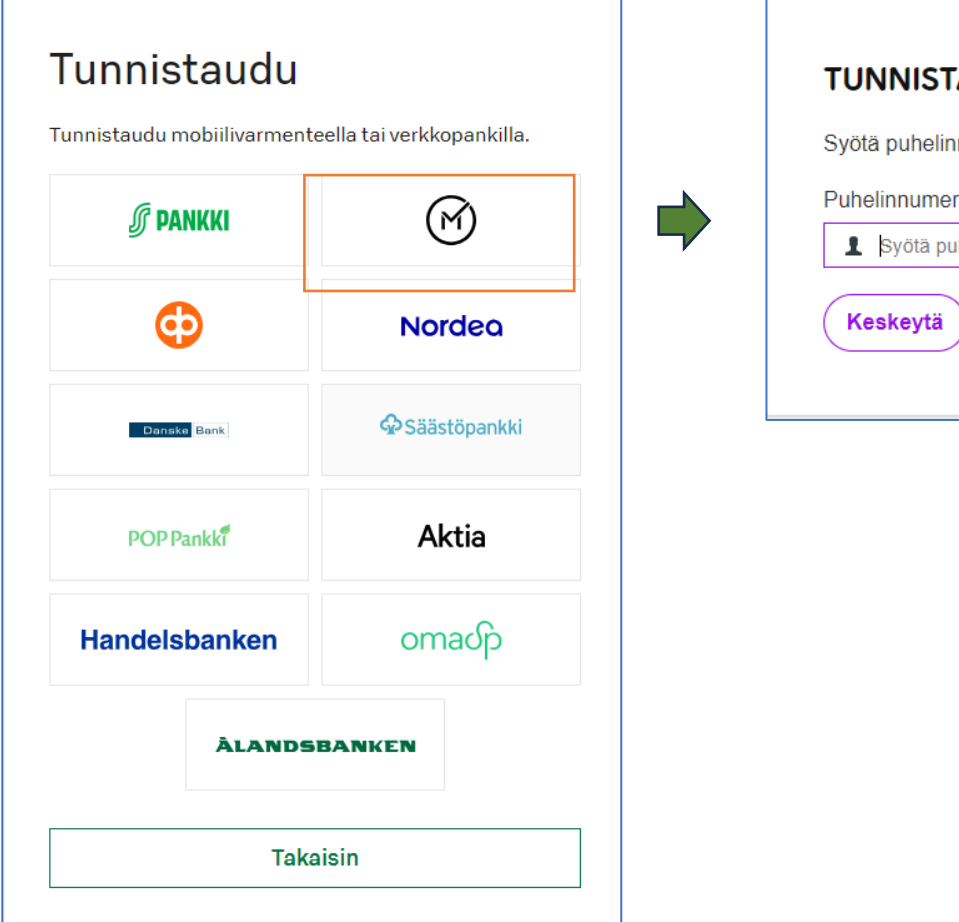

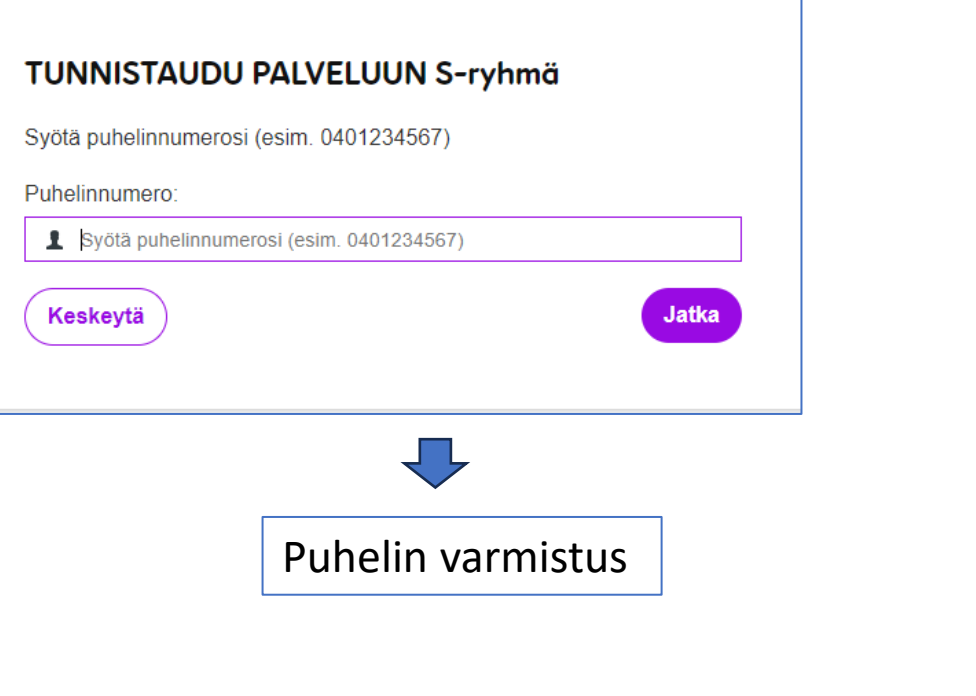

#### **KUVA PUHELIMESTA**

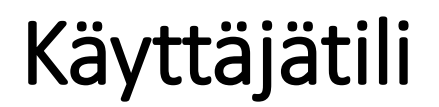

### **TERVETULOA**

S-käyttäjätilillä voit kirjautua S-ryhmän sivustoille ja sovelluksiin sekä ylläpitää omia asiakastietojasi.

#### Miten voimme auttaa sinua tänään?

#### & Omat tiedot

Hallinnoi S-käyttäjätilisi tietoja. Muuta sähköpostiosoitetta, puhelinnumeroa tai vaikkapa osoitetta.

Omat tiedot  $\rightarrow$ 

#### **I** Etukortit ja jäsenyydet

Jos sinulla on oma S-Etukortti, niin liitä se S-käyttäjätiliisi. Näin varmistat, että sinut tunnistetaan asiakasomistajaksi ja saat sinulle kuuluvat edut, kun asioit verkkopalveluissamme.

#### Liitä henkilökohtainen S-Etukorttisi

Eikö sinulla ole vielä S-Etukorttia? Saat sen liittymällä asiakasomistajaksi.

#### Liity ja hanki S-Etukortti [7]

Jos sinulla on S-Card, Sokos Hotelsin kanta-asiakasohjelma työmatkustajalle

Liitä S-Card [ 47]

## Käyttäjätili

Sinulla ei ole käyttäjätiliä, joten se luodaan tässä!

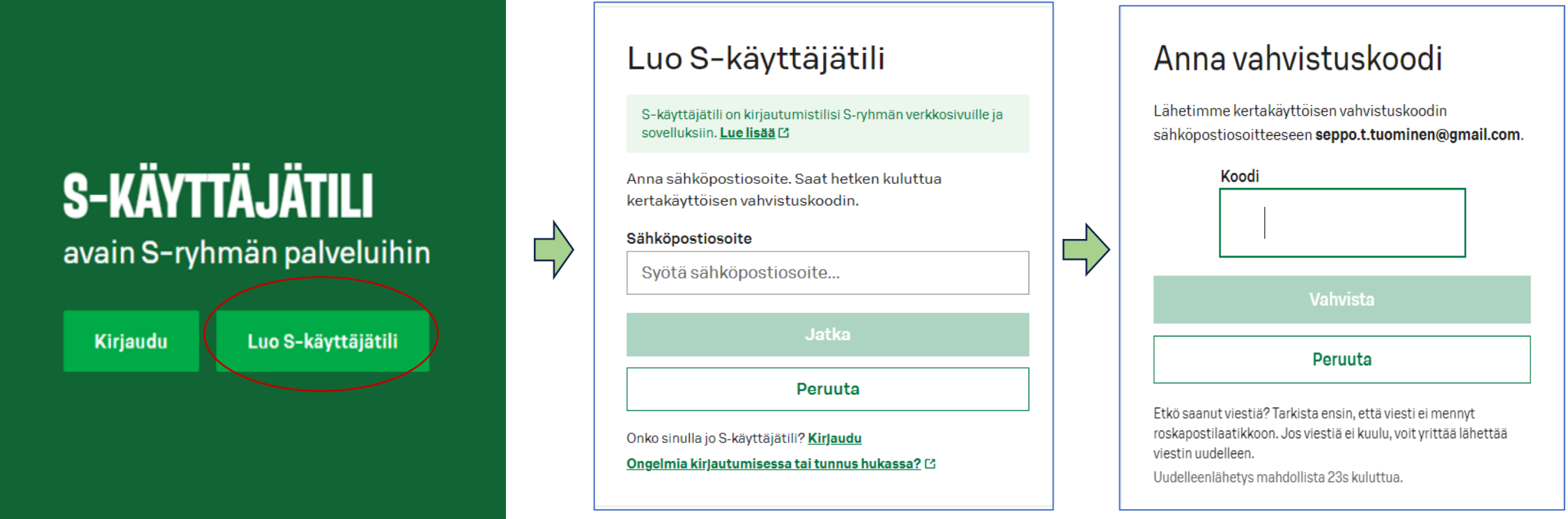

### ….. sitten eteenpäin ohjeiden mukaan!

### **Uuden tarkentuvat määräykset, kesäkuu 2023**

Istuntotunniste on esimerkiksi merkkijono, jonka tulisi olla sama sekä selaimessa että tunnistusvälineessä, joka sellaisen pystyy näyttämään.

Nämä määräykset tulivat jo vuosi sitten käyttöön mutta velvoittavana voimaan nyt kesällä.

Esimerkkejä

### **Mobiilivarmenne**

#### TUNNISTAUTUMINEN KÄYNNISSÄ PALVELUUN OP Tunnistuksen välityspalvelu

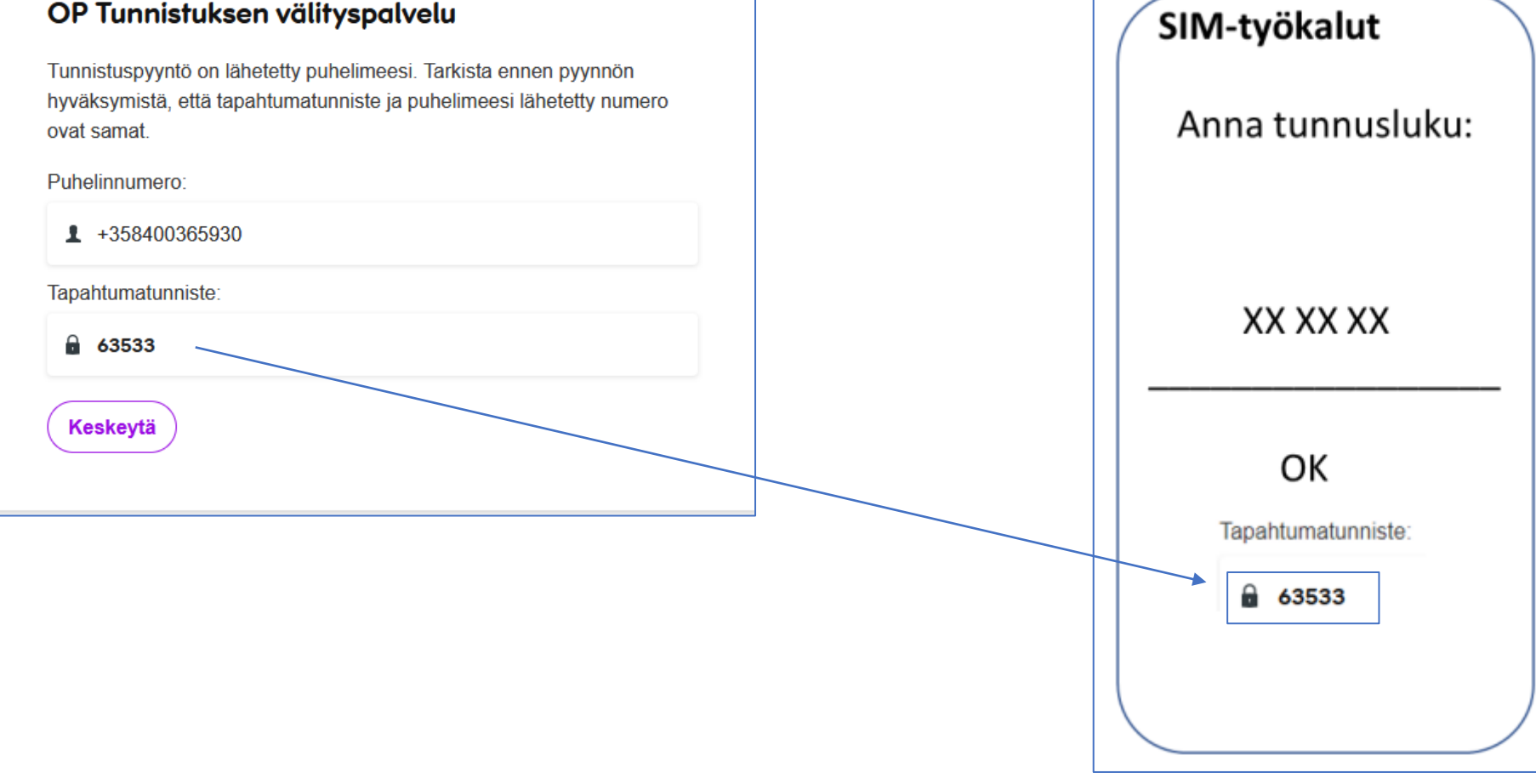

Kuittaus puhelimesta

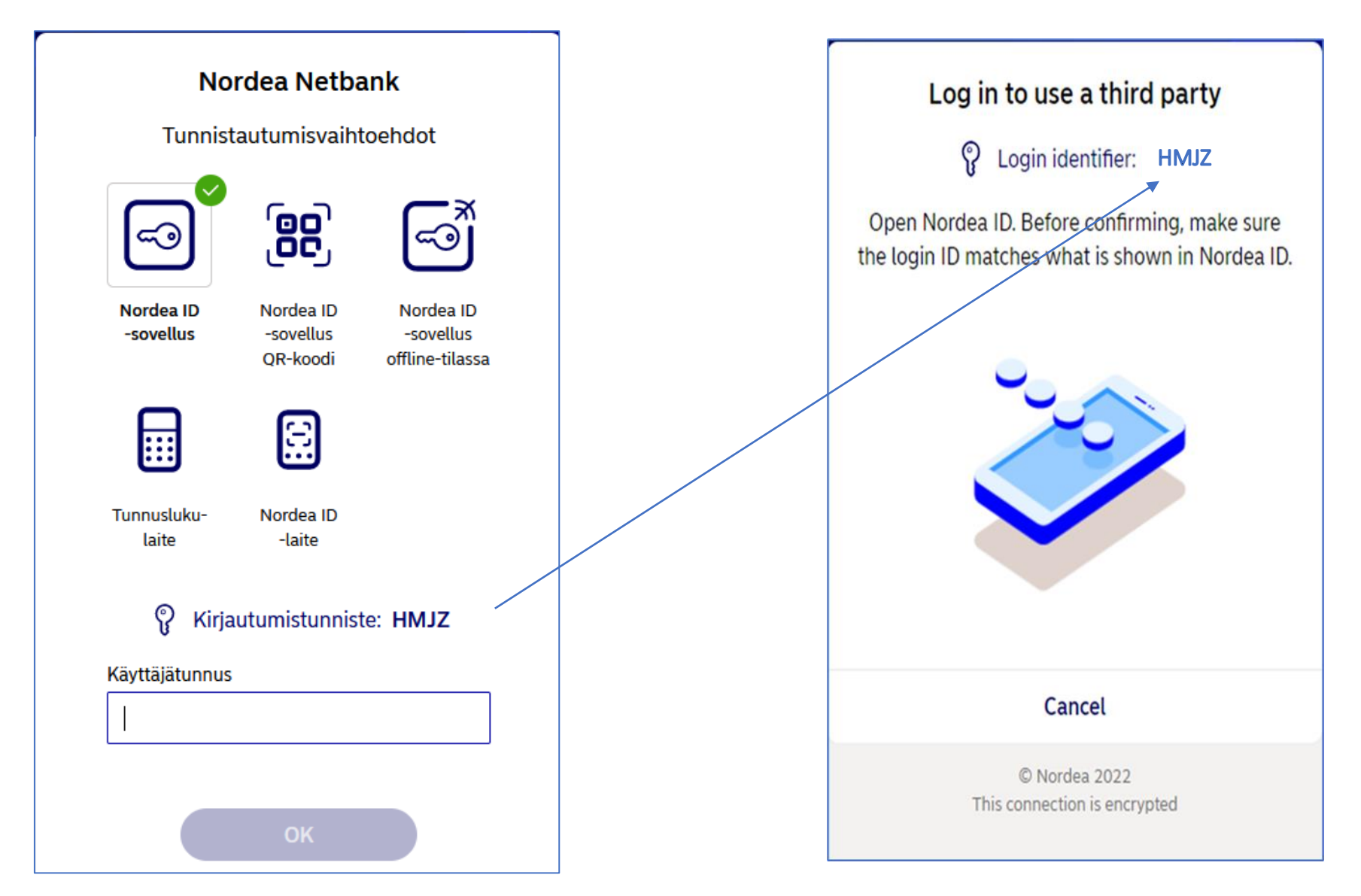

### **Uuden tarkentuvat määräykset kesäkuu 2023**

"Asiointipalveluiden ja välityspalveluiden on sovittava yhdessä nimitieto, joka yksiselitteisesti kertoo käyttäjälle mihin palveluun hän on hyväksymässä tunnistuspyyntöä. Mobiilitunnistuksessa tämä tieto kulkee aina tunnistusvälineeseen asti."

Esimerkiksi käyttäjä menee selaimellaan **"Verkkokauppa Verho**":n verkkokauppaan. Tunnistuksen eri vaiheissa käyttäjän tulisi nähdä tämä sama tieto "Olet tunnistautumassa: **Verkkokauppa Verho**".

Tämä nimitieto on mukana kaikissa tunnistustapahtuman askelissa, missä se on mahdollista näyttää.

### Nämä määräykset tulivat jo vuosi sitten käyttöön mutta velvoittavana voimaan nyt kesällä.

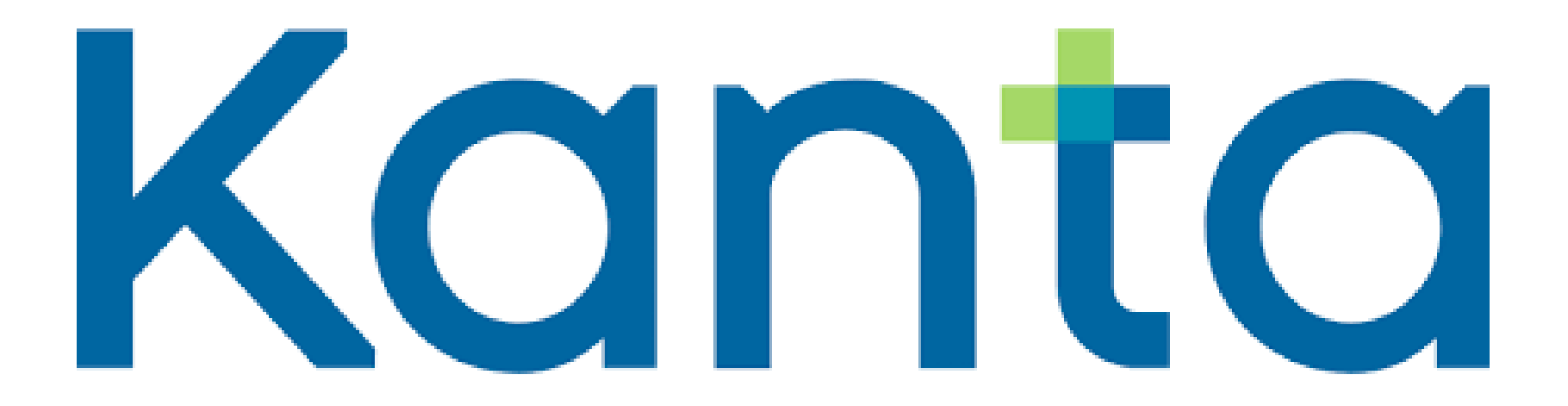

### **Muutamien tärkeiden osien toiminnan esittely**

**Opas lähde**: https://www.kanta.fi/blogi/-/asset\_publisher/1QjC602jKPR6/content/vinkitturvalliseen-asiointiin-omakannassa

## **Turvallinen asiointi Omakannassa**

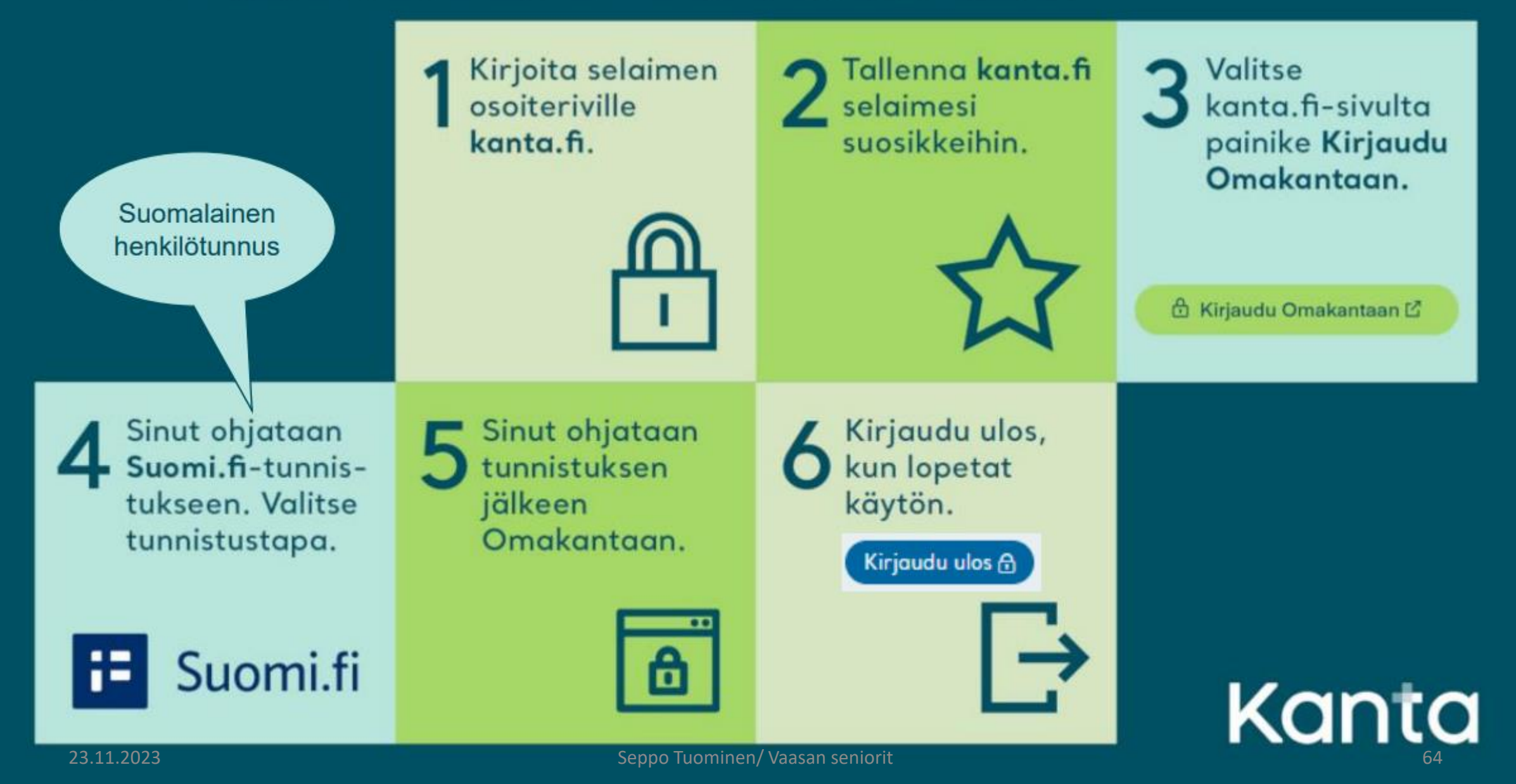

## OmaKannassa voit

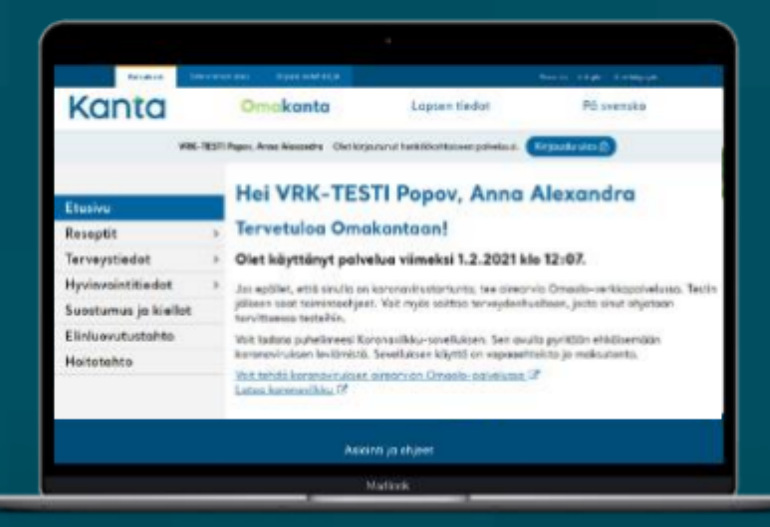

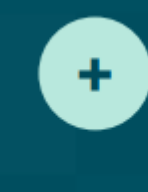

Selata resepti- ja terveystietojasi

Pyytää reseptin

uusimista

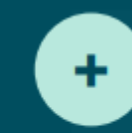

Lukea ja kuitata Kanta-informoinnin eli ilmoituksen tietojen käytöstä

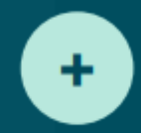

Hallinnoida luovutuslupaasi ja kieltojasi

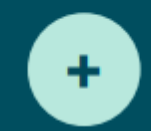

٠

Hallinnoida elinluovutusja hoitotahtoasi

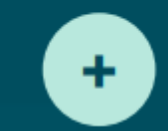

Asioida Suomi.fi-valtuudella täysi-ikäisen puolesta

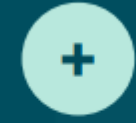

Tarkistaa, minne terveystietojasi on luovutettu

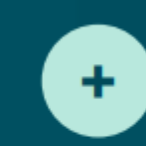

Asioida alle 18-vuotiaan lapsesi puolesta

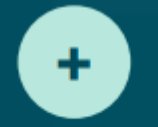

Ladata ja tulostaa koronatodistuksesi

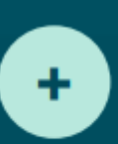

Selata tallentamiasi hyvinvointitietoja

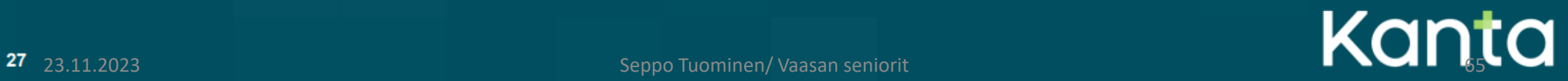

## OmaKannassa voit tarkistaa käynnistä kirjatut tiedot

#### Etusivu ۰ Terveystiedot -pääsivulla näet käyntien tiedot aikajärjestyksessä, uusimmat ensin. Reseptit Terveystiedot Käynnin ajankohdan ٠ Kanta Hyvinvointitiedot päivämäärää klikkaamalla Tietojen käytön hallinta pääset käynnin tarkempiin tietoihin Etusivu Elinluovutustahto Reseptit Hoitotahto **Terveystiedot** Diagnoosit Koronatodistus Kuvantamistutkimukset Laboratoriotutkimukset Lähetteet OmaKanta näyttää **n**toukset oletuksena terveystiedot Riskitiedot vuoden ajalta. **Rokotek set** Suun terveydenhuolto Muuta aikaväliä. hae tietoja aiheen tai Todistukset ja lausunnot Toimenpiteet diagnoosin mukaan. Hyvinvointitiedot Suostumus ja kiellot Elinluovutustahto Hoitotahto 23.11.2023 Seppo Tuominen/ Vaasan seniorit 66

Kirjaudu ulos @ VRK-TESTI Popov, Anna Alexandra Olet kirjautunut henkilökahtaiseen palveluusi. Etusive > Terveystiedot **Terveystiedot** Omakanta näyttää Kanta-palveluihin tallennetut terveystiedat terveydenhuollan käynneistäsi. Tiedat tulevat näkyviin viiveellä, ja viive vaihtelee tietoja kirjaavan yksikön mukaan. Jos käynnin tietoja ei näy viikon kuluessa, voit ottaa yhteyttä sinua hoitaneeseen terveydenhuollon yksikköön ja pyytää heitä selvittämään asiaa. Voit tarkastella käyntien tietoja, kun klikkaat listasta käynnin ajankohtoa Käynnit ajalta 19.4.2010 19.4.2021  $\vee$  (?) Kaikki  $\mathbf{v}$  (?) Diagnoosi / käynnin syy Koikki Hoe Ajonkohta -Palveluvksikkö 0 Viimeksi muokattu (1) c 7.5.2017 Testi aluelaboratorio 8.5.2017 Terveys- ja hoitosuunnitelma  $3.5.2017 - 8.5.2017$ Testi tk 8.5.2017 Terveystietojen luovutukset 27.3.2017 8.5.2017 Testi aluelaboratorio 26.2.2017 8.5.2017 Testi aluelaboratorio 23.2.2017 8.5.2017 Testi tk 8.5.2017  $8.2.2017 - 21.2.2017$ Testi tk  $5.12.2016 - 5.1.2017$ Testi tk 8.5.2017 24.7.2016 - 24.3.2022 Terveyskeskus testausta varten 3 26.2.2021 Terveyskeskus testausto varten 3 Näytä sivulla rivejä Yhteensä 8 käyntiä. Edelline  $20 \times$ 

Toisen puolesta asiainti

På svenska

Omakanta

## **Voit katsoa** laboratoriotutkimustesi tulokset

- Valitse valikosta Terveystiedot >  $\blacksquare$ Laboratoriotutkimukset
- Listalla näet tallennetut  $\blacksquare$ laboratoriotutkimukset ajankohdan mukaan
- Tutkimuksen ajankohta voi olla × tutkimuslähetteen päivämäärä, ei näytteenottopäivä

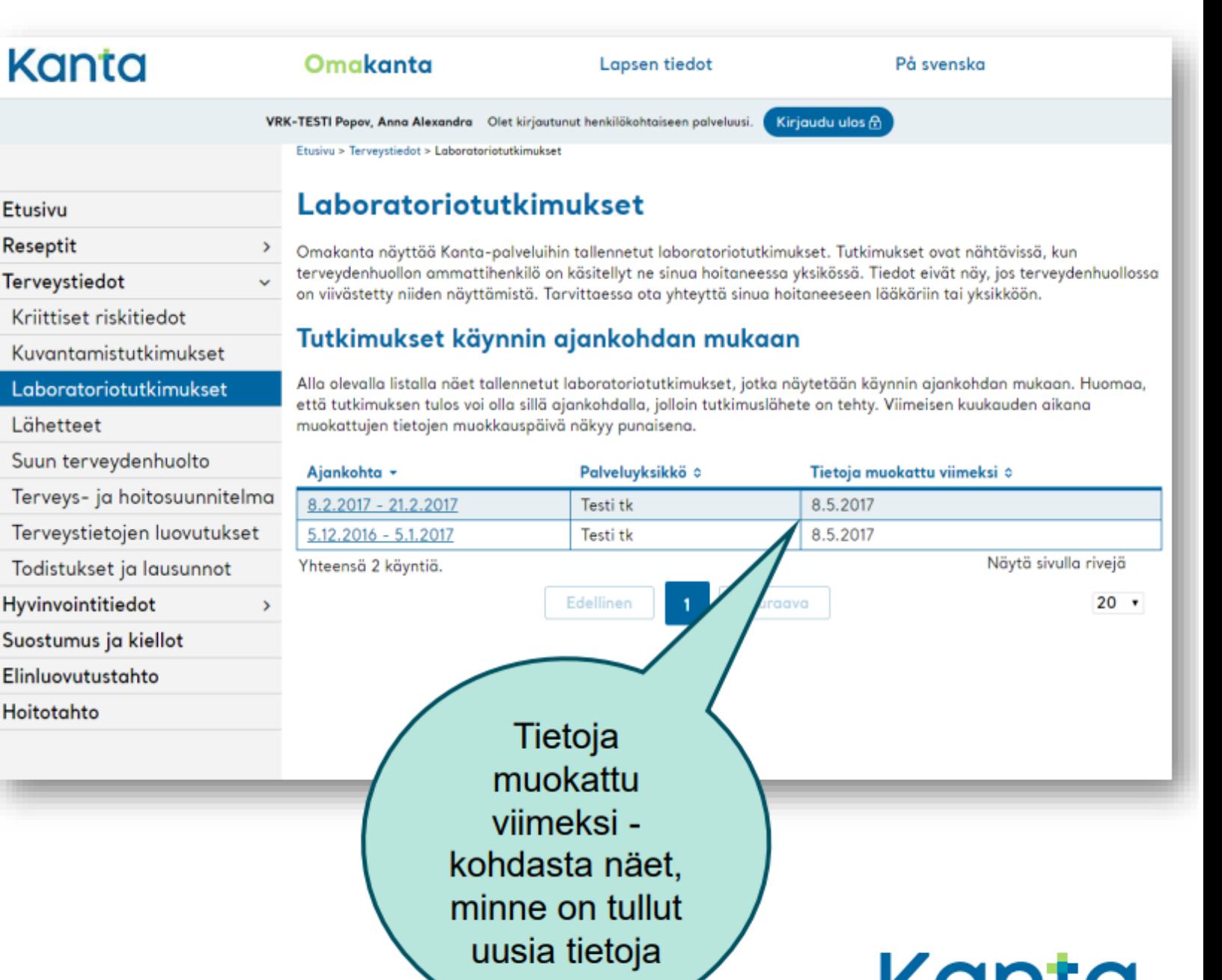

23.11.2023 Seppo Tuominen/ Vaasan seniorit **1990 Seppo Tuominen/ Vaasan seniorit** 1990 Seppo Tuominen/ Vaasan seniorit 1990 Seppo Tuominen/ Vaasan seniorit 1990 Seppo Tuominen/ Vaasan seniorit 1990 Seppo Tuominen/ Vaasan s

## Voit pyytää reseptin uusimista

Valitse ensin OmaKannan valikosta Reseptin uusiminen ja sen jälkeen uusittava resepti -> paina Jatka

#### **Reseptien uusiminen**

Voit lähettää reseptistä uusimispyynnön terveydenhuoltoon valitsemalla uusittavat reseptit listosta ja valitsemalla Jatka-toiminnon. Kaksi vuotta voimassa olevan reseptin voi uusia 28 kuukauden ajan. Muut reseptit voi uusia 16 kuukauden ajan.

Lue lisää uusimispyynnön lähettämisestä konta.fi-sivulta. L'

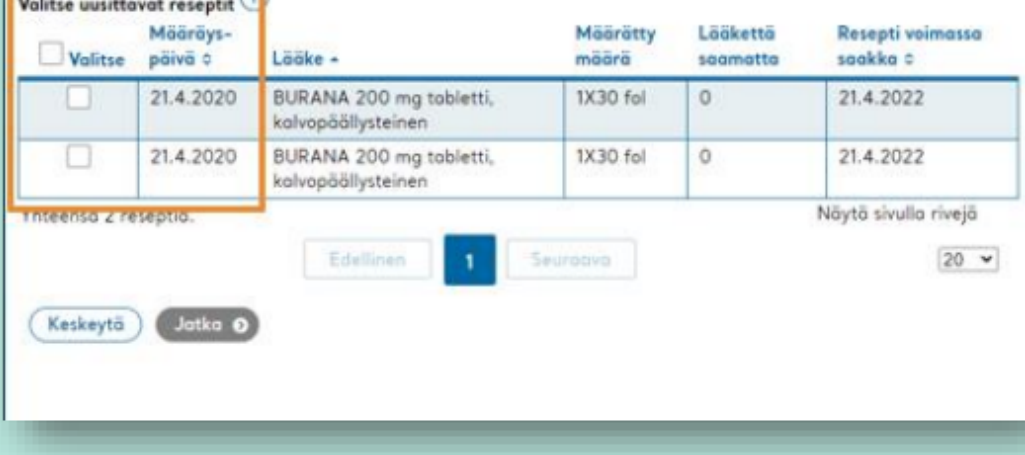

#### Valitse Ehdotettu tai Muut vastaanottajat ٠

#### Valitse uusimispyynnön vastaanottaja \*

Omakanta ehdottaa uusimispyynnön vastaanottajiksi niitä terveydenhuollon yksiköitä, jotka ovat määränneet sinulle aiemmin reseptejä. Jos ehdotettu vastaanottaja ei vastaa hoidostasi, valitse palveluyksikkö kohdasta "Muut vastaanottajat".

Huomaa, että kaikki yksiköt eivät ota vastaan uusimispyyntöjä. Ne yksiköt eivät ole valittavissa Omakannassa.

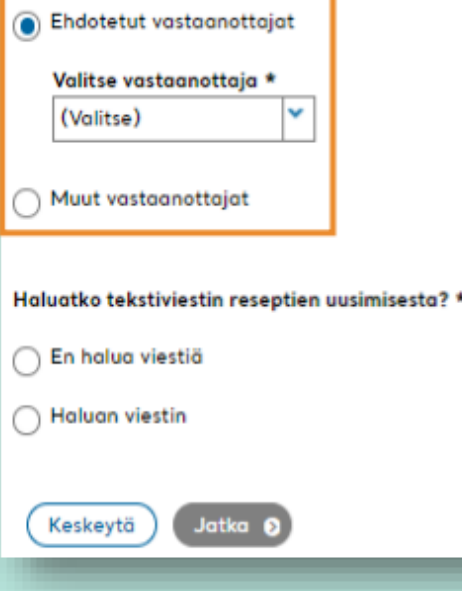

# **Verkkopankki vs Mobiilipankki?**

### **Verkkopankkimaksaminen on suomalainen erityispiirre**

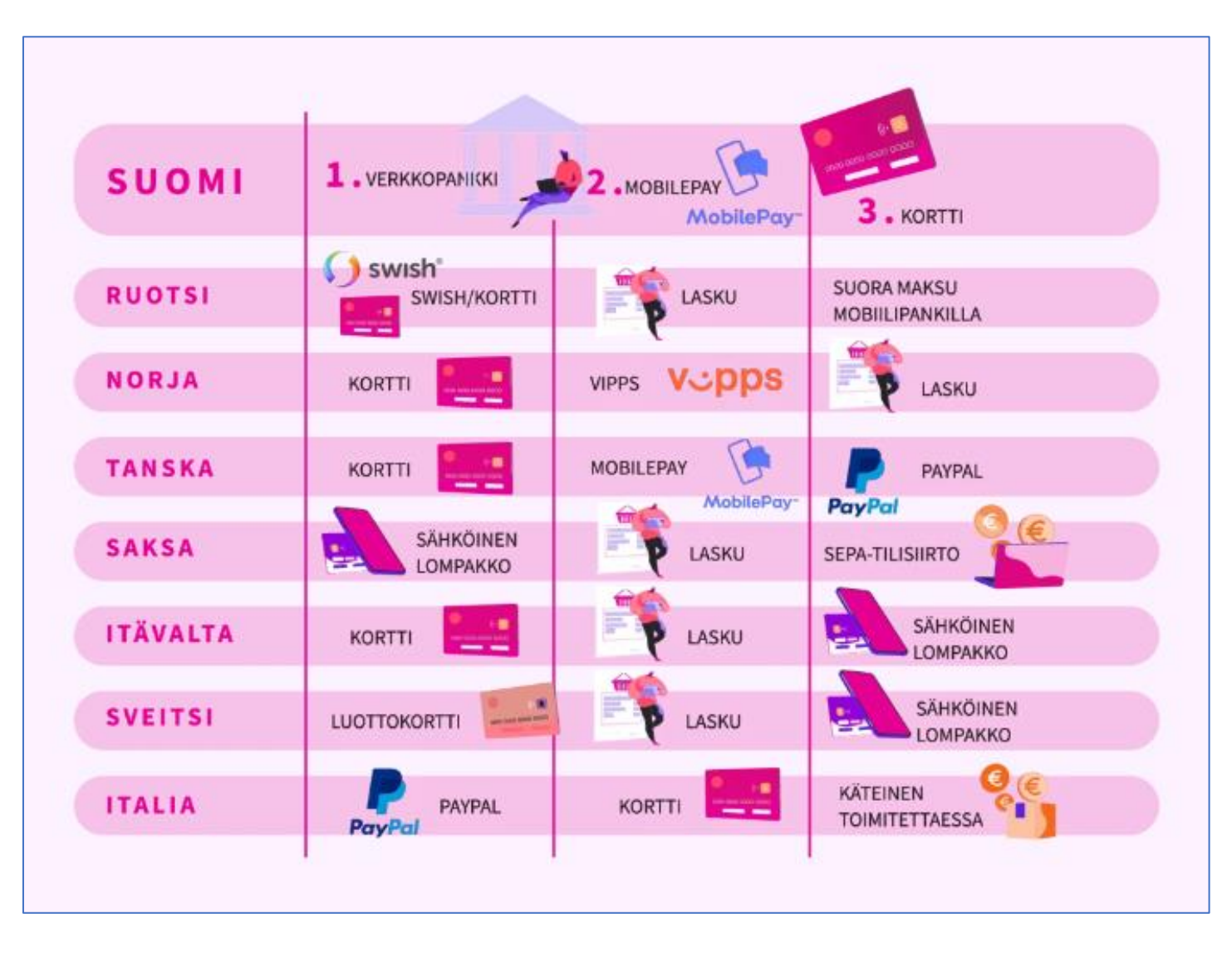

## **Mikä on verkkopankin ja mobiilipankin ero?**

Netti- tai **verkkopankin ja mobiilipankin** perustavanlaatuinen **ero** tulee siitä, että verkkopankkia voi käyttää lähes millä tahansa älylaitteella, jossa on internet-selain.

**Mobiilipankki** taas toimii älypuhelimelle tai tabletille ladattavan mobiilisovelluksen kautta.

### **Miten käytän Nordea ID -sovellusta kirjautuessani verkkopankkiin?**

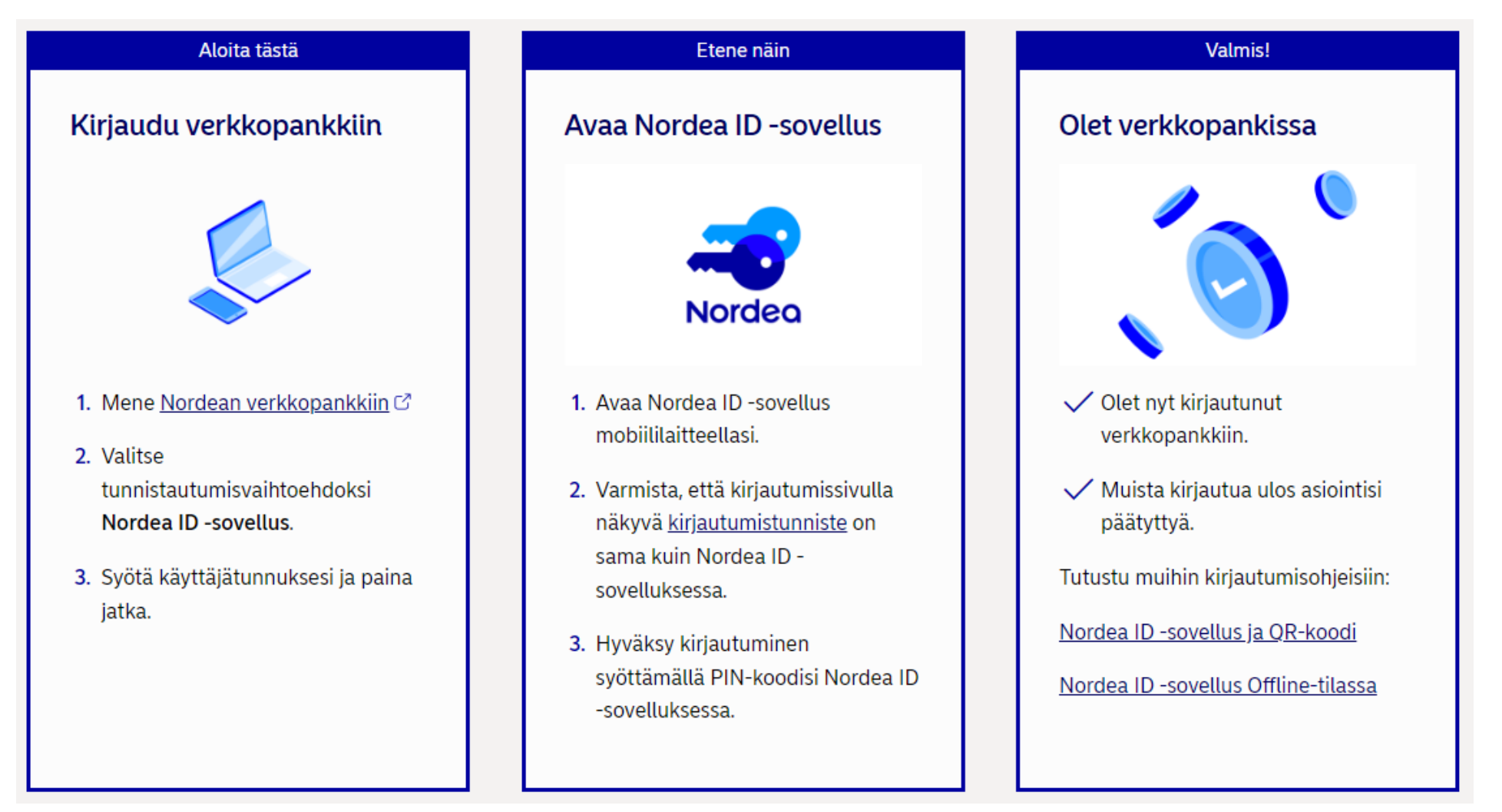

https://www.nordea.fi/henkiloasiakkaat/palvelumme/verkko-mobiilipalvelut/tunnuslukusovellus.html
#### **Miten käytän Nordea ID -sovellusta kirjautuessani mobiilipankkiin?**

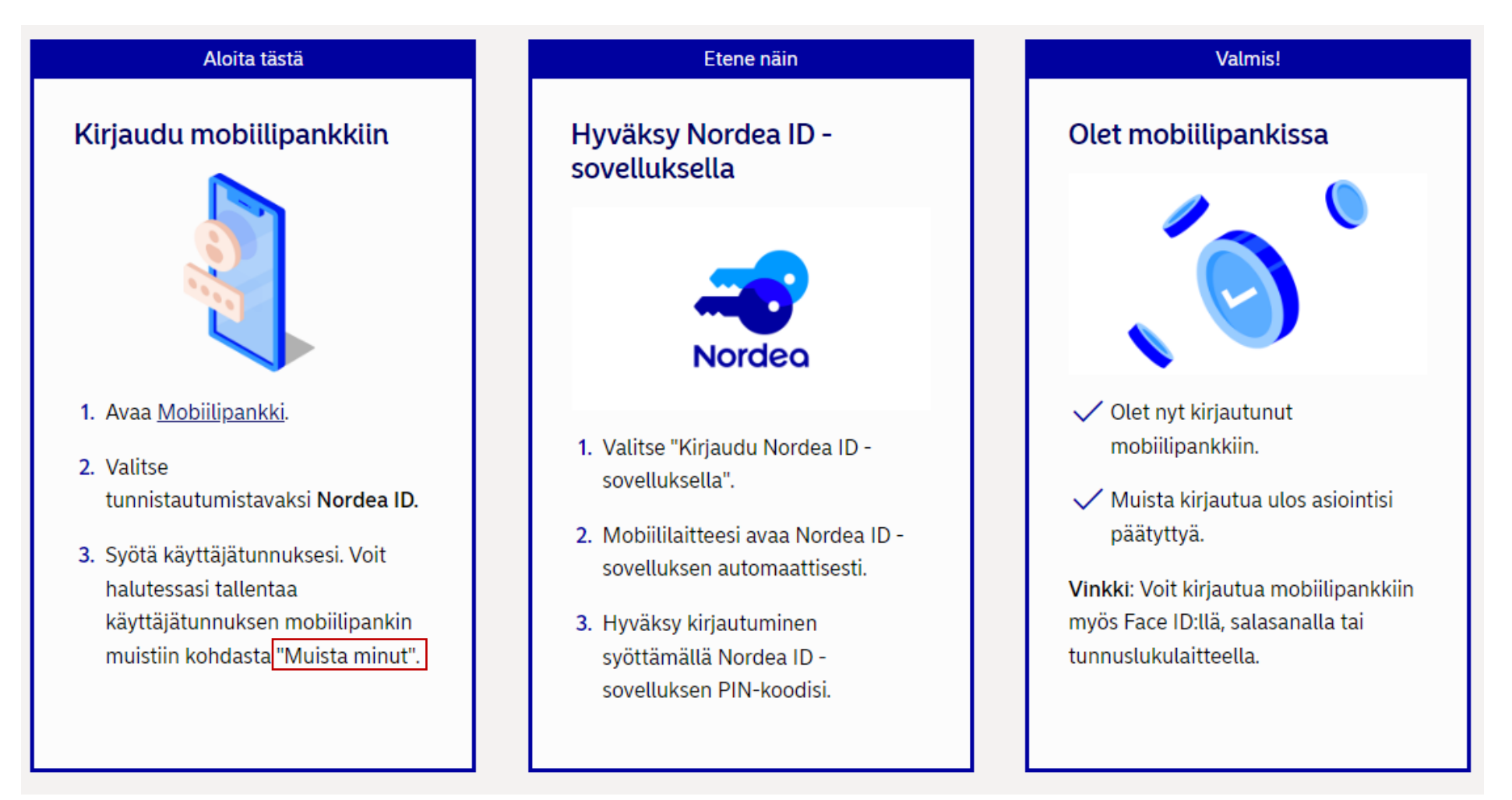

### **Välimuistin tyhjennys**

Tietokoneen välimuistiin tallentuu automaattisesti koneella luettuja sivuja. On mahdollista, että välimuistiin tallentuu sellaisia tietoja ja sivuja, joita et halua muiden näkevän ja tietävän. Siksi sinun **kannattaa tyhjentää välimuisti aina**, kun olet käynyt sivuilla, joiden käytön haluat

salata muilta.

**Tämän voit tulla opiskelemaan klinikalle!**

### **Välimuistin tyhjennys Chromessa**

Chromen välimuistin tyhjennys on mahdollisesti helpoin kaikista selaimista, sillä siinä pystyy navigoimaan tiettyihin asetuksiin ja toimintoihin pelkän osoitepalkin avulla.

Aloita: Kopioi seuraava osoite osoitepalkkiin ja paina Enteriä: **chrome://settings/clearBrowserData** Vaihtoehtoisesti pääset samaan valikkoon painamalla **Ctrl + Shift + Del** näppäinyhdistelmää selaimessa.

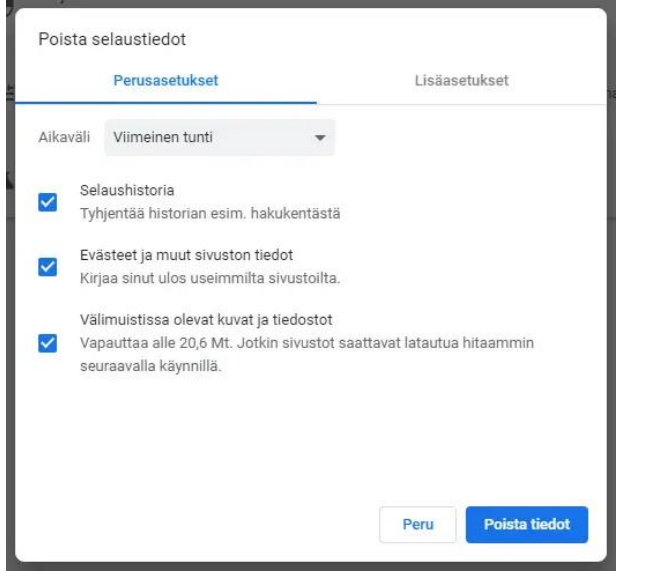

Voit valita ponnahdusikkunasta aikavälin (useimmiten kannattaa valita 'Kaikki') ja tiedostotyypit jotka haluat poistaa.

### **Evästeiden ja selaustietojen automaattinen poisto Chromessa**

Voit myös kytkeä päälle automaattisen evästeiden ja sivustodatan tyhjennyksen kun ikkuna suljetaan. Tämä onnistuu joko navigoimalla osoitteeseen chrome://settings/cookies tai menemällä valikosta **'Asetukset > Tietosuoja ja turvallisuus**' tabiin.

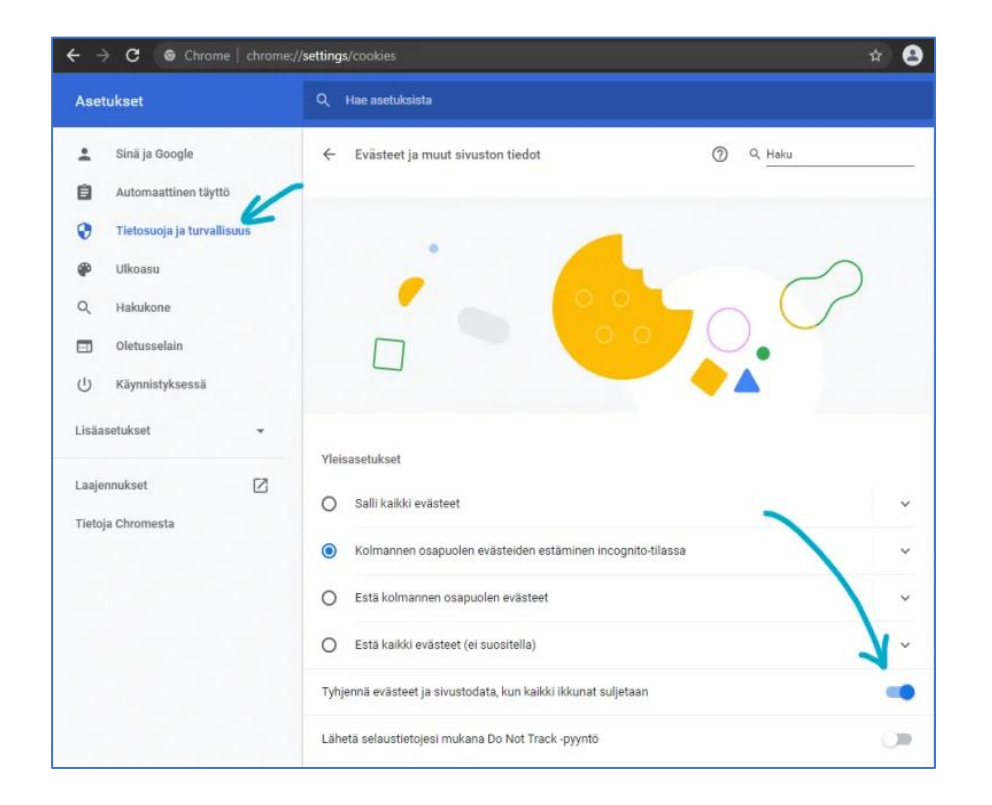

Selaa sitten hieman alaspäin ja löydät kytkimen evästeiden ja sivustodatan tyhjentämiseen. Näet tarkemman kohdat yllä olevasta kuvasta.

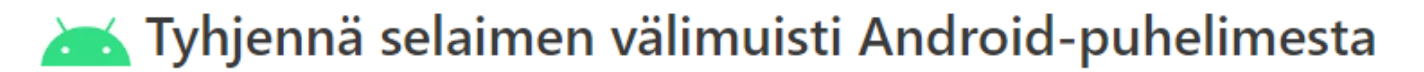

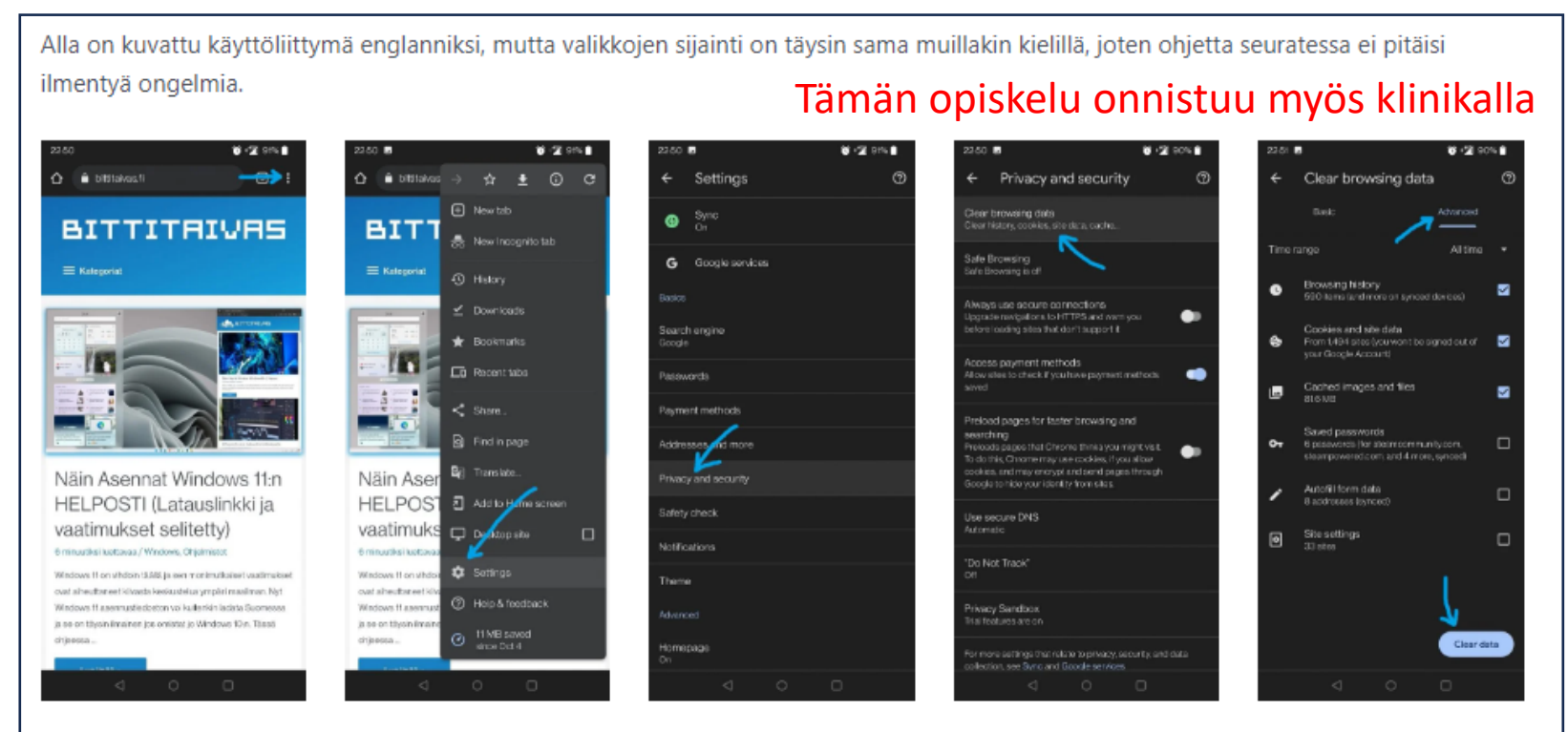

Tyhjentääksesi välimuistin puhelimesi Chrome selaimesta, avaa ensin selain ja paina oikean yläkulman kolmesta pisteestä ja valitse 'Settings' valikon lopusta.

Avautuneesta valikosta navigoi Privacy and security > Clear browsing data, joka avaa tyhjennettävät tiedostot. Valitse vielä ylhäältä 'Advanced' tabi jotta saat tarkemmat valinnta.

Lopuksi paina 'Clear data' painiketta tyhjentääksesi välimuistin.

# **Uutta ja tulevaa…**

#### **Nordean kortti uudistuu**

Uudistamme korttien ulkoasua, jotta kortilla maksaminen olisi entistä sujuvampaa.

- Uudet kortit ovat nyt pystymallisia.
- Kaikki korttitiedot on siirretty kortin kääntöpuolelle, jotta löydät kaiken olennaisen yhdestä paikasta.
- Uusissa korteissa nimikirjoituspaneeli (allekirjoituksen paikka) on poistettu, koska tunnistautuminen tapahtuu PIN-koodilla.

• Kohokirjoitus on korvattu laserkirjoituksella, mikä parantaa korttitietojen luettavuutta ja kestävyyttä.

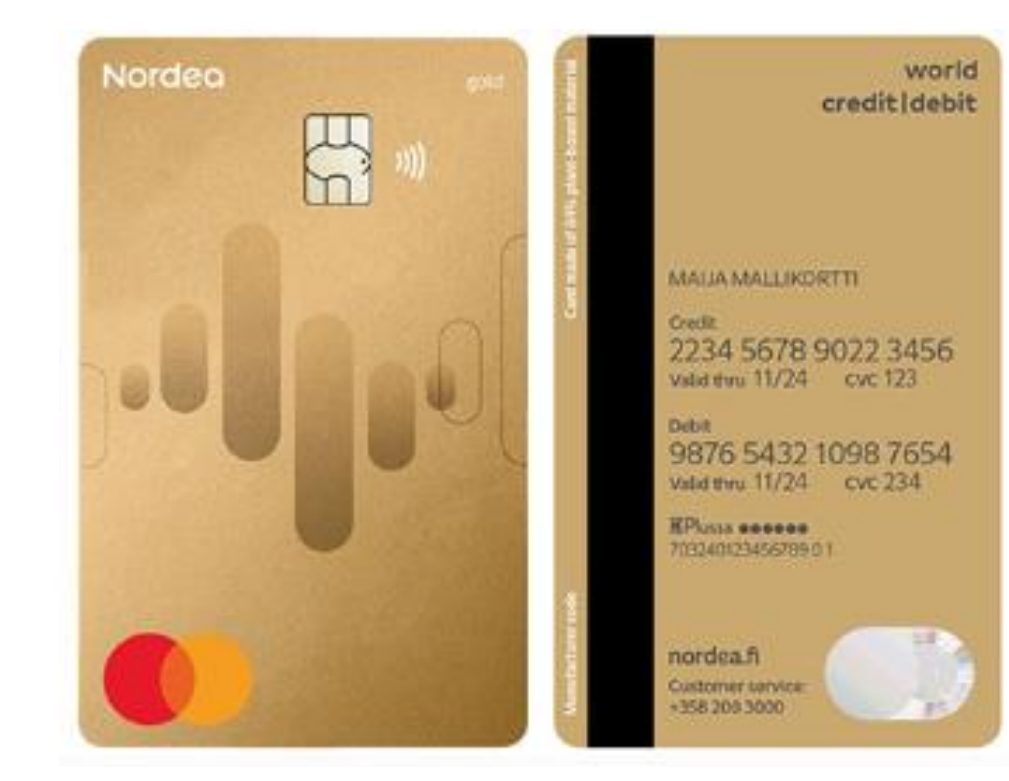

#### **Nordea verkkopankkisi uudistui**

Vanhan verkkopankin sisäänkirjautuminen suljettiin 15.11.2023, ja **tunnuslukukortin käyttö päättyi**.

#### Tässä nykyisiä tunnistautumisvaihtoehdot

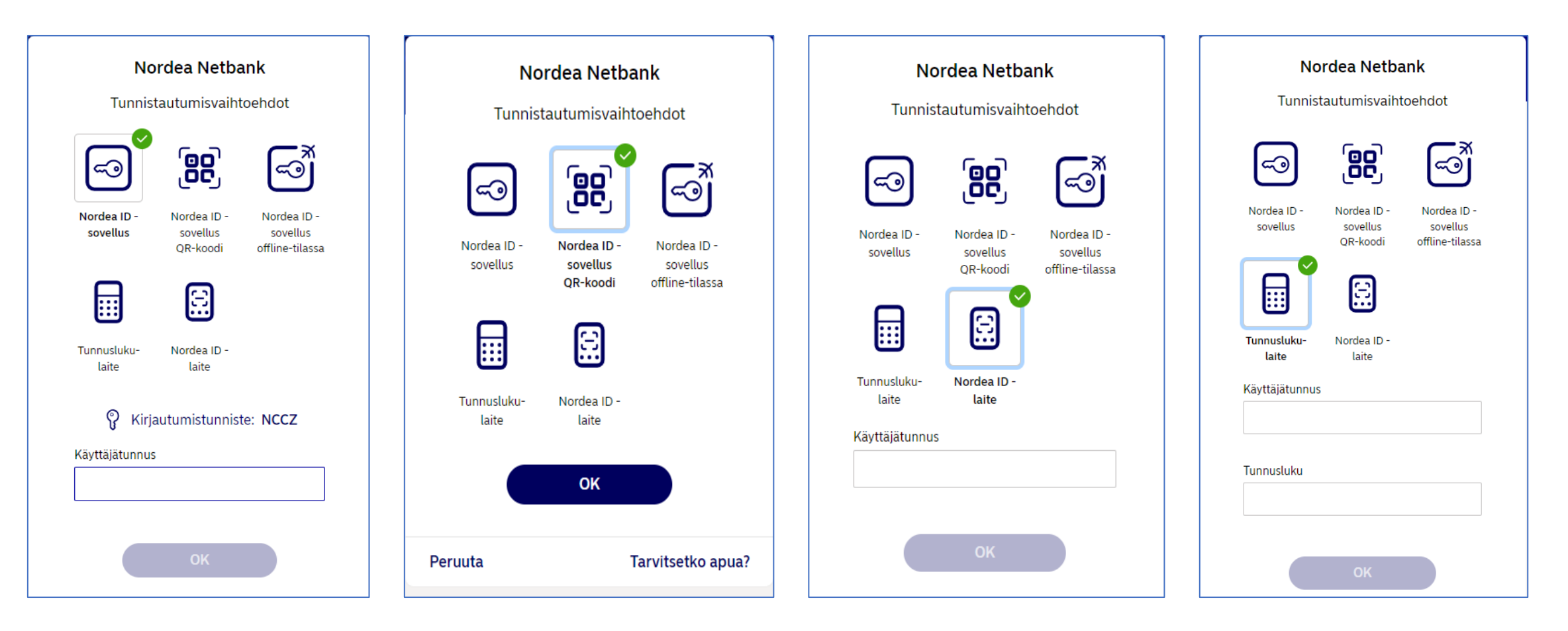

### **Näin kirjaudut Nordea ID -laitteella verkkopankkiin**

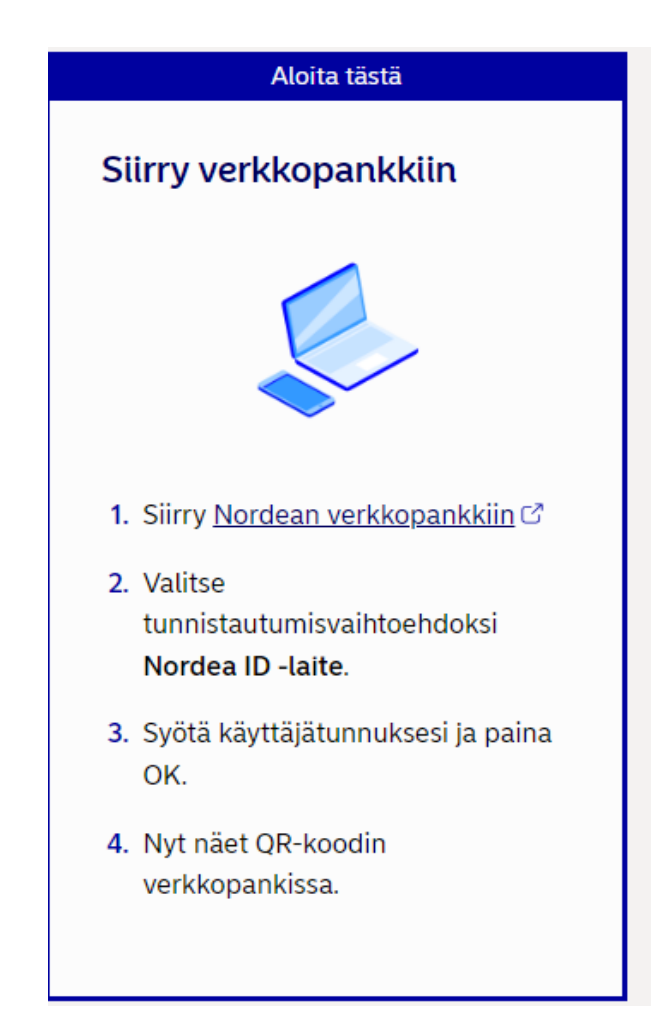

## Etene näin Ota Nordea ID -laite esiin 1. Paina laitteen SCAN näppäintä. 2. Lue OR-koodi kohdistamalla laitteen kamera siihen.

- 3. Varmista, että laitteessa lukeva teksti vastaa sitä, mitä haluat tehdä. Paina OK.
- 4. Syötä PIN koodisi ja paina OK.

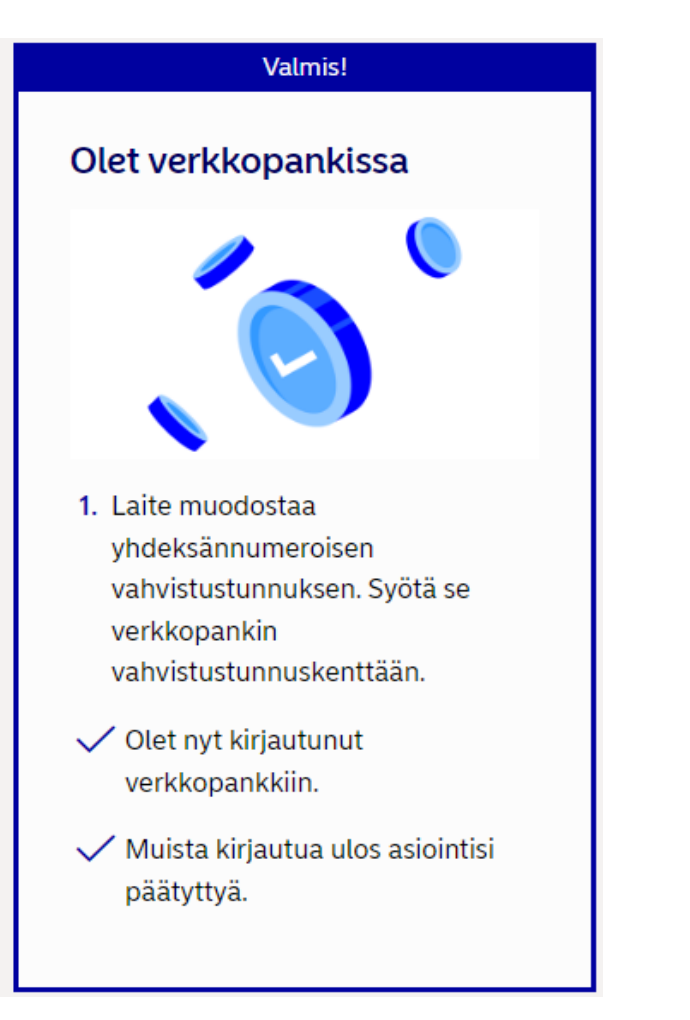

Lähde: https://www.nordea.fi/henkiloasiakkaat/palvelumme/verkko-mobiilipalvelut/tunnuslukulaite.html#tab=Katso-video

### **Näin kirjaudut Nodean tunnuslukulaiteella verkkopankkiin**

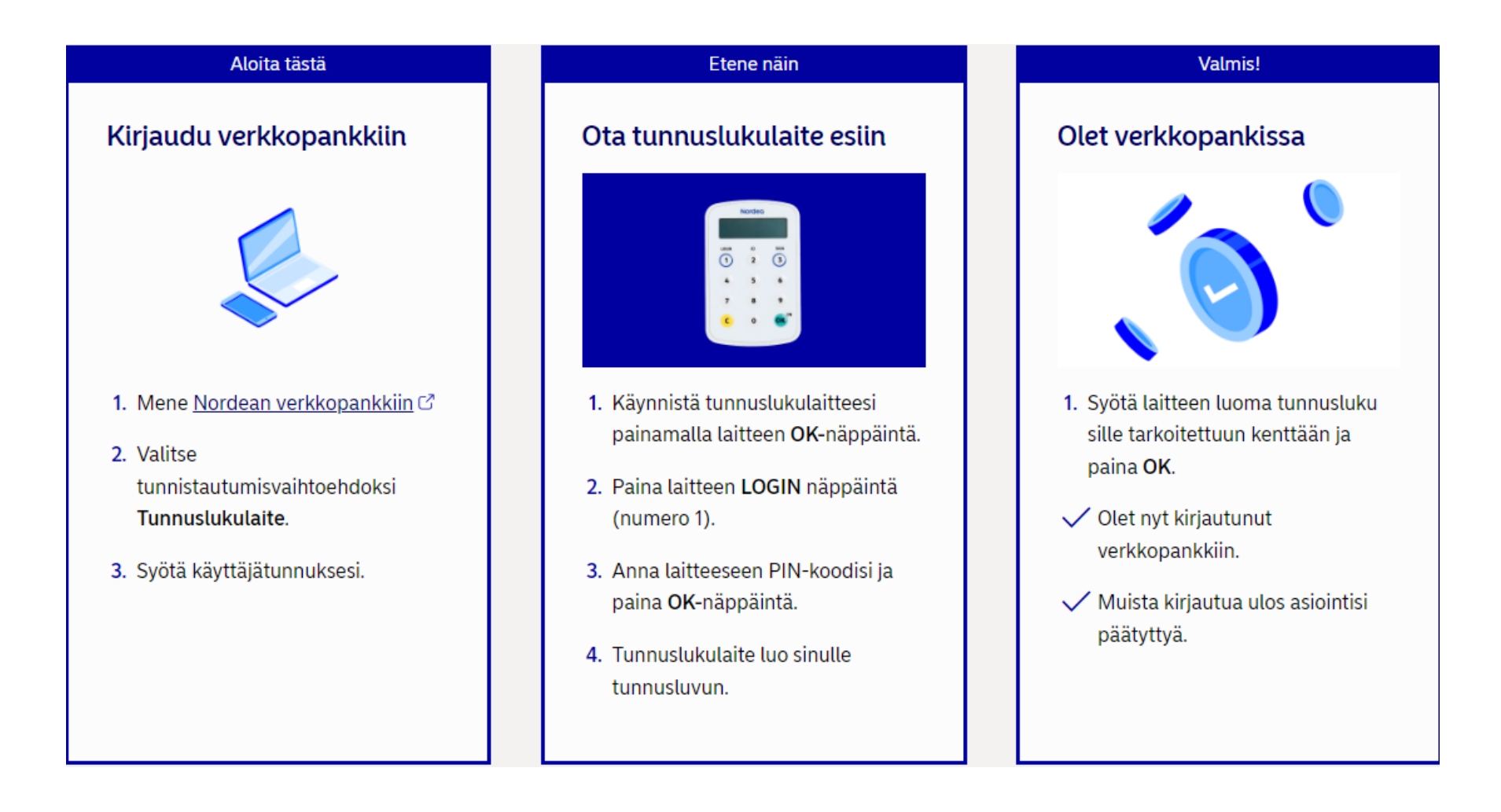

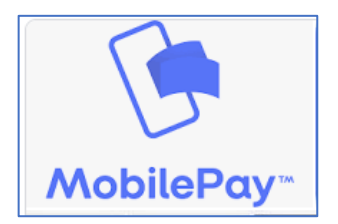

### **K- ja S-ryhmän kaupoissa ei voi pian enää maksaa MobilePaylla**

Yrityksen mukaan MobilePaylla maksaminen maksupäätteellä Bluetooth-yhteyden kautta ei ole mahdollista 31.12.2023 jälkeen.

Kanta-asiakkuudet-ominaisuus poistuu sovelluksesta kokonaan nykyisessä muodossaan vuodenvaihteen jälkeen.

Julkaistu 03.10.2023 13:09

#### Tämäkin uutuus on tulossa. Ei tosin koske ehkä meistä kaikkia.

Pidetäänkö Googlen palvelut (esim. Google Play) linkitettyinä?

- Google Play  $G$  Haku YouTube Ad services - 1
	- Google Đ Shopping
- Google Maps

Chrome

EU:n uusien lakien nojalla Google tarvitsee vuodesta 2024 lähtien suostumuksesi siihen. että nämä palvelut pidetään linkitettyinä. Kun palvelut ovat linkitettyinä, ne voivat jakaa dataa toisilleen ja muille Googlen palveluille näihin tarkoituksiin:

- · Datan yhdistäminen sisällön ja mainosten personoinnin helpottamiseksi
- · Palveluiden kehittäminen ja parantaminen
- · Mainosten toimituksen mittaaminen ja parantaminen
- · Muut Googlen tietosuojakäytännössä (osoitteessa g.co/privacypolicy) kuvatut tarkoitukset

#### Hyvä tietää

Muiden asetusten avulla voit valita, näetkö personoitua sisältöä tai mainoksia. Googlen palveluiden linkittäminen ei tarkoita datasi jakamista kolmannen osapuolen palveluille.

 $\checkmark$ 

 $\checkmark$ 

 $\checkmark$ 

Mitä dataa käytetään

Kaikkia henkilökohtaisen datan tyyppejä, jotka on kuvattu Googlen tietosuojakäytännössä, voidaan jakaa linkitettyjen Googlen palveluiden välillä

Mikä on pysynyt samana?

Vaikka palveluita ei linkitettäisi, Googlen palvelut voivat aina jakaa dataa toisilleen petosten ja väärinkäytösten estämiseksi, tehtävien hoitamiseksi tehokkaasti ja tiettyihin muihin tarkoituksiin

Sinä päätät. Voit muuttaa valintoja milloin G tahansa Google-tililläsi. Valinnat tulevat voimaan 6.3.2024. Lue lisää linkitetyistä palveluista

#### Uusi versio OmaKanta

#### OmaKanta

#### **RESEPTIT**

**Reseptien uusiminen** 

Palaa takaisin OmaKannan vanhaan versioon  $>$ 

A Kirjaudu ulos

#### **Reseptien uusiminen**

Kaksi vuotta voimassa olevan reseptin voi uusia 28 kuukauden ajan. Muut reseptit voi uusia 16 kuukauden ajan.

Reseptin uusiminen voi kestää 8 vuorokautta ja voit seurata uusimisen tilannetta yksittäisen reseptin sivulta. Kun resepti on uusittu, voit hakea lääkkeen apteekista.

Lue lisää uusimispyynnön lähettämisestä kanta.fi-sivulta. r?

#### Valitse uusittavat reseptit

Voit lähettää reseptin uusimispyynnön terveydenhuoltoon valitsemalla uusittavat reseptit listasta ja painamalla Jatka-painiketta.

Kaikki samalla kerralla valitut reseptit lähetetään samaan paikkaan uusittavaksi.

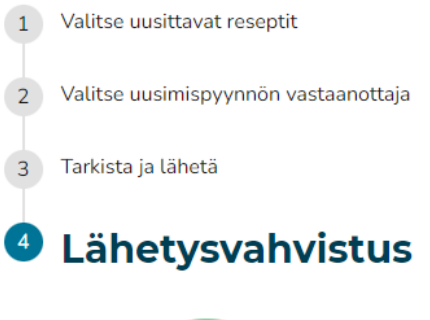

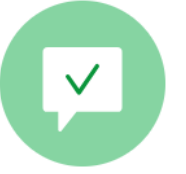

#### Uusimispyyntö on lähetetty

Terveydenhuollon täytyy käsitellä pyyntö 8 päivässä. Voit seurata uusimisen tilannetta yksittäisen reseptin sivulta. Kun resepti on uusittu, voit hakea lääkkeen apteekista.

Saat tiedon uusitusta reseptistä tekstiviestillä.

## SEN PITI HELPOTTAA ELÄMÄÄ MUTTA TÄLTÄ SE KUITENKIN USEIN TUNTUU !

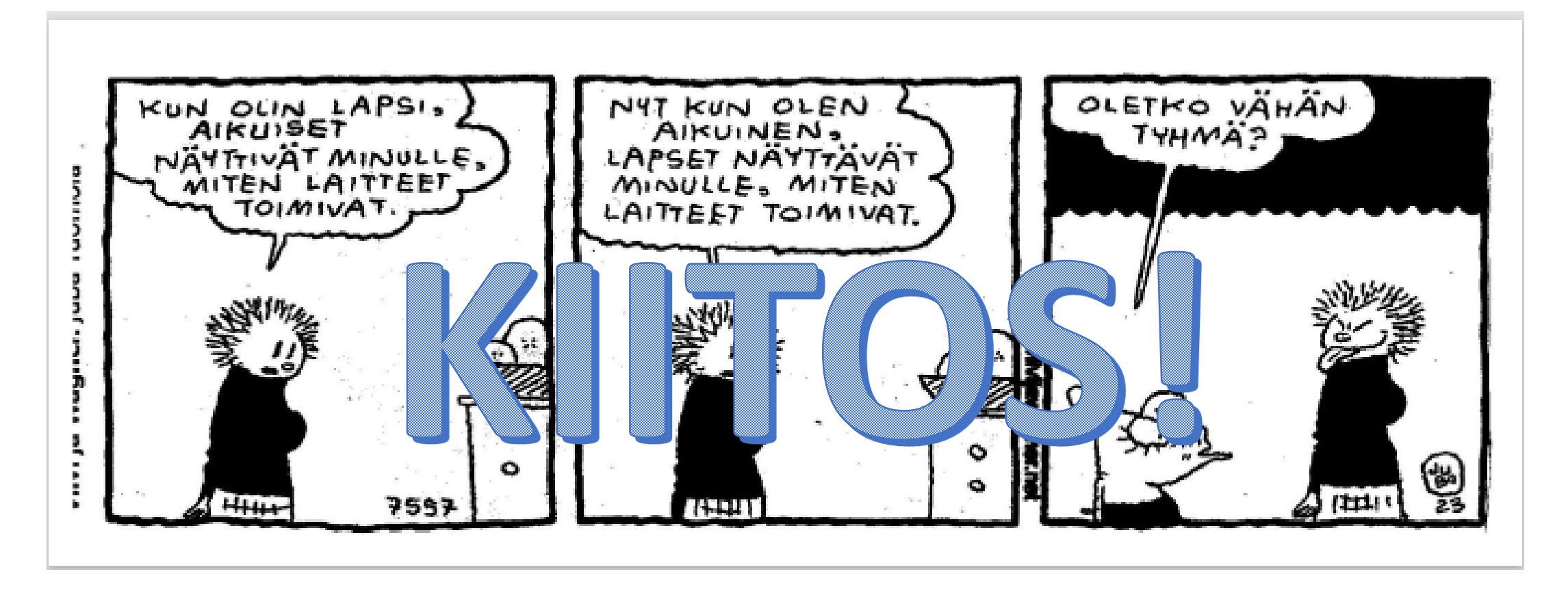